# $\frac{1}{\sqrt{2}}$

# **Final Cut Pro 6**

**HD** および 放送形式について

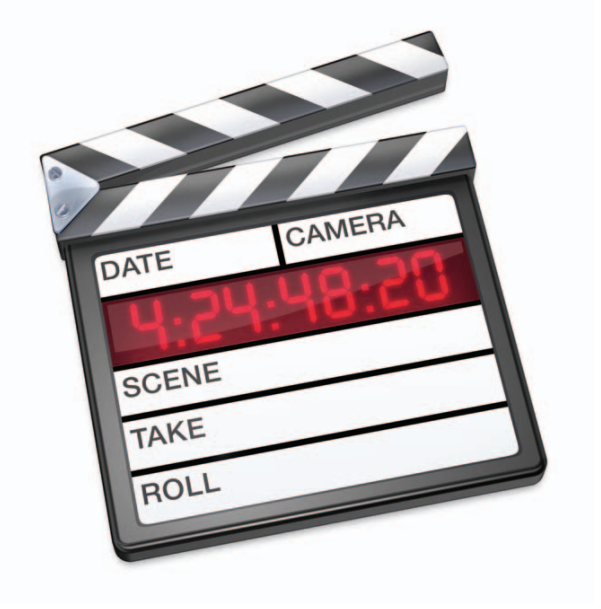

#### $#$  Apple Inc.

Copyright © 2008 Apple Inc. All rights reserved.

本ソフトウェアは同梱のソフトウェア使用許諾契約書に記載 の条件のもとでお使いください。「Final Cut Studio」ソフト ウェアの所有者または正当な複製の使用者は、これらのソフ トウェアの学習の目的のために本書を複製することができま す。複製の販売や有料サポートサービスなどの商業的な目的 で、本書の一部または全部を複製または転載することはでき ません。

Apple ロゴは米国その他の国で登録された Apple Inc. の商標 です。キーボードから入力可能な Apple ロゴについても、こ れを Apple Inc. からの書面による事前の許諾なしに商業的な 目的で使用すると、連邦および州の商標法および不正競争防 止法違反になる場合があります。

本書には正確な情報を記載するように努めました。ただし、 誤植や制作上の誤記がないことを保証するものではありま せん。

参考:アップルでは、システムソフトウェア、アプリケー ション、およびインターネットサイトの新しいバージョンや アップデートを頻繁にリリースするため、本書に記載されて いるイメージは、画面に表示されているものとわずかに異な る場合があります。

Apple Inc. 1 Infinite Loop Cupertino, CA 95014–2084 U.S.A. www.apple.com アップルジャパン株式会社 〒 163-1480 東京都新宿区西新宿 3 丁目 20 番 2 号 東京オペラシティタワー www.apple.com/jp

Apple、Apple ロゴ、DVD Studio Pro、Final Cut、 Final Cut Pro、Final Cut Studio、FireWire、iDVD、iTunes、 Mac、MacBook、Mac OS、PowerBook、および QuickTime は、米国その他の国で登録された Apple Inc. の 商標です。

Cinema Tools および Finder は Apple Inc. の商標です。

Dolby Laboratories:本製品はドルビーラボラトリーズから の実施権に基づき製造されています。Dolby、ドルビー、Pro Logic、プロロジックおよびダブル D 記号はドルビーラボラ トリーズの商標です。非公開秘密著作物はドルビーラボラト リーズが所有権を有します。© 1992–1997 Dolby Laboratories, Inc. All rights reserved.

Intel、Intel Core、および Xeon は、米国その他の国におけ る Intel Corp. の商標です。

本書に記載のその他の社名、商品名は、各社の商標です。本 書に記載の他社商品名は参考を目的としたものであり、それ らの製品の使用を強制あるいは推奨するものではありませ ん。また、Apple は他社商品の性能または使用につきまして は一切の責任を負いません。

フィルム「Koffee House Mayhem」から引用した静止画は、 Jean-Paul Bonjour 氏のご好意により提供されています。 "Koffee House Mayhem"© 2004 Jean-Paul Bonjour. All rights reserved. http://www.jbonjour.com

フィルム「A Sus Ordenes」から引用した静止画は、Eric Escobar 氏のご好意により提供されています。"A Sus Ordenes"© 2004 Eric Escobar. All rights reserved. http://www.kontentfilms.com

# 目次

#### 序章 **9 HD** [および放送形式について](#page-8-0)

- 高精細度(HD[\)ビデオ形式の概要](#page-8-1)
- Apple ProRes 422 [コーデックについて](#page-10-0)
- Apple [Intermediate](#page-11-0) Codec について

#### 第 **1** 章 **13 HDV** [形式で作業する](#page-12-0)

- **[13 HDV](#page-12-1)** について
- 「Final Cut Pro[」でサポートされる](#page-13-0) HDV 形式
- MPEG [圧縮について](#page-14-0)
- 「Final Cut Pro」で HDV [を操作する](#page-16-0)
- ネイティブ **HDV** [編集のワークフロー](#page-16-1)
- [ネイティブ](#page-17-0) HDV 編集の手順
- HDV [デバイスをコンピュータに接続する](#page-18-0)
- [簡易セットアップを選択する](#page-18-1)
- ネイティブ HDV [ビデオを切り出す/取り込む](#page-19-0)
- HDV [ビデオ素材を編集する](#page-27-0)
- Long-GOP MPEG-2 [メディアをレンダリングする/適合させる](#page-28-0)
- [「ビデオにプリント」コマンドを使って](#page-29-0) HDV を出力する
- [トランスコードした](#page-31-0) **HDV** 編集のワークフロー
- [トランスコードした](#page-31-1) HDV 編集の手順
- HDV [デバイスをコンピュータに接続する](#page-31-2)
- [簡易セットアップを選択する](#page-32-0)
- HDV [ビデオを取り込む/トランスコードする](#page-32-1)
- トランスコードされた HDV [素材を使ってビデオを編集する](#page-34-0)
- HDV [をテープに出力する/](#page-34-1) QuickTime ムービーに書き出す
- 「DVD Studio Pro」用に HDV [を書き出す](#page-35-0)
- **37 Canon XL H1 HDV** [ビデオカメラを使う](#page-36-0)
- **38 Sony HVR-V1 HDV** [ビデオカメラを使う](#page-37-0)
- **[39 HDV](#page-38-0)** 形式の仕様

#### 第 **2** 章 **[43 DVCPRO](#page-42-0) HD** 形式で作業する

- **[43 DVCPRO](#page-42-1) HD** について
- 「Final Cut Pro[」でサポートされる](#page-43-0) DVCPRO HD 形式
- DVCPRO HD [のフレームレート](#page-44-0)
- 「**Final Cut Pro**」で **DVCPRO HD** [を操作する](#page-47-0)
- DVCPRO HD [デバイスをコンピュータに接続する](#page-47-1)
- DVCPRO HD [簡易セットアップを選択する](#page-48-0)
- DVCPRO HD [ビデオを切り出す/取り込む](#page-48-1)
- DVCPRO HD [ビデオ素材を編集する](#page-50-0)
- DVCPRO HD [シーケンスを出力する](#page-51-0)
- **53 DVCPRO HD** [フレームレートコンバータを使う](#page-52-0)
- [目的の再生速度を選択する](#page-52-1)
- DVCPRO HD [の可変フレームレート記録のしくみ](#page-53-0)
- DVCPRO HD [フレームレートコンバータについて](#page-55-0)
- [フレームレートコンバータのオプションについて](#page-56-0)
- [フレームレートコンバータを使う](#page-58-0)

#### **[59 24p](#page-58-1) DVCPRO HD** を操作する

- 1080pA24 DVCPRO HD [ビデオを操作する](#page-58-2)
- 720p24 DVCPRO HD [ビデオを操作する](#page-60-0)
- **[62 DVCPRO](#page-61-0) HD** 形式の仕様

#### 第 **3** 章 **67 IMX** [形式で作業する](#page-66-0)

- **[67 IMX](#page-66-1)** について
- 「Final Cut Pro[」でサポートされる](#page-67-0) IMX 形式
- [MXF](#page-67-1) とは
- 「**Final Cut Pro**」で **IMX** [を操作する](#page-67-2)
- IMX [ビデオ素材をコンピュータに転送する](#page-68-0)
- MXF ラッパーに格納された IMX [メディアファイルをプロジェクトに読み込む](#page-68-1)
- IMX [用の簡易セットアップを選択する](#page-68-2)
- IMX [クリップをシーケンスに組み込む](#page-68-3)
- IMX QuickTime [メディアファイルを書き出す](#page-68-4)
- **[70 IMX](#page-69-0)** 形式の仕様

- 第 **4** 章 **73** [切り出しと転送ウインドウを使う](#page-72-0)
	- [ファイルベースのメディアについて](#page-73-0)
	- [「切り出しと転送」ウインドウについて](#page-73-1)
	- [ファイルベースのメディアの関連用語](#page-75-0)
	- [ファイルベースのメディアを使用したワークフローの例](#page-77-0)
	- [メディアデバイスをマウントする](#page-79-0)
	- [ファイルベースのメディアの有効なフォルダ構造を持つフォルダを使う](#page-79-1)
	- [ブラウズ領域を使う](#page-79-2)
	- [ブラウズ領域のコントロール](#page-80-0)
	- [ボリュームおよびフォルダをブラウズ領域に追加する](#page-82-0)
	- [ブラウズ領域でクリップを選択する](#page-82-1)
	- [記憶メディアから直接クリップを削除する](#page-83-0)

#### [プレビュー領域を使う](#page-83-1)

- [プレビュー領域の走行制御コントロール](#page-84-0)
- [プレビュー時の制限事項](#page-84-1)
- [切り出し領域を使う](#page-85-0)
- [自動入力キャッシュの切り出し情報を使う](#page-85-1)
- [切り出しフィールドの増分](#page-86-0)
- [オーディオ/ビデオクリップの読み込み設定をする](#page-86-1)
- [転送キューを使う](#page-87-0)
- [取り込み用の転送キューにクリップを追加する](#page-87-1)
- [転送キューのクリップを整理する](#page-88-0)
- [取り込みを一時停止/中止する](#page-88-1)
- [取り込み中にファイル/クリップの名前を付ける](#page-88-2)
- [クリップのメディアを再度取り込む](#page-89-0)
- [スパンクリップを操作する](#page-90-0)
- [ブラウズ領域でスパンクリップを表示する](#page-91-0)
- [カードからファイルベースのメディアをアーカイブする](#page-92-0)
- [フォルダにアーカイブする](#page-92-1)
- [ディスクイメージにアーカイブする](#page-93-0)
- [「切り出しと転送」の「読み込み環境設定」を設定する](#page-94-0)

#### 第 **5** 章 **97 Panasonic P2** [カードを使って作業する](#page-96-0)

- **97 Panasonic P2** [カードおよびメディアファイルについて](#page-96-1)
- **[98 Panasonic](#page-97-0) P2** カードと「**Final Cut Pro**」を操作する
- P2 [ビデオカメラでビデオを録画する](#page-97-1)
- P2 [カード/ディスクイメージ/フォルダをマウントする](#page-98-0)
- [「切り出しと転送」ウインドウで直接](#page-101-0) P2 クリップを削除する
- [プレビュー時の制限事項](#page-101-1)
- [転送中にアドバンスドプルダウンと重複フレームを削除する](#page-102-0)
- [スパンクリップを操作する](#page-102-1)
- [「ビデオにプリント」を使って](#page-103-0) **AG-HVX200** ビデオカメラの **P2** カードに出力する
- **105 VTR** [テープと同じ方法で](#page-104-0) **FireWire** から **P2** カードを取り込む
- **107 Panasonic AG-HVX200** [ビデオカメラの互換性](#page-106-0)
- **109 Panasonic P2** [カードのフォーマット仕様](#page-108-0)

- 第 **6** 章 **111 AVCHD** [を使って作業する](#page-110-0)
	- **[111 AVCHD](#page-110-1)** について
	- 「**Final Cut Pro**[」でサポートされる](#page-110-2) **AVCHD** 形式
	- 「**Final Cut Pro**」で **AVCHD** [を使って作業する](#page-111-0)
	- AVCHD [素材を転送する](#page-111-1)
	- AVCHD [を使って作業する際の制限](#page-111-2)
	- [プレビュー時の制限事項](#page-112-0)
	- AVCHD [のコーデックを選択する](#page-112-1)
	- **[114 AVCHD](#page-113-0)** 形式の仕様
- 第 **7** 章 **[117 AVC-Intra](#page-116-0)** を使って作業する
	- **[117 AVC-Intra](#page-116-1)** について
	- 「**Final Cut Pro**[」でサポートされる](#page-116-2) **AVC-Intra** 形式
	- 「**Final Cut Pro**」で **AVC-Intra** [を使って作業する](#page-117-0)
	- AVC-Intra [を使って作業する際の制限](#page-117-1)
	- [プレビュー時の制限事項](#page-117-2)
	- AVC-Intra [の転送先コーデックを選択する](#page-117-3)
	- **[119 AVC-Intra](#page-118-0)** 形式の仕様

#### 第 **8** 章 **121 Sony XDCAM** [形式を使って作業する](#page-120-0)

- **[121 XDCAM](#page-120-1)**、**XDCAM HD**、および **XDCAM EX** について
- 「Final Cut Pro[」でサポートされる](#page-121-0) XDCAM 形式
- 「Final Cut Pro[」でサポートされる](#page-121-1) XDCAM HD 形式
- 「Final Cut Pro[」でサポートされる](#page-122-0) XDCAM EX 形式
- 「**Final Cut Pro**」の **XDCAM**、**XCAM HD**、**DCAM EX** [を使って作業する](#page-123-0)
- Sony XDCAM [ソフトウェアをインストールする](#page-123-1)
- XDCAM、XDCAM HD、または XDCAM EX [デバイスをコンピュータに接続する](#page-124-0)
- XDCAM、XDCAM HD、または XDCAM EX [メディアを取り込む](#page-125-0)
- [簡易セットアップを選択して「](#page-125-1)Final Cut Pro」で XDCAM メディアを編集する
- [簡易セットアップを選択して](#page-126-0) XDCAM HD または XDCAM EX メディアを「Final Cut Pro」で編 集する
- XDCAM HD または XDCAM EX [メディアをレンダリングする/適合させる](#page-126-1)
- シーケンスを XDCAM、XDCAM HD、または XDCAM EX [メディアに書き出す](#page-126-2)
- **[128 XDCAM](#page-127-0)**、**XDCAM HD**、および **XDCAM EX** 形式の仕様

#### 第 **9** 章 **[131 REDCODE](#page-130-0) RAW** を操作する

- **[131 REDCODE](#page-130-1) RAW** について
- RED ONE [カメラについて](#page-131-0)
- 「Final Cut Pro」で REDCODE RAW [を操作する](#page-132-0)
- ネイティブ **REDCODE RAW** [の編集ワークフロー\(フィルム用\)](#page-133-0)
- REDCODE RAW [メディアファイルをコンピュータに転送する](#page-134-0)
- 転送用に RED FCP Log and Transfer plug-in [を選択する](#page-135-0)
- REDCODE RAW [素材を切り出す/転送する](#page-135-1)
- 「Color[」への出力用にビデオを編集する](#page-135-2)
- 「Color[」に出力する](#page-135-3)
- 仕上げ用に DPX [ファイルを出力する](#page-136-0)
- トランスコード済み **REDCODE RAW** [データの編集ワークフロー\(ビデオ用\)](#page-136-1)
- REDCODE RAW [メディアファイルをコンピュータに転送する](#page-137-0)
- トランスコード用に Apple ProRes 422(HQ[\)コーデックを選択する](#page-138-0)
- REDCODE RAW [素材を切り出す/転送する](#page-138-1)
- トランスコードされた REDCODE RAW [素材を使ってビデオを編集する](#page-138-2)
- [トランスコードした素材を「](#page-139-0)Color」でグレーディングする
- [テープに出力する/「](#page-139-1)Compressor」に書き出す
- **[141 REDCODE](#page-140-0) RAW** 形式の仕様

- 第 **10** 章 **143 Sony** [ビデオディスクユニットを使って作業する](#page-142-0)
	- **143 Sony** [ビデオディスクユニットについて](#page-142-1)
	- **144 Sony** [ビデオディスクユニットからビデオ素材を読み込む](#page-143-0)
	- **144** Sony [ビデオディスクユニットをセットアップする](#page-143-1)
	- **144** Sony [ビデオディスクユニットから](#page-143-2) DV メディアを読み込む

## <span id="page-8-0"></span>**HD** および放送形式について

放送用のビデオ形式は、毎年のように新しいものが導入されていま す。「Final Cut Pro」をポストプロダクションのワークフローの中心 に据えることで、最新の放送および高精細度(HD)ビデオ形式との 互換環境を構築できます。

#### この章では以下について記載します:

- 高精細度 (HD) ビデオ形式の概要 (9ページ)
- Apple ProRes 422 コーデックについて (11 ページ)
- Apple [Intermediate](#page-11-0) Codec について (12 ページ)

#### <span id="page-8-1"></span>高精細度(HD)ビデオ形式の概要

放送用のビデオ形式は、毎年のように新しいものが導入されていましい。<br>放送用のビデオ形式は、毎年のように新しいものが導入されていまし、「Final Cut Pro」をポステトプロダクションのワークフローの中心<br><br>に据えることで、最新の放送および高精細度(HD)ビデオ形式との<br><br><br><br>た業を受けて、2011年2月前には、1997年1月1日、1997年1月1日、1月1日、アカンド<br>- Apple Intermediate Corie について デジタル高精細度(HD)形式は、垂直方向の解像度(ラインの本数)、スキャン方式(ンター レースとプログレッシブ)、フレームレートおよびフィールドレートによって定義されます。た とえば、1080i60 形式は、フレームあたり 1080 本の走査線があり、インターレース・スキャン を使用し(i がこのことを示します)、1 秒間に 59.94 フィールドをスキャンします。HD フレー ムレートは、NTSC、PAL、またはフィルムと互換性があります。

参考:HD 形式と比較するために、現在は標準精細度(SD)ビデオ形式も同様の項目を使って定 義されています。たとえば、480i60 は、走査線 480 本、インターレース・スキャン、1 秒あたり 59.94 フィールドの形式です(NTSC)。

#### **NTSC** 互換の **HD** 形式

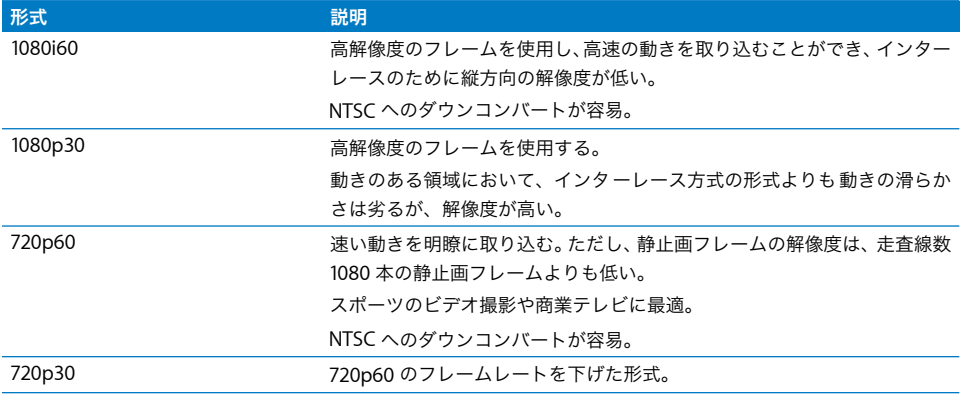

#### **PAL** 互換の **HD** 形式

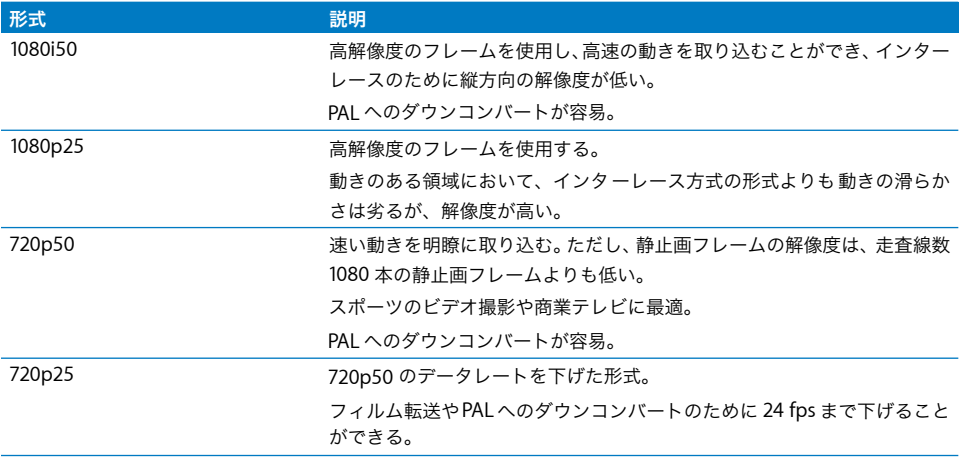

#### フィルム互換の **HD** 形式

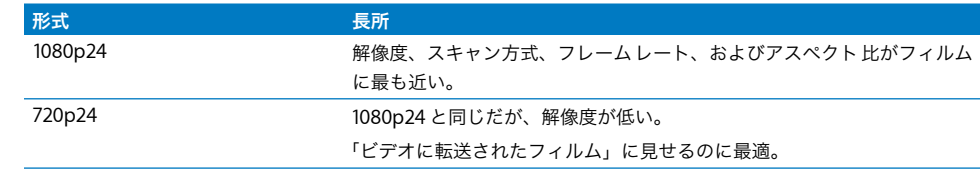

#### <span id="page-10-1"></span><span id="page-10-0"></span>Apple ProRes 422 コーデックについて

Apple ProRes 422 コーデックは、要求の厳しいポストプロダクションのワークフロー用に設計 された、高品質の 10 ビット 4:2:2 ビデオコーデックです。SD と HD の両方の解像度がサポート されており、「標準」と「高」の 2 段階の品質レベルがあります。標準フレームレート(23.98、 25、29.97、50、および 59.94 fps)はすべて使用できます。標準品質の形式は Apple ProRes 422 と呼ばれ、高品質形式は Apple ProRes 422(HQ)と呼ばれます。

以下の Apple ProRes 422 コーデックは、高品質形式と標準品質形式の両方が用意されています。

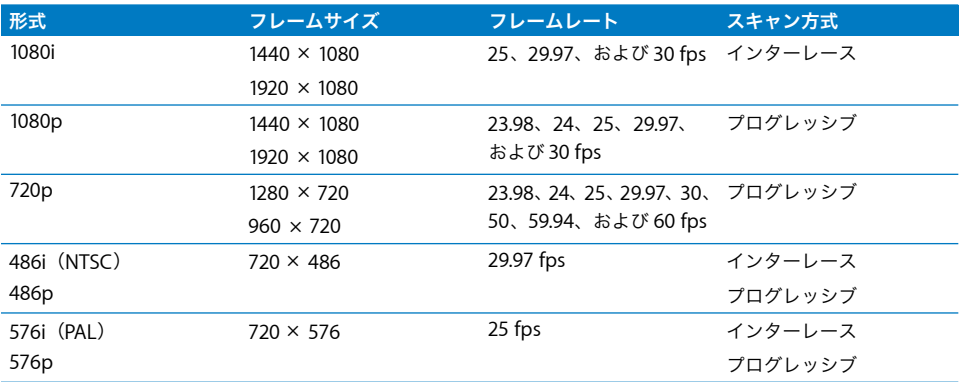

Apple ProRes 422 コーデックでは、可変ビットレート(VBR)エンコードが使用されます。実際 のビットレートは、サイズ、フレームレート、イメージの複雑さ、および使用している品質に依 存します。以下の表は、ビットレートの例を示しています。

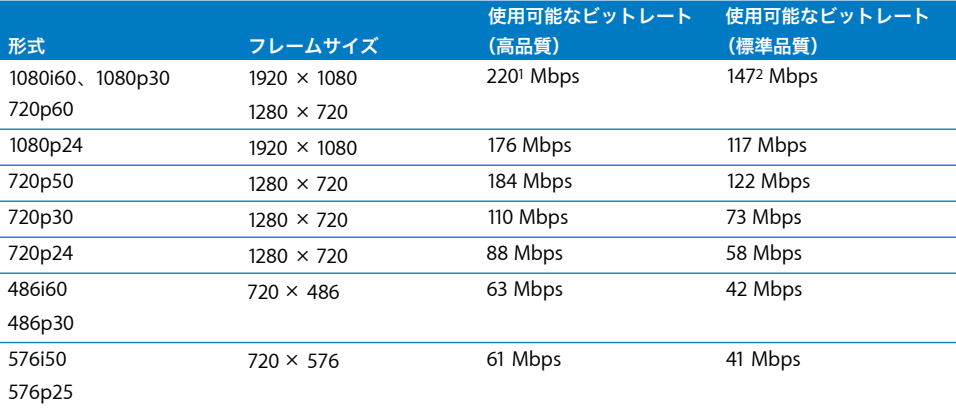

<sup>1</sup> 使用可能な最大データレートは 247.5 Mbps です。

2 使用可能な最大データレートは 165 Mbps です。

Apple ProRes 422 コーデックには、次のような利点があります:

- Â 未圧縮の 8 ビットおよび 10 ビットコーデックと比べるとストレージコストが低くなります。
- Â SDI または HD-SDI 入力を持つ他社製のビデオインターフェイスを使用する取り込みに使用で きます。
- Â 「Final Cut Pro」で本来サポートされていない形式をトランスコードするために使用できます。
- Â Long-GOP MPEG-2 形式(HDV <sup>や</sup> XDCAM HD など)のレンダリングに使用すると、出力前の MPEG-2 再エンコードによるアーチファクトを避けることができます。
- Â 高精度 YUV レンダリング用のシーケンス設定が行われているビデオ処理で、プレビュー上映 (費用のかかるフィルム転送を避けられる)やカラーグレーディングに使用できます。
- Apple ProRes 422 (HQ) コーデックは、ハイエンドのマスタリング形式への出力や、制作予 算が限られているときのフィルム出力にも使用できます。

#### **Apple ProRes 422** コーデックは、**8** ビットおよび **10** ビットのソースファイ ルで操作する

Apple ProRes 422 コーデックは、オリジナルのソースファイルのビット深度を常に保持しま す。このように、Apple ProRes 422 コーデックを使ってファイルを読み込む際には、8 ビット と 10 ビットのどちらであるかを最初に判断する必要がありません。どちらのビット深度でも 自動的に処理できます。

### <span id="page-11-1"></span><span id="page-11-0"></span>Apple Intermediate Codec について

Apple Intermediate Codec は、高品質の 8 ビット 4:2:0 ビデオコーデックで、主に HDV などの Long-GOP MPEG-2 映像を扱うときにプロセッサの負荷を抑える目的で使用されます。

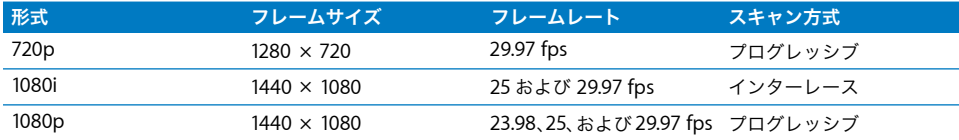

## <span id="page-12-0"></span>**<sup>1</sup> HDV** 形式で作業する

「Final Cut Pro」は、ネイティブ HDV メディアの取り込み、編集、お よび出力をサポートしています。DV ビデオ編集の経験があれば、 HDV への移行は簡単です。

この章では以下について記載します:

- HDV について (13 ページ)
- ネイティブ HDV 編集のワークフロー (17 ページ)
- トランスコードした HDV 編集のワークフロー (32 ページ)
- Canon XL H1 HDV ビデオカメラを使う (37 ページ)
- Sony HVR-V1 HDV ビデオカメラを使う (38ページ)
- HDV 形式の仕様 (39 ページ)

## <span id="page-12-1"></span>**HDV** について

HDV は、Sony 社、Canon 社、Sharp 社、JVC 社などのメーカーからなるコンソーシアムによっ て策定された HD 形式です。HDV を使った場合、市販のポータブルビデオカメラで、標準の mini-DV ビデオカセットを使用して 1 時間分の HD ビデオを録画できます。HDV ビデオカメラを FireWire 経由でコンピュータに接続すると、DV デバイスを使用する場合と同じように、ビデオ の取り込みや出力が可能です。

HDV では MPEG-2 圧縮が使用されており、最大 25 Mbps のデータレート(DV で使用されてい るのと同じ)でビデオを録画できます。つまり、DV と同じ容量のビデオを取り込み先ディスク に格納できます。

HDV を使った作業は、一般的な DV のワークフローとほぼ同じですが、いくつか追加の手順が必 要になります。この章では、「Final Cut Pro」固有の機能を使用して、ネイティブ形式の HDV ビ デオを取り込み、編集し、出力する方法を説明します。

#### **ProHD** とは?

ProHD は JVC 720p HDV の拡張形式で、24 fps ビデオ、業務用タイムコードオプション、最 大 4 つのオーディオチャンネルがサポートされます。

**1**

## <span id="page-13-0"></span>「Final Cut Pro」でサポートされる HDV 形式

HDV で定義されている形式には、走査線数 1080 本のものと 720 本のものがあり、使用できる フレームレートがいくつか定められています。「Final Cut Pro」は以下の HDV 形式をサポート しています。

#### **59.94 fps** の形式

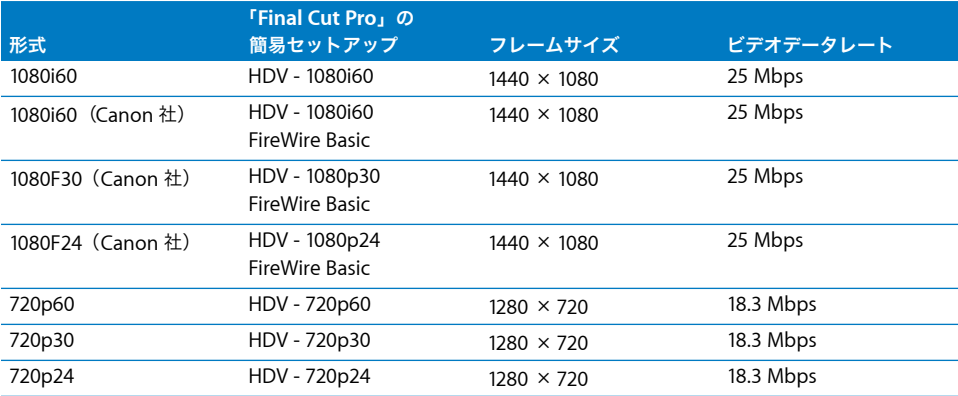

#### **25 fps** の形式

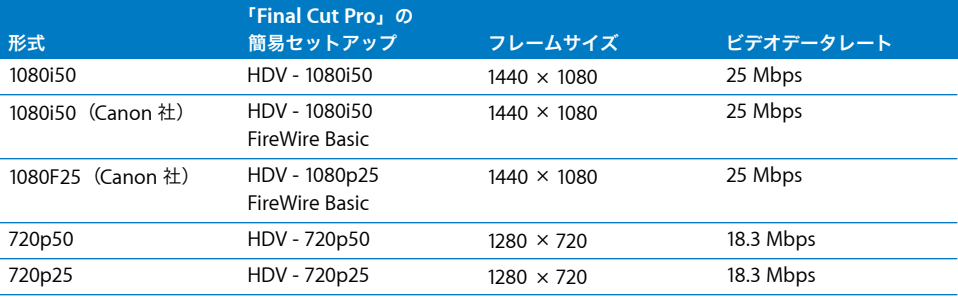

#### **HDV** ビデオカメラを使用した標準精細度(**SD**)録画

多くの HDV ビデオカメラは、HD ビデオだけでなく SD DV ビデオの録画にも対応しています。 この形式の DV ビデオも、ほかの DV ビデオと同様に取り込み、編集、および出力が可能です。

重要:DV ビデオと HDV ビデオを同じテープに録画することは避けてください。(また、同じ テープトにフレームサイズとフレームレートが異なる HDV 素材を録画することも避けてくだ さい。)両形式が混在すると、取り込みおよび再生時に問題が発生する場合があります。

HDV 仕様の中で追加形式として定義されている SD は、一部の JVC 社製ビデオカメラで使用 できます。「Final Cut Pro」では、この形式はサポートされません。

#### <span id="page-14-0"></span>MPEG 圧縮について

HD ビデオに必要なデータ量は、SD ビデオよりも大幅に増えます。HD ビデオの 1 フレームは、 SD ビデオのフレームよりも最大で 6 倍のデータが必要になります。このようにサイズが大きい イメージを低いデータレートで録画するために、HDV では Long-GOP MPEG 圧縮方式が採用さ れています。MPEG 圧縮では、フレームごとの冗長な画像情報と、複数フレーム間の冗長な画像 情報の両方が削除されて、データレートが低減されます。

参考:HDV は具体的には MPEG-2 圧縮を採用していますが、以下で説明する Long-GOP および I フレームのみの圧縮の概念は MPEG 標準のすべてのバージョン、つまり MPEG-1、MPEG-2、 MPEG-4 (AVC/H.264 を含む) に適用されます。これらの形式のいずれかを指すものとして、こ こでは包括的に MPEG と呼びます。

#### 空間的(フレーム内)圧縮

1 つのフレームの中で、色やテクスチャが似ている領域のコーディングをオリジナルよりも少な いビット数で処理するので、画像品質の低下を最低限にとどめながら、データレートを低減しま す。JPEG 圧縮における静止画の圧縮も、これと同じ手法がとられます。フレーム内圧縮を行うこ とで、I フレーム(Intraframe(フレーム内)の略)と呼ばれる単独のビデオフレームが作成さ れます。

#### 時間的(フレーム間)圧縮

時間的圧縮方式では、完全なフレームを保存する代わりに、フレーム間で変更された部分だけを 保存することにより、保存するデータ量を大幅に減らしながら、高品質の画像を得ることができ ます。ビデオは、3 種類のフレームに保存されます。I フレームには完全なイメージが保存され、 イメージ内の後続の部分的な変更が P フレーム(予測フレーム)と B フレーム(双方向予測フ レーム)に収められます。約 0.5 秒ごとに次の I フレームが読み込まれ、この完全なイメージを 基に以降の P フレームと B フレームが表示されます。I、P、および B フレームは、まとめてグ ループオブピクチャ(GOP)と呼ばれます。HDV では、Long-GOP パターンが使用されます。 このパターンでは、各 I フレームに対して少なくとも 1 つの P フレームまたは B フレームが存在 します。

#### **Long-GOP** ビデオについて

「Long」は、I フレームと I フレームの間で P フレームと B フレームが使用されることを意味 します。Long-GOP MPEG とは対照的な「I フレームのみの MPEG」では、I フレームのみが使 用されます。IMX などの形式では、I フレームのみの MPEG が使用され、一時的な生成物を減 らして、編集時のパフォーマンスを高めています。ただし、I フレームのみの形式では、完全に 独立再生できるよう各フレームに十分な量のデータを含める必要があることから、データレー トは大幅に増します。このため、デコードに要するコンピュータリソースは少なくて済みます が、取り込み先ディスクの速度と容量に対する要求が高くなります。

走査線数 1080 本の HDV メディアでは、Open GOP 構造が使用されます。Open GOP では、 MPEG ストリーム中の B フレームが、直前の GOP のフレームに依存することがあります。走 査線数 720 本の HDV メディアでは、Closed GOP 構造が使用されます。Closed GOP では、 各 GOP は自己完結していて、GOP の外部のフレームには依存しません。

たとえば、インタビューなどに見られる「上半身のみの人物」を録画する場合、座った人物の動 きはショット全体を通じてわずかです。人物はほとんど静止した状態なので、画像情報は大部分 が I フレームに保存され、後続のP フレームと B フレームには、フレーム間での変更部分だけが 保存されます。

P フレームと B フレームは、有効なイメージの作成にほかのフレームが必要なため、HDV フレー ムのデコードと表示に必要なコンピュータの処理能力には、Iフレームのみの形式(DV、圧縮ビ デオ、または Apple Intermediate Codec など)を表示する場合よりも高い性能が要求されます。

#### **HDV** をほかの **Apple** コーデックにトランスコードする

ネイティブの MPEG-2 HDV ビデオを使って作業する代わりに、取り込み時に HDV ビデオを Apple Intermediate Codec または Apple ProRes 422 コーデックにトランスコードできます。 これらのコーデックの詳細については、12 ページの「Apple [Intermediate](#page-11-1) Codec について」 および 11 ページの「Apple ProRes 422 [コーデックについて」を](#page-10-1)参照してください。

MPEG-2 HDV とは異なり、これらの Apple コーデックでは時間的圧縮が行われないため、どの フレームも即座にデコードされて表示されます。ほかのフレームが先にデコードされるという ことはありません。

ネイティブ HDV で取り込んで編集した素材を、Apple ProRes 422 コーデックでレンダリング することも可能です。詳細については、29 ページの「HDV [のレンダリング」](#page-28-1)を参照してくだ さい。

#### <span id="page-16-0"></span>「Final Cut Pro」で HDV を操作する

これまでに DV を操作したことがあれば、HDV の作業も同様に行うことができます。ただし、 MPEG-2 Long-GOP 編集の性質上、ネイティブ HDV を編集するときはレンダリングに長時間か かります。これを避けるには、別のワークフローで HDV を編集することを検討してください。

「Final Cut Pro」で HDV ビデオを扱うときのワークフローには、次の 3 つがあります:

- Â ネイティブ MPEG-2 HDV で取り込み、編集、レンダリングを行う:詳細については、17 [ペー](#page-16-1) ジの「ネイティブ HDV [編集のワークフロー」を](#page-16-1)参照してください。
- Â ほかのコーデックを使ってトランスコード、編集、レンダリングを行う:詳細については、 32 [ページの「トランスコードした](#page-31-0) HDV 編集のワークフロー」を参照してください。
- Â ネイティブ MPEG-2 HDVで取り込みと編集を行い、Apple ProRes 422コーデックでレンダ リングを行う:詳細については、29 ページの「HDV [のレンダリング」](#page-28-1)を参照してください。

### <span id="page-16-1"></span>ネイティブ **HDV** 編集のワークフロー

この方法では、操作全般にわたってオリジナルの MPEG-2 HDV データを使用して、取り込み、 編集、および出力を行います。この方式はネイティブ編集と呼ばれ、「Final Cut Pro」では HDV テープから取り込んだ MPEG-2 データを直接操作します。HDV のネイティブ再生は、1 つのフ レームを表示するのにビデオストリームの前後の複数フレームのデコードを要することがある ため、プロセッサの負荷が大きくなります。このため、この方式で編集する場合は、再生できる リアルタイムのエフェクトの数が少なくなることがあります。ただし、HDV のネイティブ編集に は、多くの利点があります:

- Â HDV のネイティブ編集に必要なディスクスペースは少なく済みます。 これは、Long-GOP MPEG-2 HDV ビデオのデータレートが非常に低いためです。
- Â テープへの HDVの出力では、すでにビデオがネイティブ HDV 形式であることから、出力前の処 理がわずかで済みます。適切な HDV GOP パターンを作成するために再度エンコードする(適 合させる)必要があるのは、シーケンスのセグメントのうち、カットやエフェクトが含まれて いるものだけです。

このワークフローは、カットのみの編集項目をテープにすばやく出力する場合や、ほかのMPEG 形式に書き出す場合に便利な方式です。

#### <span id="page-17-0"></span>ネイティブ HDV 編集の手順

「Final Cut Pro」で HDV の取り込み、編集、および出力を行う手順は、DV を扱う場合のワーク フローとほぼ同じですが、いくつかの重要な相違点があります。以下の手順では、HDV と DV の ワークフローの違いを取り上げます。

#### 手順 **1**:**HDV** ビデオカメラを **FireWire** 経由でコンピュータに接続する

この手順は、FireWire を使用して DV デバイスを接続する手順とほぼ同じです。

#### 手順 **2**:**HDV** 用の簡易セットアップを選択する

使用する HDV 形式に対応した HDV 簡易セットアップを選択します。

#### 手順 **3**:ビデオを切り出して、取り込み先ディスクに取り込む

この手順は、DV やほかのビデオ形式の切り出しおよび取り込みとほぼ同じです。異なる点には、 以下があります:

- Â HDV の取り込みでは、「切り出しと取り込み」ウインドウの一部のオプションとコントロール が異なります。たとえば、ウインドウのサイズをリアルタイムで変更することができます。
- Â HDV を取り込む際に、シーンの検出が常に有効になります。シーンの途切れがテープ上のデー タに組み込まれ、ビデオカメラを停止および再開した個所が示されます。「Final Cut Pro」で 取り込む HDV ビデオ素材にシーンの途切れが検出されると、新しいメディアファイルとこれ に対応するクリップが作成されます。

#### 手順 **4**:**HDV** クリップをシーケンスに組み込み、エフェクトを追加する

HDV の編集は、「Final Cut Pro」でほかの形式を編集する場合と同様に行うことができます。た だし、FireWire 接続された外部 HDV デバイスでネイティブ MPEG-2 HDV ビデオを再生するこ とはできません。HDV ビデオを再生するには、DV FireWire、他社製のビデオインターフェイス、 または Digital Cinema Desktop のプレビューオプションを使用してください。

重要:FireWire 接続された HDV デバイスに HDV ビデオを出力できるのは、「ビデオにプリント」 コマンドを使用した場合だけです。

#### 手順 **5**:**HDV** を出力してテープに戻す/ **QuickTime** ムービーに書き出す

HDV のシーケンスを出力する/書き出す前に、「Final Cut Pro」では、互換性のない GOP を適 切な I、P、および B フレームのパターンに適合させる必要があります。この適合処理は、HDV デ バイスで再生可能な MPEG-2 データストリームを作成する上で、欠かせない手順です。

重要:適合とレンダリングは同じではありません。レンダリングとは、表示されるデータをフレー ムごとに計算する処理ですが、適合は、シーケンスを出力する前に GOP 構造が適切であること を保証するための処理です。

テープへの HDV ビデオの出力は、「ビデオにプリント」コマンドを使用してのみ行うことができ ます。「テープに編集」コマンドは、HDV メディアには対応していません。

#### <span id="page-18-0"></span>HDV デバイスをコンピュータに接続する

テープに HDV ビデオ素材を録画したら、ビデオカメラまたは VTR をコンピュータに接続して、 取り込みを行います。

**HDV** ビデオカメラまたは **VTR** をコンピュータに接続するには:

- 1 VTR またはビデオカメラの電源を入れ、VCR (または VTR) モードにします。 参考:一部のビデオカメラでは、このモードは「再生」と呼ばれていることがあります。
- **2** FireWire ケーブルのコネクタを、ビデオカメラの FireWire ポートに接続します。
- **3** FireWire ケーブルのコネクタを、お使いのコンピュータの FireWire 400 ポートに接続します。
- **4** ビデオカメラが、DV モードではなく、HDV モードであることを確認してください。 詳細については、HDV デバイスのマニュアルを参照してください。

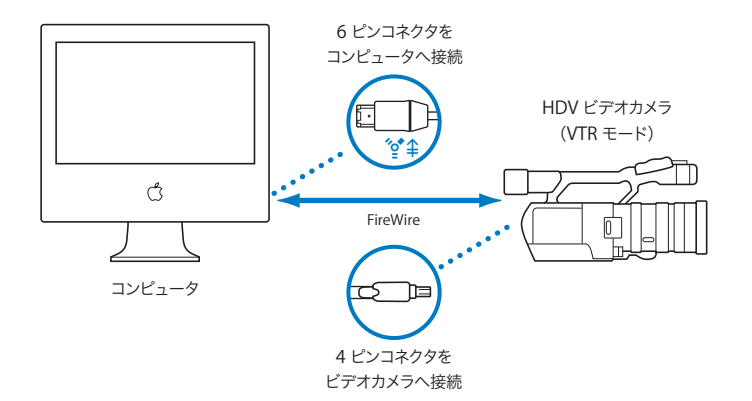

#### <span id="page-18-1"></span>簡易セットアップを選択する

「Final Cut Pro」では、ネイティブ HDV に対するさまざまな簡易セットアップが用意されていま す。必ず、使用するビデオに対応した簡易セットアップを選択してください。

#### 簡易セットアップを選択するには:

- **1** 「Final Cut Pro」メニューから「簡易セットアップ」を選択します。
- **2** 「形式」ポップアップメニューから「HDV」を選択します。
- **3** 「レート」ポップアップメニューから「(すべてのレート)」を選択します。
- **4** 「用途」ポップアップメニューをクリックし、「形式」ポップアップメニューで選択した設定に関 連するすべての簡易セットアップを表示します。

「レート」ポップアップメニューで、特定のフレームレートを選択することで表示される簡易セッ トアップを絞り込むことができます。

**5** 「用途」ポップアップメニューから簡易セットアップを選択します。

重要:使用する HDV ソーステープの形式に合った簡易セットアップを選択してください。

**6** 「セットアップ」をクリックします。

対応する「取り込みプリセット」、「シーケンスのプリセット」、「デバイスコントロール・プリ セット」、および「A/V 装置」の設定がロードされます。

#### <span id="page-19-0"></span>ネイティブ HDV ビデオを切り出す/取り込む

ビデオカメラを接続して、適切な簡易セットアップを選択したら、ビデオ素材を切り出して取り 込むことができます。ネイティブ HDV の簡易セットアップを選択すると、HDV 用に設定された 「切り出しと取り込み」ウインドウが表示されます。

切り出しと取り込みについての詳細は、「Final Cut Pro 6 ユーザーズマニュアル」の以下の章を 参照してください:

- Â Volume 1 の第 15 章「切り出しと取り込みの概要」
- Â Volume 1 の第 16 章「クリップを切り出す」
- Â Volume 1 の第 17 章「素材をディスクに取り込む」

#### 「切り出しと取り込み」ウインドウを開くには:

■ 「ファイル」メニューから「切り出しと取り込み」を選びます(または、コマンドキーを押した まま 8 キーを押します)。

「切り出しと取り込み」ウインドウが表示されます。

#### 「切り出しと取り込み」ウインドウについて

「切り出しと取り込み」ウインドウでは、ビデオ素材の表示、イン点/アウト点の設定、注釈の 入力、取り込むトラックの選択、クリップの作成、およびメディアファイルの取り込みを行うこ とができます。

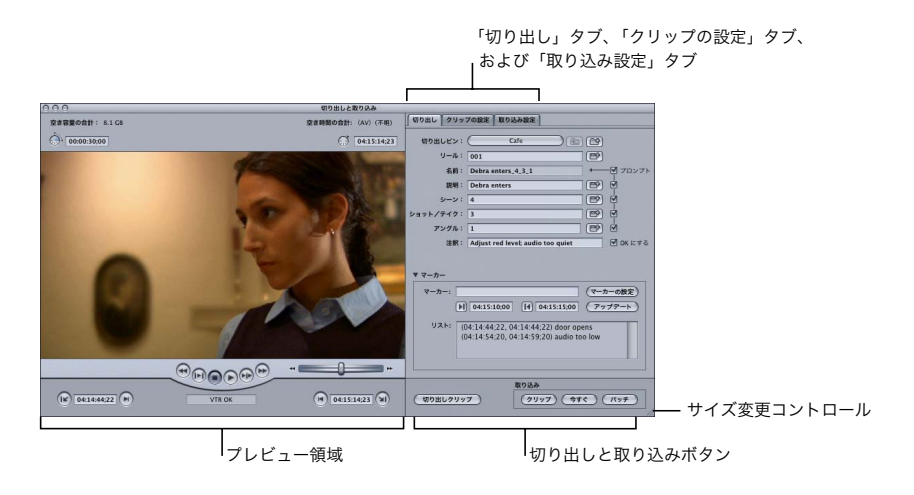

「切り出しと取り込み」ウインドウは以下の領域に分かれています:

- プレビュー領域: 左側には、クリップの切り出し中にビデオが表示される領域があります。こ の領域には、走行制御コントロール、マーキング用コントロール、およびタイムコードフィー ルドが含まれています。デバイスコントロールが無効なときは、走行制御コントロールは表示 されません。
- Â タブ: 右側には、「切り出し」タブ、「クリップの設定」タブ、および「取り込み設定」タブが あります。
- Â 切り出しと取り込みボタン:クリップの切り出し、またはメディアの取り込みの準備ができた ら、これらのいずれかのボタンをクリックします。

右下隅のサイズ変更コントロールを使用すると、「切り出しと取り込み」ウインドウのサイズを調 整できます。このオプションは、HDV 用の簡易セットアップを選択した場合のみ使用できます。

#### プレビュー領域

クリップを切り出している間および取り込んでいる間、「切り出しと取り込み」ウインドウのこ の部分にはテープからのビデオが表示されます。ビデオのプレビュー領域は、ビデオカメラや デッキの電源を入れて、デバイスでテープを再生するまで黒い表示のままです。ビデオカメラま たはデッキの電源がオンになっていて、正しく接続されており、デバイスコントロールが使用可 能になっていれば、以下のコントロールが表示されます。

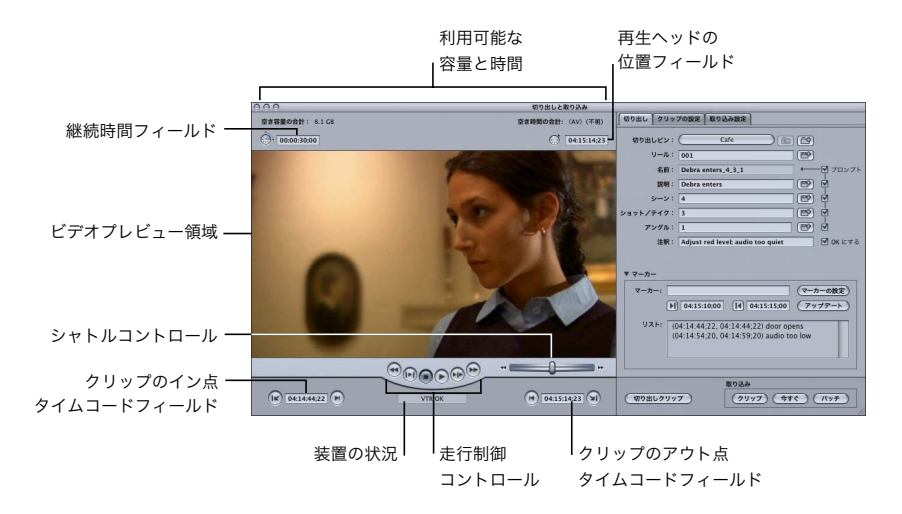

重要:PCI グラフィックカードがインストールされたコンピュータで HDV 素材の切り出しまたは 取り込みを行う場合、「Final Cut Pro」の「切り出しと取り込み」ウインドウではビデオやオー ディオをプレビューできません。このウインドウでも切り出しと取り込みは可能ですが、ビデオ のプレビューには HDV ビデオカメラのディスプレイを使用する必要があります。

ビデオのプレビュー領域

- Â 利用可能な容量と時間:「Final Cut Pro」で現在取り込み先ディスクに割り当てられているす べてのディスクの空き容量が表示されます。
- Â 装置の状況:コンピュータに接続され、「Final Cut Pro」によって制御されるビデオカメラお よびデッキの準備状況が表示されます。「VTR OK」と表示されていれば、装置は接続されて おり、正常に動作しています。
- Â 継続時間フィールド:現在のテープのイン点とアウト点の間の継続時間をタイムコードで表 示します。このフィールドに継続時間を入力すると、アウト点が調節されます。
- Â 再生ヘッドの位置フィールド:ソーステープの現在のフレームのタイムコード値が表示され ます。このフィールドにタイムコード値を入力して、テープ上のそのタイムコードの位置に移 動することもできます。
- ヒント:ネイティブ HDV の簡易セットアップを選択して「切り出しと取り込み」ウインドウを 使用する場合、切り出しと取り込みに使用するタイムコードフィールド間でタイムコード値を ドラッグできます。Option キーを押したまま、フィールド間でタイムコード値をドラッグして 移動します。ウインドウ間でタイムコード値をドラッグすることはできません。

#### 走行制御コントロール

デバイスコントロールがある場合は、これらのコントロールを使ってビデオカメラまたはデッキ を制御します。これらのコントロールは、メディアファイルではなくビデオテープの再生を制御 するという点を除いては、「ビューア」および「キャンバス」のコントロールと似ています。

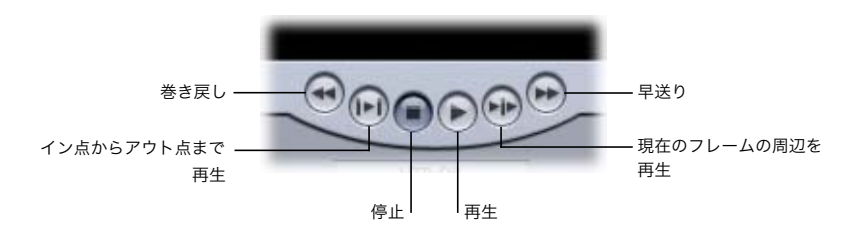

#### シャトルコントロール

「ビューア」および「キャンバス」と同様に、シャトルコントロールにより、テープをナビゲー トすることもできます。

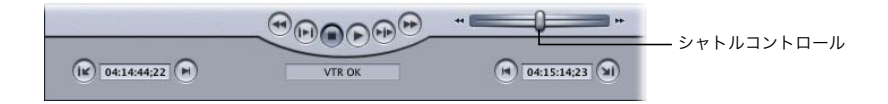

「切り出しと取り込み」ウインドウでは、「ビューア」および「キャンバス」と同様に、J、K、お よび L キーを使用して、再生およびシャトル操作を行うことができます。再生時の J、K、および L キーの使用方法については、「Final Cut Pro 6 ユーザーズマニュアル」の Volume 1 の第 6 章 「ビューアの基本」を参照してください。

参考:テープ再生は、ハードディスク上のメディアファイル再生ほど効率的ではありません。適 切なフレームを頭出ししたり、再生方向を変更したりするときに、テープでは数秒かかります。 ビデオカメラの LCD 画面に表示されるビデオフレームやタイムコードは、ビデオのプレビュー 領域に表示されるフレームと異なる場合があります。これは、「Final Cut Pro」が MPEG-2 HDV のデコードをリアルタイムで行うことによるものです。

#### マーキング用コントロール

これらを使用して、テープ上のクリップにイン点とアウト点を設定します。

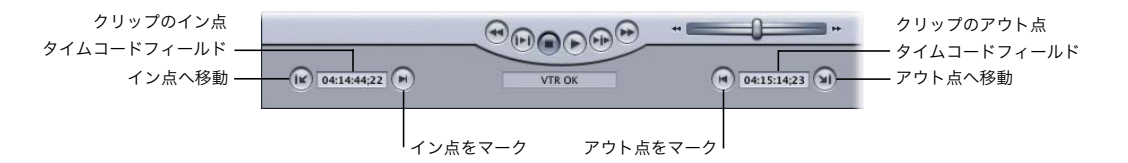

- イン点をマーク:クリックして (または I キーを押して)、テープ上のクリップのイン点を設定 します。
- クリップのイン点タイムコードフィールド:現在設定されているイン点のタイムコード値が 表示されます。
- Â イン点へ移動:接続されている VTR で、現在設定されているイン点に頭出しをします。
- アウト点をマーク: クリックして(または O キーを押して)、テープ上のクリップのアウト点 を設定します。
- クリップのアウト点のタイムコードフィールド:現在設定されているアウト点のタイムコード 値が表示されます。
- Â アウト点へ移動: 接続されているビデオカメラまたは VTR で、現在設定されているアウト点に 頭出しをします。

#### 「切り出しと取り込み」ウインドウのタブ

「切り出しと取り込み」ウインドウには、HDV ビデオの切り出しおよび取り込みに使用するため のいくつかのタブがあります。

#### 「切り出し」タブ

このタブでは、切り出す各クリップに、リール名、シーン/テイク番号、注釈、マーカーなどの 説明を追加します。これらの情報の多くは、後に「ブラウザ」で追加することもできます。

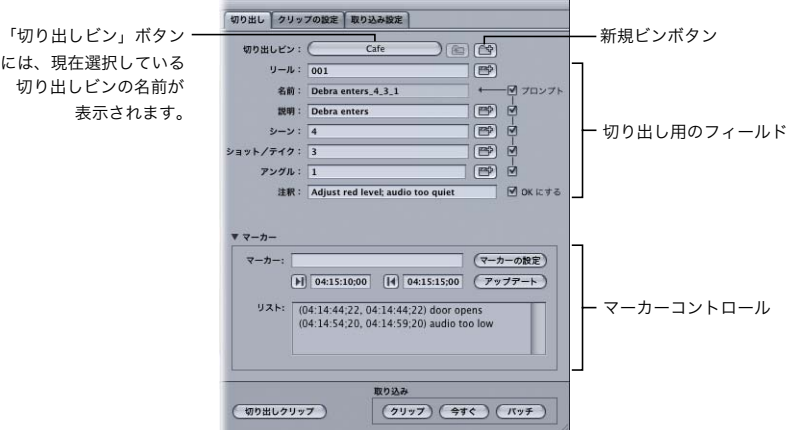

「クリップの設定」タブ

このタブを使用して、テープから取り込むビデオトラックおよびオーディオトラックを選択しま す。ビデオのみ、オーディオのみ、ビデオとオーディオの両方のうちどれを取り込むかを選択で きます。取り込むオーディオのチャンネルも指定することができます。

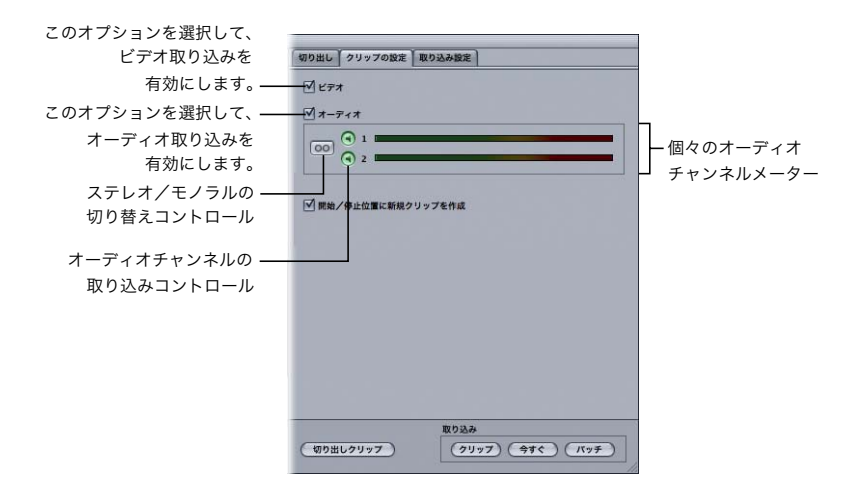

HDV の簡易セットアップを選択した場合、取り込みに使用できるオーディオチャンネルは 2 つ だけです。一方のオーディオチャンネルを取り込むのか、両方のオーディオチャンネルを 2 つの 独立したモノトラック、または単一のステレオペアとして取り込むかのを選択できます。

#### 「取り込み設定」タブ

このタブを使用して、取り込みに使用する取り込み先ディスクを指定します。取り込み先ディス クを指定するには、このほかに「Final Cut Pro」>「システム設定」と選択して、「取り込み先 ディスク」タブをクリックするという方法もあります。

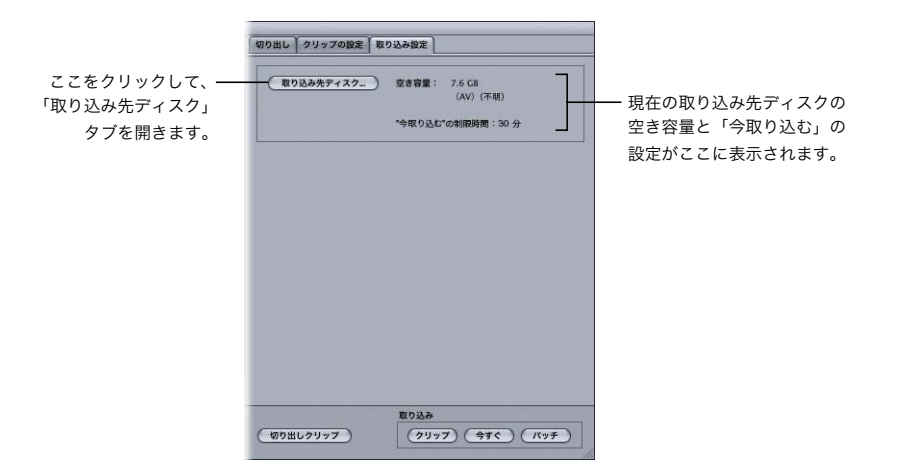

#### 切り出しと取り込みボタン

切り出しと取り込みの際に、以下の切り出しと取り込みボタンを使用します。

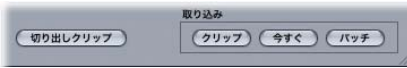

- 切り出しクリップ:現在の切り出し情報とクリップ設定を使用して、クリップを 1 つ切り出し ます。
- クリップ:現在の切り出し情報、クリップ設定、取り込み設定に基づき、単一のクリップの切 り出しおよび取り込みを行います。
- 今すぐ:ディスクトのメディアファイルに現在のビデオおよびオーディオ入力を取り込みま す。取り込みは、Esc キーを押すまで続けられます。イン点またはアウト点は不要です。この ボタンを使用すると、テープ全体を一度に取り込むことができます。シーンの途切れが検出さ れると、新しいメディアファイルとこれに対応するクリップが自動的に作成されます。
- バッチ:「ブラウザ」内で選択したクリップ、または現在割り当てられている切り出し用ビン 内のクリップを取り込みます。

#### 開始/停止インジケータを使用して素材を取り込む

HDV 素材の取り込みでは、開始/停止インジケータやタイムコードの途切れを検出した場合の メディアファイルの作成方法を指定することができます。この場合の動作は、DV ビデオを処理 する場合と若干異なります:

- Â DV を取り込む場合:クリップを選択して「マーク」>「DV 開始/停止の検出」と選択する と、取り込み後に開始/停止インジケータを検出することができます。
- Â HDV を取り込む場合:開始/停止インジケータにより、メディアファイルを個々に作成するか どうかを制御できます。これには、「切り出しと取り込み」ウインドウの「クリップの設定」タ ブで、「開始/停止位置に新規クリップを作成」チェックボックスを選択または選択解除します。 「ユーザ環境設定」ウインドウの「一般」タブにある「タイムコードの途切れで」ポップアッ プメニューのオプションで、取り込みの際のタイムコードの途切れの処理方法を指定します。 ただし、MPEG-2 GOP の途中に途切れがあるメディアファイルを取り込むことがないよう、 「取り込み後に警告」オプションは無視されます。

「**Final Cut Pro**」で **HDV** 素材を取り込む際の開始/停止検出の扱いを選択するには:

- **1** まだ初期設定を選択していない場合は、「Final Cut Pro」>「簡易セットアップ」と選択し、「形 式」ポップアップメニューから「HDV」を選択してから、「用途」ポップアップメニューで簡易 セットアップを選択します。
- **2** 「ファイル」>「切り出しと取り込み」と選択するか、コマンド+ 8 キーを押して、「クリップの 設定」をクリックします。
- **3** 「開始/停止位置に新規クリップを作成」チェックボックスを選択または選択解除して、開始/ 停止の検出を有効または無効にします:
	- Â 開始/停止の検出が有効:チェックボックスを選択した場合、「Final Cut Pro」で取り込まれ る HDV ストリームに開始/停止インジケータが検出されるごとに、新しいメディアファイル および対応するクリップが作成されます。
	- Â 開始/停止の検出が無効:チェックボックスを選択解除すると、連続した 1 つのメディアファ イルおよび対応するクリップが作成され、開始/停止インジケータは無視されます。

参考:JVC 社製の HDV ビデオカメラで撮影した素材を取り込む場合は、開始/停止検出をオフ にするオプションは使用できません。これは、MPEG-2 ストリームの特性により、開始/停止イ ンジケータごとに新しいメディアファイルを作成する必要があるためです。

**HDV** 素材取り込み時のタイムコードの途切れの処理方法を指定するには:

- **1** 「Final Cut Pro」>「ユーザ環境設定」と選択し、「一般」タブをクリックします。
- **2** 「タイムコードの途切れで」ポップアップメニューからオプションを選択します:
	- Â 新規クリップを作成:デフォルトのオプションです。「Final Cut Pro」での取り込み時にタイ ムコードの途切れが検出されると、ディスクへの現在のメディアファイルの書き込みが終了 し、新しいメディアファイルの取り込みが開始します。「ブラウザ」には、新しいメディアに 対応するクリップも作成されます。
	- Â 取り込みを中止: このオプションを選択すると、「Final Cut Pro」でタイムコードの途切れが 検出されたときには、すぐに取り込みが停止します。タイムコードの途切れの前に取り込まれ たすべてのメディアは、タイムコードとフレームが正確に一致したまま保持されます。作成さ れたメディアファイルが保存され、対応するクリップが「ブラウザ」に配置されます。 テープ上の信号によっては、タイムコードの途切れが検出された場合に以下のいずれかのメッ セージが表示されることがあります:
		- Â 「ストリームエラー」のメッセージ
		- Â 「タイムコードの途切れエラー」のメッセージ
	- Â 取り込み後に警告: HDV を取り込む場合、このオプションは「取り込みを中止」オプション を選択した場合と同じ動作になります。

#### 開始/停止インジケータとタイムコードの途切れを検出したときのクリップ の名前

開始/停止インジケータおよびタイムコードの途切れを検出して作成された新しいメディア ファイルとクリップのファイル名は、固有の名前になるよう番号が付けられます。たとえば、 メディアファイル「Cafe Wide Shot」を取り込んでいるときにシーンまたはタイムコードの途 切れが検出されたとします。「Final Cut Pro」が途切れを検出した個所から、新しいメディア ファイル「Cafe Wide Shot-1」の取り込みが始まります。すでに「Cafe Wide Shot-1」という 名前のメディアファイルが存在する場合は、新しいメディアファイルには「Cafe Wide Shot-2」という名前が付けられ、その後も同様に名前が付けられます。

#### **HDV** ビデオ素材を再取り込みする

HDV ビデオ素材の再取り込みは、ほかのビデオ形式の再取り込みと同様に行うことができます。 クリップに正確なタイムコードが含まれているか注意してください。正しくないと、再取り込み で問題が起きる場合があります。素材の再取り込みについての詳細は、「Final Cut Pro 6 ユー ザーズマニュアル」Volume 1、第 17 章「素材をディスクに取り込む」を参照してください。

重要:一部の HDV ビデオカメラではタイムコードが記録されないため、これらのビデオカメラ で録画されたテープからメディアを取り込み直した場合、新しく作成されるメディアファイルで 1 ~ 2 フレーム分ずれることがあります。

#### **HDV** ビデオカメラを使って **DV** ビデオ素材を取り込む/出力する

HDV ビデオカメラは、標準の DV デバイスとして使用することができます。ただし、この場合、 以下の点を確認してください:

- Â「切り出しと取り込み」ウインドウが閉じている。
- Â ビデオカメラが、HDV モードではなく、DV モードに設定されている。 詳細については、ビデオカメラのマニュアルを参照してください。
- Â「切り出しと取り込み」ウインドウを開く前に、DV 用の適切な簡易セットアップを選択する。

#### <span id="page-27-0"></span>HDV ビデオ素材を編集する

HDV ビデオ素材の編集は、「Final Cut Pro」でほかの形式を使用した編集とほとんど同じ方法 で行うことができます。ただし、MPEG-2 メディアの GOP 構造のため、HDV シーケンスの編集 項目は、再生および出力時に余分な処理が必要になります。この追加処理は自動的に行われます が、その理由について理解しておくと役に立つはずです。

#### **Long-GOP** の編集とレンダリングについて

シーケンスの 2 つの HDV クリップを一緒に編集する場合、通常は GOP パターンが分断されま す。特に、HDV クリップをカットすると、I フレームが削除され、以降の P フレームと B フレー ムが画像情報を参照できなくなります。このような場合に、I フレームそのものはシーケンス内 で表示されなくなっていても、ほかのフレームから参照できるように I フレームを保持するため の処理を「Final Cut Pro」が実行する必要があります。「Final Cut Pro」では、編集点の近くに ある途切れた GOP に再適合処理が施され、後続の GOP は変更されません。

これには、Iフレームのみの編集(DV 編集など)以上の処理能力とメモリが要求されます。再生 時、この処理はリアルタイムで行われます。出力および書き込みの処理では、シーケンスのうち、 新しい I フレームまたは GOP を必要とする領域が「Final Cut Pro」によって再度エンコードさ れます(または適合処理が行われます)。

参考:「DVD Studio Pro」など、一部のアプリケーションはMPEG-2 の簡単な編集しかサポート しておらず、GOP 境界部分のみでしかカットできません。「Final Cut Pro」では、いずれのフ レームでもカットできます。「Final Cut Pro」GOP 境界でのみ編集を行うように設定することは できませんが、ソースファイルを Apple ProRes 422 コーデックに変換して I フレームのみの編集とするか、「シーケンス」メニューから適切な「レンダリング」サブメニュー

で 1 つまたは複数のレンダリング状況のカテゴリを選択解除することで、GOP境界の再適合処理 を一時的にオフにすることができます。

#### **Apple ProRes 422** コーデックを使用して **HDV** レンダリングを向上させる

レンダリングにかかる時間を短縮するには、Apple ProRes 422 コーデックを使用してレンダリ ングするようにネイティブ HDV シーケンスを設定します。Apple ProRes 422コーデックを使用 すると、高品質 4:2:2 レンダリングファイルが生成される場合もあります。このファイルは、レ ンダリングによってネイティブ HDV に戻すよりも高い品質が得られる場合があります。

#### <span id="page-28-0"></span>Long-GOP MPEG-2 メディアをレンダリングする/適合させる

「Final Cut Pro」では、ネイティブ HDV シーケンスを出力する/書き出す前に、メディアを 2 通 りの方法で処理する必要があります:

- Â 適用されたトランジションやエフェクト、および「ビデオにプリント」ダイアログで組み込ま れたリーダーやトレイラー要素をすべてレンダリングします。
- 互換性のない GOP を正しい I. P. および Bフレームのパターンに適合させます。出力にあたり、 カット、トランジション、またはその他適用されたエフェクトを含むシーケンス内のセグメン トはすべて、標準の MPEG-2 GOP 構造に適合している必要があります。必要な場合は、I フ レームおよび GOP 境界が新しく作成されます。また、適合処理によって、HDV シーケンスの データレートが、出力する HDV 形式に適したデータレートとなるよう処理されます。適合処 理に要する時間は、シーケンス内の編集項目およびエフェクトの数によって異なります。

参考:HDV、XDCAM HD、および XDCAM EX 固定ビットレート(CBR)素材では同一の形式が 使用されるため、このセクションの情報は、XDCAM HD および XDCAM EX 素材をレンダリング するときにも当てはまります。

#### <span id="page-28-1"></span>**HDV** のレンダリング

HDV シーケンスのセグメントをレンダリングするときに、次のどちらを使用してレンダリング ファイルを作成するかを選択できます:

- Â ネイティブ MPEG-2 HDV
- Apple ProRes 422 コーデック

#### **HDV** シーケンスでレンダリングファイル形式を選択するには:

- **1** 「ブラウザ」または「タイムライン」でシーケンスを選択します。
- **2** 「シーケンス」>「設定」と選択し、「レンダリング制御」タブをクリックします。
- **3** 「コーデック」ポップアップメニューから、以下のオプションの 1 つを選択します:
	- Â シーケンスコーデックと同じ:シーケンスのネイティブ HDV コーデックを使用してレンダリ ングを行います。
	- Apple ProRes 422: Apple ProRes 422 コーデックを使用してレンダリングを行います。

#### ネイティブ **MPEG-2 HDV** を使用してレンダリングファイルを作成する

ネイティブ MPEG-2 HDV のレンダリングには、ほかの形式のレンダリングよりも時間がかかり ます。この形式ではフレーム間圧縮が使用されているからです。ネイティブな形式でのレンダリ ングには、以下の利点があります:

- Â レンダリングファイルがすでに必要な形式になっているので、HDVテープへの書き出しまたは 出力のための適合処理およびレンダリングが短時間で行われます。HDV 形式に出力しない場 合、このことは利点にはなりません。
- Â ネイティブHDVのレンダリングファイルは、ほかのIフレームのみのでレンダリングするHDコー デックで生成されるレンダリングファイルよりもサイズが小さくなります。

ただし、ネイティブレンダリングが行われるために編集作業の効率が低下している場合は、 Apple ProRes 422 コーデックを使用してレンダリングしてください。

#### **Apple ProRes 422** コーデックを使用してレンダリングファイルを作成する

編集中のレンダリングのパフォーマンスを高めるには、Apple ProRes 422 コーデックを使用し て、ネイティブ HDV、XDCAM HD、および XDCAM EX シーケンスのセグメントをレンダリン グします。「Final Cut Pro」は形式が混在するシーケンスをサポートするので、Apple ProRes 400 コーデックのレンダリングファイルを含むシーケンス全体を、リアルタイムで再生できます。

#### レンダリング中の「タイムライン」での適合処理

編集時にネイティブ HDV レンダリングファイルを使用すると、レンダリング時にレンダリング ファイルを適合させることができます。正しく適合した状態でシーケンスのレンダリングファイ ルが作成されるようにするには、「シーケンス」メニューの「すべてレンダリング」、「選択部分 をレンダリング」、および「一部レンダリング」の各サブメニューで、すべてのオプションを有 効にします。

たとえば、「選択部分をレンダリング」サブメニューですべてのレンダリング状況カテゴリを有 効にして、「シーケンス」>「選択部分をレンダリング」>「ビデオ」と選択すると、「タイムラ イン」で選択されているビデオ項目に対して作成されるレンダリングファイルは、正しい GOP 構造に適合した状態になります。テープへ出力するときや、「QuickTime ムービーを書き出す」 コマンドを使用して書き出すときも、レンダリングファイルはすでに正しく適合されているた め、最終的なレンダリングおよび適合に要する時間を短縮できます。

∏ ヒント:「タイムライン」でレンダリングを行う際に、適合処理を無効にすることができます。 これには、「シーケンス」メニューの該当するレンダリングサブメニューで、レンダリング状況 カテゴリの選択を解除します。

#### <span id="page-29-0"></span>「ビデオにプリント」コマンドを使って HDV を出力する

テープへの HDV ビデオの出力は、「ビデオにプリント」コマンドを使用してのみ行うことができ ます。「テープに編集」コマンドは、HDV メディアには対応していません。

出力の準備のために、HDV シーケンスのエフェクトはすべてレンダリングをして、適切な MPEG-2 出力ストリームを作成するようにシーケンスを適合させる必要があります。これらの手順は、 「ビデオにプリント」操作を開始すると、自動的に処理されます。

「ビデオにプリント」の操作では、「Final Cut Pro」によりビデオのレンダリングと適合が 1 つの 手順で処理され、適合処理されたメディアがシーケンスのレンダリングファイル内に格納されま す。これにより、以降の「ビデオにプリント」操作では、シーケンスに変更を加えていない限り、 ビデオの適合処理は必要ありません。ただし、リーダー/トレイラー要素、およびシーケンス内 のギャップのレンダリングと適合は、「ビデオにプリント」コマンドを実行するたびに行われます。 **HDV** シーケンスをテープに出力するには:

- **1** ビデオカメラがコンピュータに正しく FireWire 接続されていることを確認します。 詳細については、19 ページの「HDV [デバイスをコンピュータに接続する」を](#page-18-0)参照してください。
- **2** HDV ビデオカメラに DV テープを挿入します。
- **3** 「ブラウザ」で、以下のいずれかの操作を行います:
	- Â シーケンスまたはクリップを選択します。
	- シーケンスをダブルクリックして、シーケンスを「タイムライン」で開きます。
	- クリップをダブルクリックして、クリップを「ビューア」で開きます。
- **4** 「ファイル」>「ビデオにプリント」と選択します。 「ビデオにプリント」ダイアログが表示されます。
- **5** テープに書き出すリーダー/トレイラー要素があれば選択し、さらに開始、終了、およびループ オプションを選択します。
- ヒント: 「Final Cut Pro」で録画が自動的に始まるように設定するには、「自動で録画を開始」 チェックボックスを選択します。
- **6** 「OK」をクリックします。

シーケンスにレンダリングや適合が必要なセグメントがあれば、この段階で「Final Cut Pro」に よりレンダリングおよび適合処理が行われます。進行状況を示すダイアログが表示され、レンダ リングおよび適合処理が終了するまでの時間が示されます。シーケンスの GOP 境界が分断され たすべてのセグメント(編集点前後のフレームや、フィルタ、モーションパラメータなどを追加 したフレームなど)に対して適合処理が行われます。

進行状況を示すダイアログがもう 1 つ表示され、シーケンス内のリーダー、トレイラー、および ギャップ要素の処理に要する時間が示されます。

シーケンスを出力する準備ができると、ダイアログが表示されます。

**7** 「ビデオにプリント」ダイアログで「自動で録画を開始」チェックボックスを選択していない場 合は、ビデオカメラまたはデッキの録画ボタンを押してから「OK」をクリックします。 テープが書き込み保護されていたり、「ビデオにプリント」の操作中にコマ落ちが発生したりす ると、ダイアログが表示されて操作をやり直すことができます。

参考:JVC ProHD 機器で「ビデオにプリント」コマンドを使用する場合、シーケンスのタイム コードをテープに出力することができます。適切なデッキの設定については、JVC の機器に付属 するマニュアルを参照してください。

## <span id="page-31-0"></span>トランスコードした **HDV** 編集のワークフロー

Apple Intermediate Codec または Apple ProRes 422 コーデックでエンコードされた素材を使っ て編集する場合は、I フレームのみがエンコードされている素材(DV、非圧縮ビデオなど)と同じ ように編集できます。

この方式の欠点は、取り込み先ディスクの空き容量が多く必要になることと、テープへ HDV で 出力するには、最初にシーケンス全体をネイティブ HDV に再エンコードする必要があることで す。シーケンスが長い場合は、再エンコードにかかる時間が長くなることがあります。

#### <span id="page-31-1"></span>トランスコードした HDV 編集の手順

トランスコードした HDV のワークフローは、ネイティブ HDV とほとんど同じです。ただし、そ の結果作成されるメディアファイルはネイティブの場合よりも大きくなり、適合やレンダリング にかかる時間も長くなります。

手順 **1**:**HDV** ビデオカメラを **FireWire** 経由でコンピュータに接続する

手順 **2**:**Apple Intermediate Codec** または **Apple ProRes 422** コーデック用の適切な **HDV** 簡易セットアップを選択する

手順 **3**:ビデオ素材をディスクに取り込む

手順 **4**:トランスコードしたクリップをシーケンスに組み込む

手順 **5**:**HDV** に再エンコードして、再びテープに出力するか、**QuickTime** ムービーに書き出す

#### <span id="page-31-2"></span>HDV デバイスをコンピュータに接続する

この手順は、MPEG-2 HDV を取り込む場合の HDV ビデオカメラの接続と同じです。詳細につい ては、19 ページの「HDV [デバイスをコンピュータに接続する」](#page-18-0)を参照してください。

#### <span id="page-32-0"></span>簡易セットアップを選択する

「Final Cut Pro」には、Apple Intermediate Codec または Apple ProRes 422 コーデックにト ランスコードするHDVを取り込んだり編集したりするための簡易セットアップが用意されてい ます。

**HDV** のトランスコード用簡易セットアップを選択するには:

- **1** 「Final Cut Pro」メニューから「簡易セットアップ」を選択します。
- **2** 「形式」ポップアップメニューから「Apple Intermediate Codec」を選択します。

参考:Apple ProRes 422 用の簡易セットアップオプションでは、1080p24 HDV のみがサポート されます。このコーデックは、対象の 24 fps 素材が 3:2 プルダウンで 1080i60 HDV 信号に保存 されている場合に使います。

**3** 「用途」ポップアップメニューをクリックし、「形式」ポップアップメニューで選択した設定に関 連するすべての簡易セットアップを表示します。

「レート」ポップアップメニューで、特定のフレームレートを選択することで表示される簡易セッ トアップを絞り込むことができます。

**4** 「用途」ポップアップメニューから、Apple Intermediate Codec 用の適切な HDV 簡易セットアッ プを選択します。

重要:使用する HDV ソーステープの形式に合った簡易セットアップを選択してください。

**5** 「セットアップ」をクリックします。

対応する「取り込みプリセット」、「シーケンスのプリセット」、「デバイスコントロール・プリ セット」、および「A/V 装置」の設定がロードされます。

#### <span id="page-32-1"></span>HDV ビデオを取り込む/トランスコードする

HDV ビデオの取り込みとトランスコードは、「今取り込む」機能を使用した DV ビデオの取り込 みとほぼ同じです。主な違いは、以下の通りです:

- Â 「切り出しと取り込み」ウインドウは使用しません。
- Â HDV ビデオの取り込みは、リアルタイムでは行われません。これは、HDV フレームを Apple Intermediate Codec または Apple ProRes 422 コーデックにトランスコードするのに余分な 処理が必要になるためです。

**HDV** 素材を **Apple Intermediate Codec**または **Apple ProRes 422** コーデックに取り込むには:

- **1** 「ブラウザ」をクリックしてアクティブにし、「ファイル」>「新規」>「ビン」と選択します。
- **2** Control キーを押しながらビンをクリックし、ショートカットメニューから「切り出し用ビンと して設定」を選択します。

取り込んだクリップがこのビンに配置されます。

- **3** ビンに名前を付けて、Enter キーを押します。
- **4** 「ファイル」メニューから「切り出しと取り込み」を選びます(または、コマンドキーを押した まま 8 キーを押します)。

「切り出しと取り込み」ウインドウではなく、「取り込み」ダイアログが表示されます。

**5** 「取り込み」ダイアログで、クリップの名前を入力して、「取り込み」をクリックします。

取り込みのプレビューウインドウが現れ、ビデオカメラが現在位置からビデオの再生を開始しま す。取り込みのプレビューウインドウの状況領域には、HDVからターゲットのコーデックにトラン スコードされているビデオのパーセンテージがリアルタイムで表示されます。

**6** Esc キーを押して、取り込みを停止します。

ビデオカメラのビデオ再生がすぐに停止します。取り込みのプレビューウインドウには、エン コード処理されるビデオの位置が表示され、実際の位置から表示がずれる場合があります。フ レームが処理される間、取り込みのプレビューウインドウの状況領域には、未処理分のフレーム のパーセンテージが表示されます。

参考:もう一度 Esc キーを押すと、エンコード処理が停止し、取り込みがキャンセルされます。

取り込みのプレビューウインドウが閉じ、取り込まれたクリップが切り出しビンに表示されます。

#### シーンの途切れを含むビデオ素材を取り込む

Apple Intermediate Codec または Apple ProRes 422 コーデックを使ってHDV 素材を取り込む 際、「Final Cut Pro」は撮影時にテープに残されたシーンやタイムコードの途切れを検出します。 それぞれのシーンまたはタイムコードの途切れの部分で、取り込み時に新しいクリップが作成さ れます。取り込みが終了すると、これらのクリップが切り出しビンに表示され、対応するメディ アファイルがハードディスクに保存されます。

たとえば、「Cafe Entrance」という名前のクリップの取り込みを始めたとします。 「Final Cut Pro」によってシーンまたはタイムコードの途切れが検出されると、最初のメディ アファイルの書き込みが終了し、新しいメディアファイル「Cafe Entrance-1」への書き込み が始まります。以降も途切れが検出されると、メディアファイルとクリップが「Cafe Entrance-2」、「Cafe Entrance-3」などの名前で作成されます。

#### <span id="page-34-0"></span>トランスコードされた HDV 素材を使ってビデオを編集する

「Final Cut Pro」では、Apple Intermediate Codec または Apple ProRes 422 コーデックにトラ ンスコードされたビデオの編集は、そのほかの形式での編集と何ら変わりません。ただし、デー タレートが取り込み先ディスクでサポートされていることを確認する必要があります。これらの 形式のデータレートについて詳しくは、39 ページの「HDV [形式の仕様」](#page-38-0)および 11 [ページの](#page-10-1) 「Apple ProRes 422 [コーデックについて」](#page-10-1)を参照してください。

#### <span id="page-34-1"></span>HDV をテープに出力する/ QuickTime ムービーに書き出す

編集が終了したら、ビデオカメラを使用してムービーをビデオテープに出力するか、シーケンス を QuickTime ムービーに書き出します。ムービーを再びテープに出力するには、出力する前に 「Final Cut Pro」でムービーを MPEG-2 データに再エンコードする(適合させる)必要がありま す。シーケンス内のすべてのフレームを再エンコードする必要があるので、シーケンスの長さに よっては、この処理に非常に時間がかかる場合があります。

#### **Apple Intermediate Codec** または **Apple ProRes 422** コーデックのビデオを **HDV**ビデオテー プに出力するには:

- **1** 「Final Cut Pro」を開く前に、HDV ビデオカメラがコンピュータに正しく接続されて電源が入っ ていることを確認してください。
- **2** HDV ビデオカメラに DV テープを挿入します。
- **3** 「タイムライン」または「キャンバス」内をクリックして、ウインドウをアクティブにします。
- **4** 「ファイル」>「ビデオにプリント」と選択します(または Control + M キーを押します)。 「ビデオにプリント」ダイアログが表示されます。
- **5** 「Final Cut Pro」から録画を自動的に始めるよう設定するには、「自動で録画を開始」チェック ボックスを選択します。
- **6** テープに書き出すリーダー/トレイラー要素があれば選択し、さらに開始、終了、およびループ オプションを選択します。

コーデックから MPEG-2 HDV へのエンコードの状況が進行状況バーに表示され、エンコードの終 了の予測時間が示されます。

ダイアログが表示され、ビデオカメラの録画ボタンを押すよう指示が出ます。

**7** ビデオカメラの録画ボタンを押して、「OK」をクリックします。

「自動で録画を開始」オプションを選択した場合は、ビデオカメラからテープへ作品の録画が自 動的に始まります。

テープへの作品の書き込みが終了すると、ビデオカメラが停止します。

**QuickTime** ムービーにシーケンスを書き出すには:

- **1** 「Final Cut Pro」のシーケンスを「タイムライン」に開きます。
- **2** 「ファイル」>「書き出し」>「QuickTime ムービー」と選択します。 「保存」ダイアログが表示されます。
- **3** 名前を入力して、ムービーの保存場所を選択します。
- **4** ダイアログの下部で、「独立再生形式で保存」チェックボックスが選択解除されていることを確 認します。
- **5** Final Cut Pro プロジェクトの DVD チャプタマーカーを QuickTime ムービーに書き出す場合は、 「マーカー」ポップアップメニューから「DVD Studio Pro マーカー」を選択します。
- **6** 「保存」をクリックします。

「Compressor を使って書き出し」コマンドを使用して、「DVD Studio Pro」用に高品質の MPEG-2ファイルを作成することも可能です。詳細については、「Compressor」および「DVD Studio Pro」 のマニュアルを参照してください。

#### <span id="page-35-0"></span>「DVD Studio Pro」用に HDV を書き出す

「DVD Studio Pro」で Open GOP (走査線数 1080 本) MPEG-2 メディアを使用すると、特にメ ディアファイルの開始フレームと終了フレームで、DVD デコーダの問題が生じる場合がありま す。 Open GOP MPEG-2 HDV メデ ィアを「DVD Studio Pro」用に適切 に変換するに は、 「QuickTime ムービーを書き出す」コマンドを使用して「Final Cut Pro」からメディアを書き出 します。このコマンドを実行すると、MPEG-2 メディアの開始部分を、DVD デコーダと互換性の ある Closed GOP 構造に適合させる処理が行われます。
# **Canon XL H1 HDV** ビデオカメラを使う

「Final Cut Pro」で は、「切り出し と取り 込み」や「ビデオに プリン ト」などのほ とんど の 「Final Cut Pro」の操作で Canon XL H1 HDV ビデオカメラが認識されます。

**Canon XL H1 HDV** ビデオカメラとの間で取り込みと出力を行うように「**Final Cut Pro**」を設定 するには:

- **1** FireWire ケーブルの一方のコネクタをコンピュータの FireWireポートに接続し、もう一方をビデ オカメラの FireWire ポートに接続します。
- **2** 「Final Cut Pro」メニューから「簡易セットアップ」を選択します。
- **3** 「形式」ポップアップメニューから「HDV」を選択します。
- **4** 「レート」ポップアップメニューから「(すべてのレート)」を選択します。
- **5** 「用途」ポップアップメニューから、Canon XL H1 HDV 素材に対応する簡易セットアップを選択 します:
	- HDV 1080i60 FireWire Basic
	- HDV 1080i50 FireWire Basic
	- HDV 1080p30 FireWire Basic
	- HDV 1080p25 FireWire Basic
	- HDV 1080p24 FireWire Basic
- **6** 「セットアップ」をクリックします。

「Final Cut Pro」で Canon XL H1 HDV ビデオカメラを使用する場合は、以下の点に注意してく ださい:

- Â 「Final Cut Pro」では、カメラで 4 チャンネルを記録できる場合でも、最初の 2 つのオーディオ チャンネルのみ取り込まれます。(他社製の HD-SDI ビデオインターフェイスを追加すること により、4 チャンネルの取り込みが可能になります。)
- Â 開始/停止インジケータを正しく検出できるようにするため、Canon XL H1 HDV ビデオカメ ラで素材を記録する前に、カメラの時計を設定します。(この設定は、新しいカメラを使う場 合に一度だけ行います。)

参考:Canon XL H1 HDV ビデオカメラで FREERUN-PS オプションを選択した場合、「切り出し と取り込み」ウインドウが反応しない場合があります。

#### カメラの **FREERUN-PS** 設定を変えるには:

- **1** ビデオカメラのメニューボタンを押します。
- **2** カメラのメニューで、「信号設定」>「タイムコード」>「カウントアップ方式」と選択して、 「レックラン」を選択します。

# **Sony HVR-V1 HDV** ビデオカメラを使う

「Final Cut Pro」のバージョン 6.0.2 は、Sony HVR-V1 HDV ビデオカメラをサポートしています。 このビデオカメラは、ネイティブの 1080i50 および 1080i60 素材を録画できます。ほかの HDV テープベースのデバイスのように、ネイティブで取り込めるほか、Apple Intermediate Codec または Apple ProRes 422 コーデックのいずれかで取り込むこともできます。また、「ビデオにプ リント」コマンドを使えば、Sony HVR-V1 HDV ビデオカメラに出力し直すこともできます。

このビデオカメラには、(1080i50 形式または 1080i60 形式にエンコードされた) 1080p24、 1080p25、および 1080p30 HDV 形式を録画する機能もあります。つまり、HVR-V1 HDV の 1080p24、1080p25、または 1080p30 の素材を取り込むと、ハードディスク上には 1080i50 ま たは 1080i60 の素材として取り込まれます。プログレッシブスキャンで録画されたこのようなタ イプの素材にインターレース形式の状態でエフェクトを追加すると、インターレースアーチファ クトが生じる可能性があります。1080p24、1080p25、または 1080p30 の素材をプログレッシ ブスキャンのまま使うには、その素材を Apple Intermediate Codec または Apple ProRes 422 コーデックを使って取り込み、トランスコードする必要があります。

1080p25 または 1080p30 ビデオをネイティブで取り込むには、それぞれ HDV 1080i50 または HDV 1080i60 用の簡易セットアップを使用します。このようにして取り込んだ素材は、インター レース形式で保存されていても、プログレッシブスキャンを維持します。

1080p24 ビデオは1080i60 用の簡易セットアップを使ってネイティブで取り込むことができます が、その場合、取り込んだ素材は 3:2 ブルダウンを維持したままになります。3:2 プルダウンを取 り除いて 1080p24 素材を取り込み、トランスコードするには、Apple ProRes 422 コーデック用 の簡易セットアップを使います。

次の表に、Sony HVR-V1 HDV ビデオカメラとの取り込みおよび出力作業で推奨されるワークフ ローを示します。

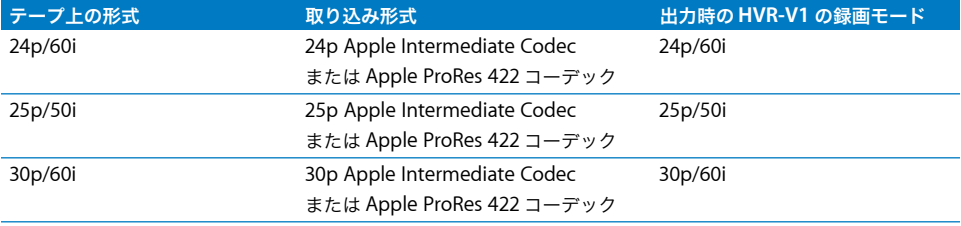

# **HDV** 形式の仕様

HDV 形式は次の通りに定められています。

#### 記憶メディア

HDV は、標準の mini-DV ビデオカセットテープまたはハードディスクに録画されます。

#### ビデオ標準

HDV 規格は、Sony 社、Canon 社、Sharp 社、JVC 社などのメーカーからなるコンソーシアムに よって共同で策定された形式です。HDV では、1080i、1080p、および 720p の HD 標準がサポー トされます。

#### アスペクト比

HDV では、16:9 のアスペクト比が使用されます。

#### フレームサイズ、走査線数、および解像度

HDV 形式では、2 種類の HD ビデオ解像度がサポートされます:

- Â 1080 ライン: 1440 ピクセル/ライン、走査線数 1080 本(アスペクト比 16:9(1920 <sup>×</sup> 1080)表 示)、インターレースまたはプログレッシブスキャン
- Â 720 ライン: 1280 ピクセル/ライン、走査線数 720 本、プログレッシブスキャン

ネイティブのピクセルサイズと表示されるピクセルサイズを以下に示します。

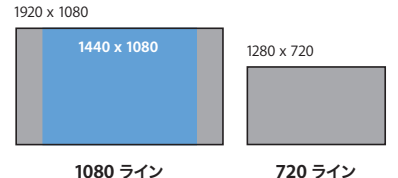

### フレームレート

「Final Cut Pro」は、以下の HDV フレームレートをサポートします:

- NTSC 互換のフレームレート: 29.97 fps、59.94 fps (1080i60、1080p30、720p60、720p30)
- PAL 互換のフレームレート: 25 fps、50 fps (1080i50、1080p25、720p50、720p25)
- フィルム互換のフレームレート: 23.98 fps (1080p24、720p24)

### スキャン方式

HDV では、インターレースまたはプログレッシブスキャンのイメージを記録できます:

- 1080 ライン:インターレース (1080i) またはプログレッシブ (1080p)
- Â 720 ライン: プログレッシブ

#### カラー記録方式

HDV では、4:2:0 Y´C<sub>B</sub>C<sub>R</sub> (コンポーネント) デジタルビデオ信号が記録されます。各サンプル (ピクセル)の解像度は 8 ビットです。

#### データレート

次の表は、MPEG-2 HDV および Apple Intermediate Codec または Apple ProRes 422 コーデッ クに変換された HDV のデータレートを示します。比較のために DV のデータレートも示します。

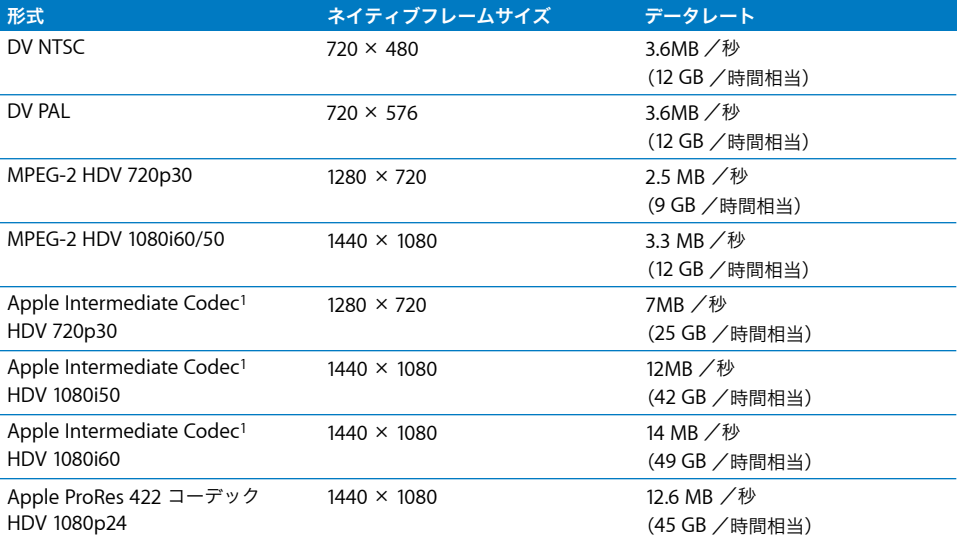

<span id="page-39-0"></span>1Apple Intermediate Codec のデータレートは変化します。ここに示す値はおおよその値で、ビデオ素材の複雑さによって変 わる可能性があります。詳細部分を多く含む画像はデータレートが高くなり、詳細部分が少ない画像はデータレートが低く なります。

参考:HDV テープ上のオーディオは圧縮された状態ですが、「Final Cut Pro」では、取り込み時 にこの信号を未圧縮形式に変換します。つまり、テープ全体の HDV データレートと取り込まれ た素材のデータレートは異なります。

#### ビデオ圧縮

HDV では、固定ビットレート (CBR)の MPEG-2 圧縮形式を使用しています。I フレーム、P フ レーム、および B フレームから成る Long-GOP パターンが作成されます。

MPEG-2 ビデオ/オーディオは、データストリームの階層で構成されています:

- Â エレメンタリストリーム:ビデオ、オーディオ、サブタイトル、またはその他の基本的なメ ディアストリームです。HDV などの形式では、ビデオとオーディオ両方のエレメンタリスト リームがあります。
- Â トランスポートストリーム: トランスポートストリームは、TV やインターネット配信などの リアルタイム配布用にエレメンタリストリームがカプセル化されたものです。
- プログラムストリームも、エレメンタリストリームがカプセル化され たものです。コンテンツを DVD やハードディスクなどのメディアに保存するときに使用され ます。

HDV デバイスは、ビデオ/オーディオのエレメンタリストリームを MPEG-2 トランスポートス トリームに入れて格納および転送を行います。「Final Cut Pro」で HDV ビデオを取り込む際に は、トランスポートストリームからビデオ/オーディオのエレメンタリストリームが自動的に取 り出されて、QuickTime メディアファイルのトラックにデータが格納されます。

#### オーディオ

HDV では、サンプルレート 48 kHz、1 サンプルあたりの分解能 16 ビットのオーディオトラック が 2 つ使用されます。オーディオのエンコードには、MPEG-1 レイヤー2 形式の 384 kbps のデー タレートが使用されます。

#### タイムコード

HDV ビデオカメラのタイムコード形式は、ビデオ形式のフレームレートに一致します。たとえ ば、1080i50 のビデオ素材では、タイムコードに 25 fps が用いられます。

重要:一部の HDV ビデオカメラでは、タイムコードが記録されないため、対応するメディアファ イルを削除すると、クリップを正確に取り込み直すことができないものがあります。

# **<sup>2</sup> DVCPRO HD** 形式で作業する

「Final Cut Pro」では、コンピュータ内蔵の FireWire ポートを使用し て、DVCPRO HD ネイティブビデオの取り込み、編集、および出力が 可能です。

## この章では以下について記載します:

- DVCPRO HD について (43 ページ)
- 「Final Cut Pro」で DVCPRO HD を操作する (48 ページ)
- DVCPRO HD フレームレートコンバータを使う (53ページ)
- 24p DVCPRO HD を操作する (59 ページ)
- DVCPRO HD 形式の仕様 (62ページ)

# <span id="page-42-0"></span>**DVCPRO HD** について

DVCPRO HD は、DV/DVCPRO 形式のファミリーに加わった高精細度 (HD) 形式で、これによ り既存の DV ベースおよびFireWire ベースの編集ワークフローを HDビデオに簡単に適応させる ことができます。

# 「Final Cut Pro」でサポートされる DVCPRO HD 形式

「Final Cut Pro」は、本来、以下の DVCPRO HD 形式をサポートしています。

# **59.94 fps** ベースの形式

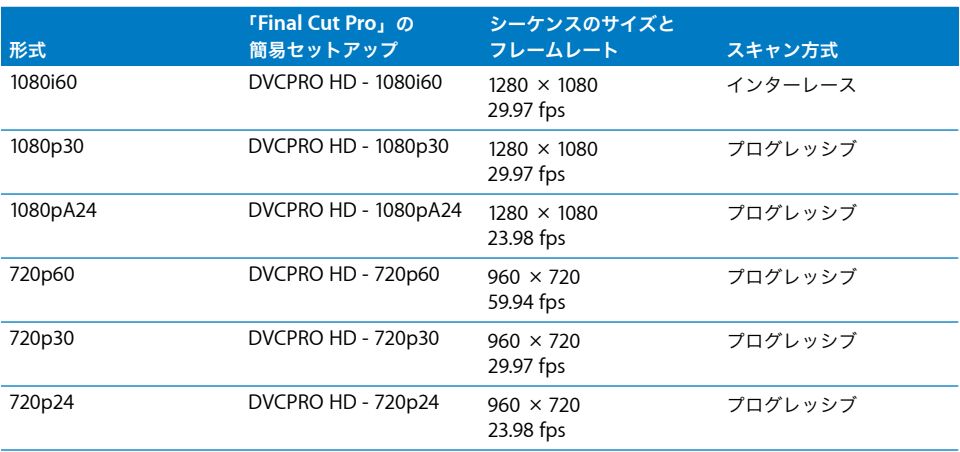

# **50 fps** ベースの形式

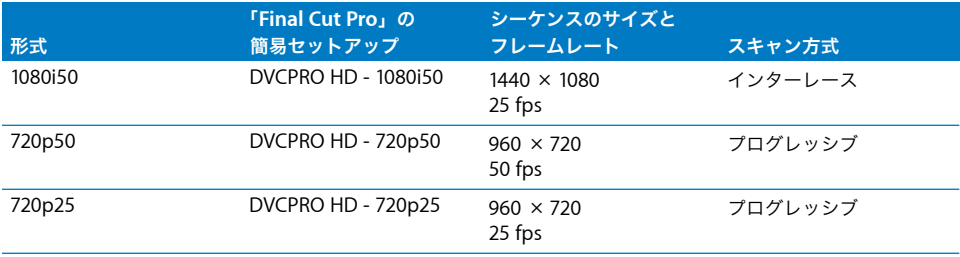

# DVCPRO HD のフレームレート

DVCPRO HD がサポートするフレームレートは、NTSC と PAL の両方のフレームレートに対応し ています が、ビデ オカメラのほと んどは、どちらか一方で しか動作しま せん。たとえ ば、 Panasonic AG-HVX200 ビデオカメラは 1080i60 または 720p60 で DVCPRO HD を録画し、 Panasonic AG-HVX200E ビデオカメラ(PAL地域向け)は1080i50 または720p50で DVCPRO HD を録画します。1080i の素材の特性はフィールドレート(60i または 50i)で表され、720p の素 材はフレームレート(60p または 50p)で表されます。

そのほかの形式、たとえば 24p は、プルダウン(1080i)または重複フレーム(720p)を使用し て実現されます。720p 形式では、スローモーションおよびファストモーションのエフェクトの ための可変フレームレートも使用できます。

参考:1080i60 および 720p60 の DVCPRO HD は、実際には 60 fps ではなく 59.94 fps で動作 します。この規則の例外については、47 ページの「Panasonic Varicam [ビデオカメラでシステム](#page-46-0) [周波数を設定する」](#page-46-0)を参照してください。

#### **1080pA24 DVCPRO HD**

1080pA24 DVCPRO HD は、1080i60 形式とアドバンスドプルダウン(2:3:3:2)を使用して記録 されます。これは、Panasonic AG-DVX100 ビデオカメラで採用されている方式と同じです。詳 細については、59 ページの「1080pA24 DVCPRO HD [ビデオを操作する」](#page-58-1)を参照してください。

参考:従来の 2:3:2:3 プルダウンを使用する 1080p24 DVCPRO HD 形式で記録することもできま す。「Cinema Tools」ではこの種のプルダウンを削除できますが、「Final Cut Pro」では削除で きません。特別な理由がない限り、この形式は使用しないでください。1080p24 の素材を扱うと きは、使いやすい 1080pA24 形式の方をお勧めします。

### <span id="page-45-0"></span>**720p60 DVCPRO HD**

720p60 DVCPRO HD 形式は、60 fps、30 fps、および 24 fps での記録をサポートしています。 60 fps よりも低いフレームレートを選択すると、カメラの CCD はその低いレートでイメージを 取り込みますが、記録レートは 60 fps に固定されます。

たとえば、720p30 形式で録画する場合に、カメラの CCD は 1 秒間に 30 個の異なるイメージを 生成しますが、各フレームは 2 回ずつテープに記録されます。これらの重複フレームには、録画 時にデジタルフラグが付けられますが、取り込み時または取り込み後に削除する必要があります。

#### **DVCPRO HD を取り込む**

■ 使用されたフレーム ■ 削除されたフレーム

**720p60** 

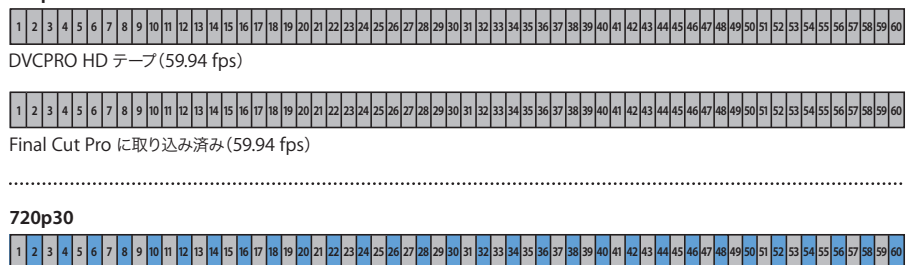

DVCPRO HD  $\bar{\tau}$  -  $\mathcal{I}$  (59.94 fps)

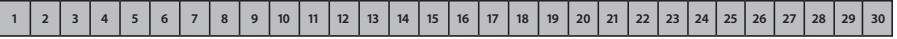

Final Cut Pro に取り込み済み(29.97 fps)

#### **720p24**

DVCPRO HD  $\bar{\tau}$  -  $\mathcal{I}$  (59.94 fps) 1 2 2 3 4 5 6 6 7 8 9 30 11 12 13 14 15 16 17 18 19 20 21 22 23 24 25 26 27 28 29 30 31 32 33 34 35 36 37 38 39 40 41 42 43 444 45 46 47 48 49 50 51 52 53 54 55 56 57 58 59 60 51

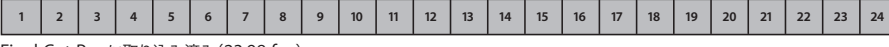

Final Cut Pro に取り込み済み(23.98 fps)

720p DVCPRO HD の取り込みプリセットのほとんどは、「FireWire ソースからのアドバンスドプ ルダウンおよび/または重複するフレームを削除」オプションが有効化されているので、取り込 み時に重複フレームが削除されます。取り込みプリセットの変更については、「Final Cut Pro 6 ユーザーズマニュアル」の Volume 4 の第 25 章「取り込み設定と取り込みプリセット」を参照し てください。

このチェックボックスが選択されている場合は、取り込まれたメディアファイルのサイズが小さ くなり、適切なフレームレートで編集できる状態になります。

参考:720p60 の簡易セットアップでは、このオプションは有効化されません。60 fps では重複 フレームが記録されないからです。

詳細については、49 [ページの「取り込み時に重複するフレームを削除する」を](#page-48-0)参照してください。

## <span id="page-46-1"></span>**720p50 DVCPRO HD**

720p50 DVCPRO HD 形式では、50 fps および 25 fps での録画がサポートされます。25 fps で録 画すると、カメラの CCD はこの低いレートでイメージを取り込みますが、記録レートは 50 fps に固定されます。

# <span id="page-46-2"></span>**720pN DVCPRO HD** のネイティブ・フレーム・レート録画

Panasonic AG-HVX200 などのビデオカメラでは、720p の素材を、重複フレームなしに P2 カー ドに録画できます。素材が目的のフレームレートで記録されるので、この方式はネイティブ・フ レーム・レート録画と呼ばれ、そのことを示す文字 N が名前に付けられます。たとえば、720p60 ビデオカメラは、720pN30 形式および 720pN24 形式で録画できます。720p50 ビデオカメラは、 720pN25 形式で録画できます。これらの形式を扱う最適な方法の詳細については、107 [ページの](#page-106-0) 「Panasonic AG-HVX200 [ビデオカメラの互換性」](#page-106-0)を参照してください。

### **720p DVCPRO HD** の可変フレームレート録画

720p DVCPRO HD ビデオカメラの中には、可変フレームレートで録画することによって、スロー モーションおよびファストモーションのエフェクトを作成できるものがあります。

- Â 720p60 のビデオカメラは、4 <sup>~</sup> 60 fps のフレームレートで録画できます。
- Â 720p50 のビデオカメラは、4 <sup>~</sup> 50 fps のフレームレートで録画できます。

たとえば、Panasonic Varicam ビデオカメラでスローモーションを作成するには、再生フレーム レートを 24 fps に設定して 60 fps で録画します。60 fps の素材を 24 fps で再生すると、スロー モーションのエフェクトが作成されます。詳細については、53 [ページの「](#page-52-0)DVCPRO HD フレーム [レートコンバータを使う」](#page-52-0)を参照してください。

### <span id="page-46-0"></span>**Panasonic Varicam** ビデオカメラでシステム周波数を設定する

Panasonic Varicam ビデオカメラは、標準の NTSC 互換レートの 59.94 fps でも、60 fps でも 録画できます。「Final Cut Pro」で FireWire を介して DVCPRO HD ビデオを転送するときは、 59.94 fps(または 29.97、23.98fps などの類似形式)のみがサポートされます。FireWire を介 して DVCPRO HD 素材を取り込む場合は、素材を録画するときに、ビデオカメラのシステム周 波数を 60 ではなく 59.94 に設定してください。詳細は、Panasonic Varicam ビデオカメラ付 属のマニュアルを参照してください。

# <span id="page-47-0"></span>「**Final Cut Pro**」で **DVCPRO HD** を操作する

DVCPRO HD 素材は、テープまたは Panasonic P2 カードに録画できます。この章では、テープ から DVCPRO HD 素材を取り込む方法について説明します。Panasonic P2 カードからの DVCPRO HD 素材の転送については、97 ページの第 5 章「Panasonic P2 [カードを使って作業す](#page-96-0) [る」を](#page-96-0)参照してください。

DVCPRO HD ビデオの取り込み、編集、および出力の手順は、DV を扱う場合とほぼ同じです。 このセクションでは、DVCPRO HD の 基本的なワーク フロー、および「Final Cut Pro」で DVCPRO HD を扱う場合に固有の面について説明します。

手順 **1**:**DVCPRO HD** のビデオカメラまたはデッキを **FireWire** 経由でコンピュータに接続する

手順 **2**:**DVCPRO HD** 用の簡易セットアップを選択する

手順 **3**:ビデオを切り出して、取り込み先ディスクに取り込む

手順 **4**:ビデオクリップをシーケンスに組み込む

手順 **5**:**DVCPRO HD** またはその他の **HD** ビデオデバイスに出力するか、**QuickTime** ムー ビーに書き出す

### DVCPRO HD デバイスをコンピュータに接続する

DVCPRO HD はビデオ形式の DV/DVCPRO ファミリーの一部なので、DVCPRO HD の取り込み、 編集、および出力を行うように「Final Cut Pro」を設定する作業は、その他の種類の DV 編集用 にシステムを設定するのと本質的に同じです。

**DVCPRO HD** の取り込み/出力を行うようにコンピュータを設定するには:

■ 4ピン-6ピンまたは6ピン-6ピンのFireWireケーブルを使用して、DVCPRO HDのビデオカメラ またはデッキをコンピュータに接続します。

DV ビデオカメラまたはデッキとコンピュータの接続について詳しくは、「Final Cut Pro 6 ユー ザーズマニュアル」の Volume 1 の第 11 章「DV ビデオ機器を接続する」を参照してください。

Panasonic P2 カードを取り付けて「切り出しと転送」ウインドウで使用する手順については、 99 ページの「P2 [カード/ディスクイメージ/フォルダをマウントする」を](#page-98-0)参照してください。

# DVCPRO HD 簡易セットアップを選択する

「Final Cut Pro」には、いくつかの DVCPRO HD 簡易セットアップが用意されています。テープ のソースビデオ素材に対応した簡易セットアップを選択してください。720p30、720p25、およ び 720p24 の簡易セットアップでは、正しいフレームレートでメディアファイルに記録するため に、取り込み時に重複フレームが削除されます。詳細については、下記[の「取り込み時に重複す](#page-48-0) [るフレームを削除する」を](#page-48-0)参照してください。

#### 簡易セットアップを選択するには:

- **1** 「Final Cut Pro」メニューから「簡易セットアップ」を選択します。
- **2** 「形式」ポップアップメニューから「Panasonic DVCPRO HD」を選択します。
- **3** 「レート」ポップアップメニューから「(すべてのレート)」を選択します。
- **4** 「用途」ポップアップメニューをクリックし、「形式」ポップアップメニューで選択した設定に関 連するすべての簡易セットアップを表示します。

「レート」ポップアップメニューで、特定のフレームレートを選択することで表示される簡易セッ トアップを絞り込むことができます。

**5** 「用途」ポップアップメニューから簡易セットアップを選択して、「セットアップ」をクリックし ます。

カスタム簡易セットアップを作成する場合は、「Final Cut Pro 6 ユーザーズマニュアル」の Volume 4 の第 24 章「オーディオ/ビデオ設定および簡易セットアップ」を参照してください。

### DVCPRO HD ビデオを切り出す/取り込む

DVCPRO HD ビデオの切り出しおよび取り込みは、ほかの DV ソース映像の切り出しと取り込み と同様に行うことができます。

#### <span id="page-48-0"></span>取り込み時に重複するフレームを削除する

720p30、720p25、および 720p24 の DVCPRO HD 取り込みプリセットでは、ビデオカメラに よって追加された重複プログレッシブフレームを削除するオプションが有効化されます。詳細に ついては、46 [ページの「](#page-45-0)720p60 DVCPRO HD」および 47 [ページの「](#page-46-1)720p50 DVCPRO HD」を 参照してください。

1080pA24 の取り込みプリセットでも、「FireWire ソースからのアドバンスドプルダウンおよび /または重複するフレームを削除」オプションが有効化されるので、不要なフィールドが削除さ れ、取り込まれたメディアファイルは、29.97 fps ではなく 23.98 fps となります。詳しくは、 「Final Cut Pro 6 ユーザーズマニュアル」の Volume 4 の第 25 章「取り込み設定と取り込みプ リセット」を参照してください。

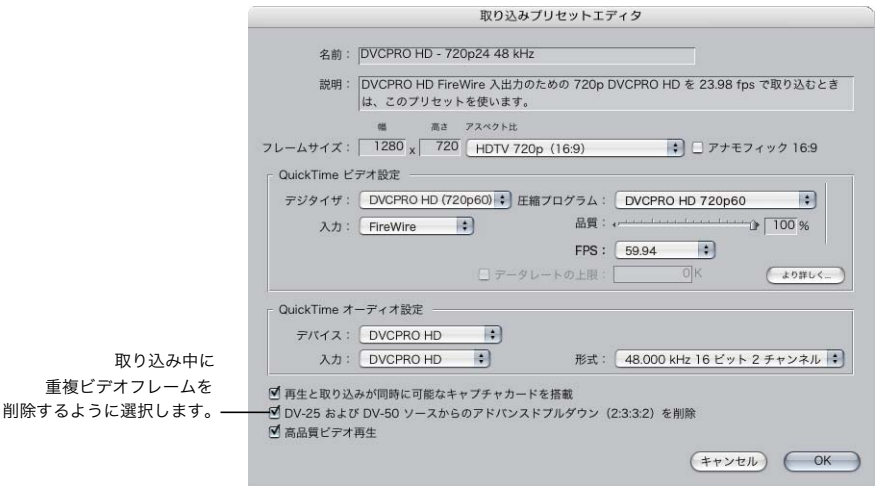

## **720p50** と **720p60** 形式のタイムコードについて

720p HD 形式では、60 fps のビデオ・フレーム・レートで記録できますが、テープに記録され るタイムコードは常に30 fpsです。60 fpsで記録されたビデオのフレームを30 fpsのタイムコー ドでカウントするには、そのためのしくみが必要です。この場合、2 つのフレームが 1 つのタイ ムコード値によって表され、各組の2 番目のフレームに固有のフラグが付加されることで、タイ ムコードのカウントの際に区別が可能になります。たとえば、720p60 形式のテープでは、最初 の 2 つのタイムコード値は: 00 と: 00\* となります(アスタリスクは 2番目のフレームを示す)。 このようにして、1 秒あたり 30 個のタイムコード値だけで 60フレームを一意的に表しています。

参考:720p60 DVCPRO HD を取り込む際は、ドロップフレームのタイムコードがサポートされ ます。

### **720p50** および **720p60** デバイスのデバイスコントロールについて

720p60 DVCPRO HD の切り出し、取り込み、または出力を行うときに、リモート側のデバイス コントロールには、テープのタイムコード(常に 30 fps)が表示されます。つまり、ビデオのフ レームレートが 60 fps であっても、イン点およびアウト点の設定は、30 fps のタイムコードの 精度でしか行うことができません。このように一部制約はありますが、素材を取り込んだ後は、 60 fps フレームの精度で編集が可能になります。

「Final Cut Pro」で 720p60 DVCPRO HD のメディアを取り込むときに、ソーステープ上の 30 fps のタイムコードが QuickTime メディアファイル内の 60 fps のタイムコードトラックに変換され ます。このタイムコードを使用することにより、後からメディアを正確に取り込み直すことが可 能です。

60 fps タイムコードの詳細については、51 ページの「720p60 DVCPRO HD [メディア用のタイ](#page-50-0) [ムコード表示オプションを選択する」](#page-50-0)を参照してください。

重要:上記のルールは、720p50 DVCPRO HD および 25 fps タイムコードにもあてはまります。

# DVCPRO HD ビデオ素材を編集する

DVCPRO HD ビデオの編集は、DV 素材と同様に行うことができます。DVCPRO HD に固有のフ レームレートをサポートするために、いくつか追加のオプションが用意されています。

<span id="page-50-0"></span>**720p60 DVCPRO HD** メディア用のタイムコード表示オプションを選択する

720p60 DVCPRO HD QuickTime メディアファイルのタイムコードトラックは常に 60 fps でカ ウントされますが、「Final Cut Pro」のタイムコードフィールドでは、60 fps と 30 fps のどちら でタイムコードを表示するかを選択できます。

- Â 720p60 ビデオを編集する場合: 2 つの時間表示オプションのいずれかを選択できます。
	- Â HH:MM:SS:FF:タイムコードは、1秒間に:00から:59 までの 60 フレームでカウントされ ます。
	- Â 60 @ 30:59.94 <sup>と</sup> 60 fps のビデオを、30 fps のタイムコードを使用して表示します。1 <sup>つ</sup> のタイムコード値が、2 つのビデオフレームを表し、フレームの値には 1 つおきにアスタ リスクが表示されます。このタイムコード表示は、DVCPRO HD デッキでの表示と同じな ので、30 fps タイムコードを使用して生成された切り出しの注釈や EDL を参照する場合に 便利です。

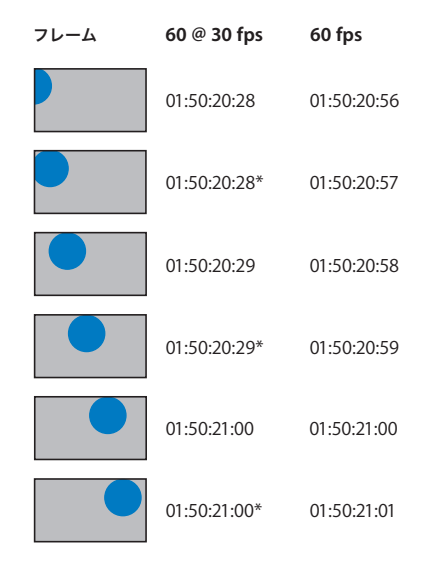

• 720p30または720p24のビデオを編集する場合:ソース時間の代わりにクリップ時間を表示 することができます。クリップ時間を表示するオプションを選択すると、メディアファイルの タイムコードトラックのレートではなく、メディアファイルのフレームレートを基にタイム コードが表示されます。

重要:これらのタイムコード表示オプションを使用しても、メディアファイルのタイムコードが 変更されることはなく、表示されるタイムコード値にのみ影響します。

**720p60** ビデオのタイムコード表示を設定するには:

- **1** 「ビューア」または「キャンバス」で 720p60 クリップまたはシーケンスを開きます。
- **2** Control キーを押したままタイムコードフィールドをクリックし、ショートカットメニューから 「HH:MM:SS:FF」(60 fps タイムコードを表示)または「60 @ 30」を選択します。

参考:60@30 のタイムコード表示は、59.94 fps または 60 fps のメディアファイルとシーケンス を操作しているときに限り使用できます。

**720p30** または **720p24** クリップのクリップ時間を表示するには:

- **1** 「ビューア」で 720p30 または 720p24 形式のクリップを開きます。
- **2** Control キーを押したまま現在のタイムコードフィールドをクリックして、ショートカットメ ニューから「クリップ時間」を選択します。

現在のタイムコードフィールドに、ソースのタイムコードレートではなく、メディアファイルの フレームレートに基づくタイムコードが表示されます。

タイムコードの表示オプションの変更についての詳細は、「Final Cut Pro 6 ユーザーズマニュア ル」の Volume 2 の第 25 章「タイムコードを操作する」を参照してください。

重要:また、720p50 ビデオの場合は、HH:MM:SS:FF と 50 @ 25 の 2 つのモードでタイムコー ドを表示できます。

## DVCPRO HD シーケンスを出力する

DVCPRO HD のクリップおよびシーケンスを FireWire 経由でテープに記録するときの方法は、そ の他のDVメディアの場合と同様です。テープへの編集についての詳細は、「Final Cut Pro 6ユー ザーズマニュアル」の Volume 4 の第 13 章「テープへの出力を準備する」を参照してください。

警告:すでに DVCPPO(25)または DVCPRO 50 の映像があるテープに DVCPRO HD ビデオ を記録しないでください。これらの形式で同じテープストックを使用することはできますが、 記録速度が異なります。

#### **1080i**、**1080p**、および **720p** ビデオ用のカラーバーとトーンを生成する

「Final Cut Pro」には、特に 1080i、1080p、および 720p のシーケンスで使用するためのバーと トーンの生成機能があります。これらのバーおよびトーンのジェネレータは、「ブラウザ」の「エ フェクト」タブの「ビデオジェネレータ」ビンにあります。詳しくは、「Final Cut Pro 6 ユー ザーズマニュアル」の Volume 3 の第 21 章「ジェネレータクリップを使う」を参照してください。

### **720p60** の出力および再生

720p60、720p30、または 720p24 のクリップまたはシーケンスを FireWire 経由でテープに記録 するときは、「Final Cut Pro」によって自動的に 59.94 fps でビデオが出力され、必要に応じて重 複フレームが作成されます。同様に、720p25 および 720p50 のクリップやシーケンスは、常に 50 fps でテープに記録されます。

DVCPRO HD の 59.94fps フレームに重複フレーム情報のフラグが付けられる方法の詳細につい ては、46 [ページの「](#page-45-0)720p60 DVCPRO HD」を参照してください。

#### **DVCPRO HD** を使ったシーケンスタイムコードを出力する

DVCPRO HD のシーケンスまたはクリップを FireWire 経由で DVCPRO HD デバイスに出力する と、タイムコードも出力されます。これは、「ビデオにプリント」や「テープに編集」の操作を行 う場合や、FireWire 経由の外部ビデオ出力が可能な状態で通常再生するときに機能します。

詳しくは、「Final Cut Pro 6 ユーザーズマニュアル」の Volume 4 の第 14 章「テープに編集を 使用するアセンブル編集とインサート編集」を参照してください。

∏ ヒント:DVCPRO HD テープで黒みとタイムコード機能を使用するときには、開始タイムコー ド値をカスタマイズして設定することも可能です。「Final Cut Pro」の黒みとタイムコード機能 についての詳細は、「Final Cut Pro 6 ユーザーズマニュアル」の Volume 4 の第 13 章「テープ への出力を準備する」を参照してください。

参考:黒みとタイムコード機能を使用して 720p テープを準備する場合は、ドロップフレームの タイムコードがサポートされます。

# <span id="page-52-0"></span>**DVCPRO HD** フレームレートコンバータを使う

720p DVCPRO HD ビデオカメラの中には、可変フレームレートで録画できるものがありますが、 この機能は、以前はフィルムカメラにしかありませんでした。

フィルムではフレームレート 24 fps が慣例となっていますが、多くのカメラは、スローモーショ ンやファストモーションのエフェクトを作り出すために「早回し」や「遅回し」ができるように なっています。このテクニックは単純です。1 秒間に記録するフレームが多いほど、24 fps で再生 するには時間がかかり、画面上の動きが遅くなります。この逆も成り立ちます。1 秒間に記録する フレームが少ないほど、24 fps で再生したときの動きは速くなります。

### <span id="page-52-1"></span>目的の再生速度を選択する

DVCPRO HD での可変フレームレートによる録画の効果は、フィルムの場合と同様です。ただ し、最終的な再生速度は最終的な出力形式によって異なります(24、25、30、50、または 60 fps)。 撮影時に、目的の再生レートを考慮して、素材を記録するフレームレートを決定する必要があり ます。スローモーションのエフェクトを作成するには、目的の再生速度よりも高いフレームレー トで記録する必要があります。ファストモーションにする場合は、目的の再生レートよりも低い フレームレートで撮影します。

たとえば、60 fps で撮影した素材を 24 fps で再生すると、記録時のレートのほうが最終的な再 生レートよりも高いため、結果はスローモーションになります。ただし、24 fps で記録した素材 を 24 fps で再生すると、通常の速度で再生されます。

# DVCPRO HD の可変フレームレート記録のしくみ

720p DVCPRO HD で可変フレームレート記録を行うときに、カメラの CCD からは任意のフレー ムレートで出力されますが、記録レートは 59.94 fps または 50 fps(ビデオカメラの機種によっ て決まります)に固定されます。

720p60 のカメラ CCD は、1 秒間に 4 ~ 60 個のイメージを生成できますが、録画ユニットの レートは 60 fps (厳密には 59.94 fps) に固定されます。60 fps より低いフレームレートを選択 すると、CCD からの一部のイメージは 2 回以上記録されます。これらの重複フレームにはタグが 付けられるので、後でフレームレートコンバータと呼ばれる専用デバイスを使用して削除するこ とができます。

### フレームレートコンバータとは?

フレームレートコンバータ(FRC)は、以下のような方法でフレームレートを変換するハード ウェアまたはソフトウェアです:

- Â 再生のレートを高く/低く設定し、各フレームが画面に表示される時間の長さを長く/短くし ます。各フレームが画面に表示される時間の長さを、記録されたときの長さから変更すること によって、メディアに記録された動作を速く/遅くします。
- Â 可変フレームレートのフラグを持つ重複フレームを自動的に判断してスキップします。

一部のフレームレートコンバータは、アップコンバート/ダウンコンバートにも対応しており、 可変レートのムービーに 720p を使用して、1080i または 480i (標準精細度) に変換することが できます。

#### フレームレートコンバータの動作

テープでは、可変フレームレートのビデオ素材は、やや奇妙に(ストロボのように)見えます。 これは、削除されることになる多くのフレームが繰り返されるためです。フレームレートコン バータによって重複フレームが削除され、固有のフレームだけが残れば、映像は目的のレートで 再生されます。

たとえば、15 fps で録画するようにカメラを設定した場合は、4 フレームのうち 3 フレームに重 複フレームとしてタグが付けられ、これらのフレームはフレームレートコンバータによって無視 または削除されます。フレームレートコンバータは、15 fps の映像を、23.98 fps、29.97 fps、 59.94 fps などの標準のフレームレートで新しいメディアファイルに変換します。

### 720p60 DVCPRO HD の可変フレームレート映像の例を以下に示します。

#### **DVCPRO HD 720p** を使ってさまざまなフレームレートを記録する

■ 使用されたフレーム 複製フレーム

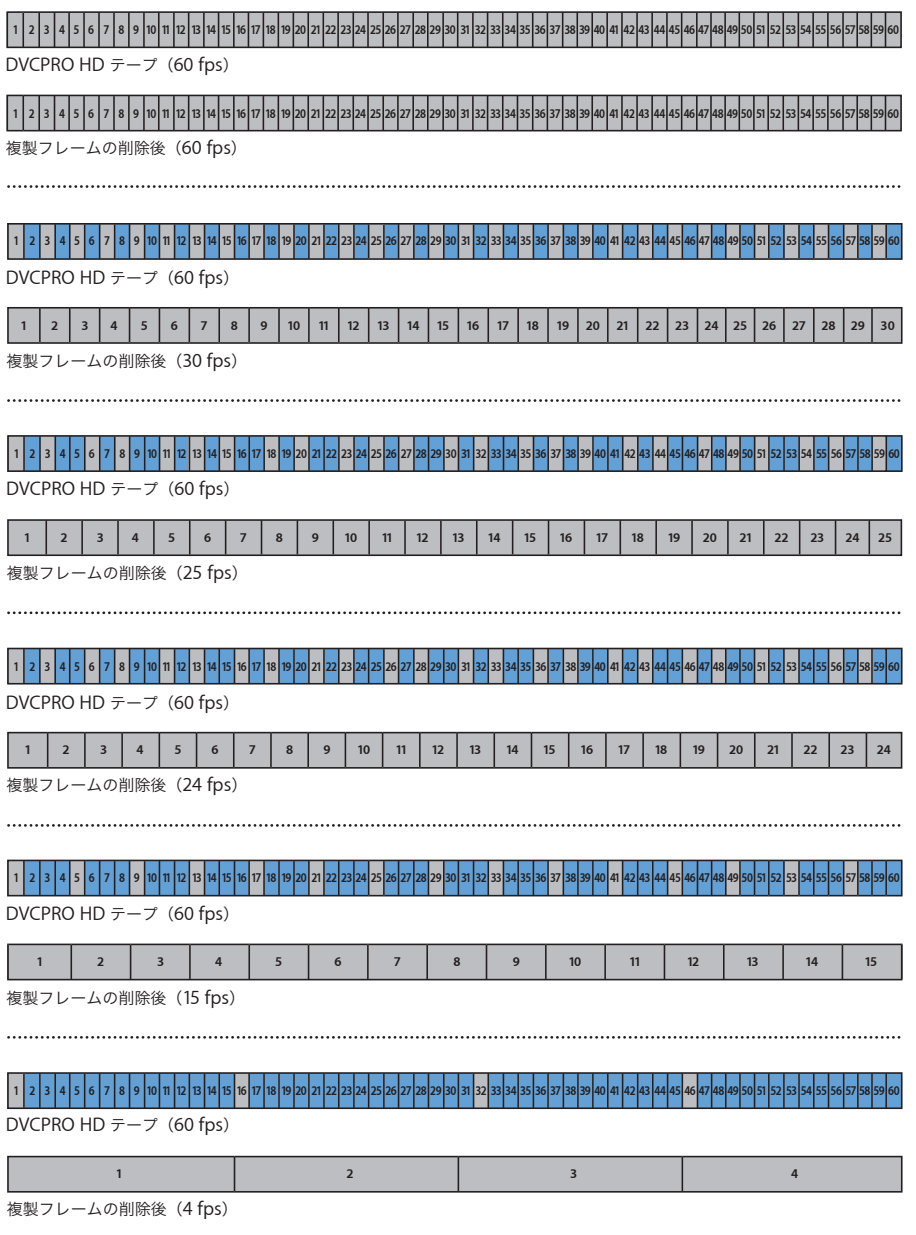

720p50 のビデオカメラでも、720p60 のビデオカメラの場合と同様に可変フレームレートを記 録できますが、可変フレームレートの範囲は 4 ~ 50 fps になります。

#### ネイティブ可変フレームレートの録画

Panasonic AG-HVX200 や AG-HVX200E などのビデオカメラには、テープ録画時にみられるよ うな制約がないので、ネイティブのフレームレートで録画してもフレームの重複は発生しませ ん。詳細については、47 ページの「720pN DVCPRO HD [のネイティブ・フレーム・レート録画」](#page-46-2) を参照してください。

ネイティブ・フレームレート・モードのときに可変フレームレートで録画した場合、フレームレー トコンバータを使用しなくても、結果をただちにカメラで表示できます。詳細については、 Panasonic AG-HVX200 ビデオカメラに付属のマニュアルを参照してください。

# DVCPRO HD フレームレートコンバータについて

「Final Cut Pro」の DVCPRO HD フレームレートコンバータでは、以前は高価なハードウェアで しか実現できなかった変換も可能です。元のフレームレートとは異なるフレームレートで出力 ムービーを作成することができます(たとえば、59.94 fps の映像を 23.98 fps に変換します)。

フレームレートコンバータでは、独立再生形式の QuickTime ムービーを新しく作成することも、 実際には元のメディアファイルのフレームを参照して異なるレートで再生する QuickTime ムー ビーを作成することもできます。

フレームレートコンバータは、特定の 720p DVCPRO HD 形式に対してのみ動作し、タイムコー ドやオーディオは処理しません。

#### <span id="page-55-0"></span>元のメディアファイルの要件

フレームレートコンバータは、次の要件を満たすメディアファイルのみを処理します:

- Â メディアファイルが使用するコーデックが DVCPRO HD 720p60 またはDVCPRO HD 720p50 である。
- Â メディアファイルが取り込まれたときのフレームレートが 59.94 fps または 50 fps である。

カメラからの可変フレームレート映像が確実にメディアファイルに出力されるようにするため に、取り込みプリセットの「FireWire ソースからのアドバンスドプルダウンおよび/または重複 するフレームを削除」チェックボックスの選択が解除されていることを確認してください。 720p60 素材の場合は、「DVCPRO HD - 720p60」取り込みプリセットを使用すると、フラグが 適切に設定された状態で素材を取り込むことができます。

#### タイムコードとオーディオに関する制限

フレームレートコンバータで処理されたメディアファイルには、タイムコードやオーディオが含 まれません。このことは制限事項のように思われがちですが、タイムコードの主な目的を思い出 してください。タイムコードの目的とは、再取り込みに備えて、クリップをビデオテープ上の特 定のタイムコードアドレスにリンクさせることです。処理されたメディアファイルのフレームは 元のテープのフレームと厳密に対応しているわけではないので、元のタイムコードが含まれてい ても、混乱の原因になるだけです。処理された可変フレームレートのメディアファイルは、まっ たく新しいメディアであると考えてください。

可変フレームレート映像の撮影時に、オーディオは影響を受けることも考慮されることもありま せん。フィルム撮影で可変フレームレートを使用するときと同様に、ビデオでも可変フレーム レートの映像は一般に音声なしで記録され、音声は後でポストプロダクション時に追加されます。

# <span id="page-56-0"></span>フレームレートコンバータのオプションについて

DVCPRO HD フレームレートコンパータ ソースファイル: 720p24-60fps-slowmotion ソースファイル名および DVCPRO HD (720p60), 59.94 fps, 56 フレーム 形式の記述 変換オプション: 目的の再生フレームレート -フレームレート: 23.98 fps () をここで選択します。 オプション: ■重複フレームを削除 ■独立再生形式ファイルを作成 Final Cut Pro に結果を読み込む (キャンセル) OK パージョン 1.1

フレームレートコンバータのオプションについて説明します。

#### フレームレート

「フレームレート」ポップアップメニューでは、処理されたメディアファイルの目的の再生レート を選択します。詳細については、53 [ページの「目的の再生速度を選択する」を](#page-52-1)参照してください。

ここで使用可能なオプションは、ソースメディアのフレームレートによって異なります。

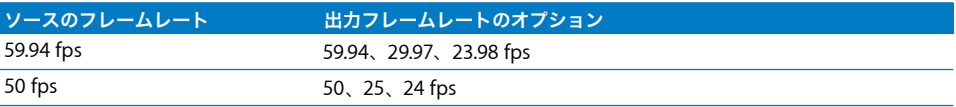

#### **59.94 fps** から **59.94 fps** への変換オプションがある理由

59.94 fps から 59.94 fps への変換は、不必要に思われるかもしれません。実際、映像に可変フ レームレートのフラグがなければ、この変換は不要です。たとえば、映像に 10 fps のフラグが 付いている場合は、かなりの重複フレームがこの映像に含まれています。最終的なフレーム レートである 59.94 fps を維持しながら、これらのフレームを元の映像から削除することがで きます。メディアファイル全体のフレーム数が減るので、クリップは短くなり、その結果速く なります。これは、標準の取り込みプリセットオプションでは不可能です。

参考:また、50 fps の映像を 50 fps に変換することもできます。この場合も、映像に可変フ レームレートのフラグがなければ、目立った効果はありません。

#### 重複フレームを削除

「重複フレームを削除」チェックボックスが選択されている場合は、フレームレートコンバータに よって新しいメディアファイルが作成されるとき、または既存のメディアファイルが処理される ときに(どちらが行われるかは「独立再生形式ファイルを作成」チェックボックスの選択によっ て決まります)、フラグ付きの重複フレームが削除されます。

#### 独立再生形式ファイルを作成

このチェックボックスが選択されている場合は、新しい独立再生形式の QuickTimeメディアファ イルがディスクに書き込まれます。元のファイルから完全に独立した新しいメディアファイルを 作成する場合に、このオプションを選択します。たとえば、元のファイルを削除したい場合や、 処理された新しいファイルを別の編集システムにコピーしたい場合です。

参考:独立再生形式のファイルを作成するには、メディアファイルをもう1 つ作成するのに十分 なディスク容量が必要です。

このチェックボックスの選択が解除されている場合は、QuickTime 参照ムービーが作成されま す。QuickTime 参照ムービーは、元のメディアファイルのフレームを参照します。参照ムービー には実際のメディアは含まれていないので、元のメディアファイルに比べてサイズが非常に小さ くなります(「Final Cut Pro」のプロジェクトファイルに参照先のメディアが含まれていないの で小さいのと同様です)。このオプションのデメリットは、参照ムービーと共に元のメディアファ イルが必要であることです。

詳しくは、「Final Cut Pro 6 ユーザーズマニュアル」の Volume 4 の第 17 章「QuickTime ムー ビーを書き出す」を参照してください。

#### **Final Cut Pro** に結果を読み込む

「Final Cut Pro に結果を読み込む」チェックボックスが選択されている場合は、生成されたメディ アファイルが現在のプロジェクトに読み込まれます。読み込まれたクリップには、「変換済みのメ ディアを保存」ダイアログで入力した名前が付けられます。

# フレームレートコンバータを使う

#### フレームレートコンバータを使用して **DVCPRO HD** のメディアファイルを変換するには:

- 1 フレームレートコンバータの要件を満たすクリップをブラウザで選択します (56 [ページの「元](#page-55-0) [のメディアファイルの要件」](#page-55-0)を参照)。
- **2** 「Final Cut Pro」で、「ツール」>「DVCPRO HD フレームレートコンバータ」と選択します。
- **3** メディアファイルの処理のオプションを選択します。

オプションの詳細については、57 [ページの「フレームレートコンバータのオプションについて」](#page-56-0) を参照してください。

- **4** 「OK」をクリックします。
- **5** 「変換済みのメディアを保存」ダイアログで、ファイル名を入力し、場所を指定して「OK」をク リックします。

フレームレートコンバータは、はじめにソースのメディアファイルを処理し、タグ付きの重複フ レームを削除します(「重複フレームを削除」オプションが選択されている場合)。「ソースメディ アを処理中」ウインドウが表示され、処理の進行状況が表示されます。

処理が完了すると、最終的な変換済みムービーファイルが、新しい独立再生形式のファイルとし て(「独立再生形式ファイルを作成」チェックボックスが選択されている場合)、または元のメ ディアファイルの関連フレームを参照する参照ムービーファイルとして、ディスクに書き込まれ ます。

「Final Cut Pro に結果を読み込む」オプションが選択されている場合は、変換されたメディアファ イルが「Final Cut Pro」に読み込まれます。クリップ名は、「変換済みのメディアを保存」ダイア ログで入力した名前と同じです。変換されたメディアファイル名と、生成されたクリップ名は通 常は同じではないので、フレームレートコンバータで作成されたメディアファイルを管理すると きは、混乱しないように注意する必要があります。

# <span id="page-58-0"></span>**24p DVCPRO HD** を操作する

DVCPRO HD は、使用するビデオカメラによって、いくつかの 24p 録画モードをサポートしま す。24p ビデオの詳細については、「Final Cut Pro 6 ユーザーズマニュアル」の Volume 4 の付 録 C「24p ビデオを使って作業する」を参照してください。

# <span id="page-58-1"></span>1080pA24 DVCPRO HD ビデオを操作する

ここでは、1080pA24(アドバンスドプルダウン)の DVCPRO HD ビデオ素材を取り込んで出力 するワークフローの手順を説明します。

参考:1080p24 ビデオ素材から標準の 3:2(2:3:2:3)プルダウンを削除するには、素材を 1080i60 (29.97 fps)として取り込んでから、「Cinema Tools」を使用してプルダウンを削除します。

#### 手順 **1**:アドバンスドプルダウンを使用して撮影する(**23.98 fps** を **29.97 fps** で撮影)

カメラでは1080i/24PAの録画モードを選択します。このようにして撮影された29.97 fpsの1080i ビデオには、23.98 fps プログレッシブ方式のフレームが 2:3:3:2 プルダウンのパターンを使用し て記録されます。

手順 **2**:取り込み時に **24p** ビデオから **2:3:3:2** アドバンスドプルダウンを削除する

「DVCPRO HD 1080pA24」簡易 セットアップを 選択します。この簡易セ ットアップで は、 「FireWire ソースからのアドバンスドプルダウンおよび/または重複するフレームを削除」オプ ションが有効化されます。

重複するビデオフィールドが取り込み時に削除され、取り込みが終わると 24p (23.98 fps) メ ディアファイルがディスクに作成されます。

参考:P2 カードに記録された 1080pA24 または 480pA24 の素材を取り込むときにアドバンス ドプルダウンを削除することもできます。詳細については、95 [ページの「「切り出しと転送」の](#page-94-0) [「読み込み環境設定」を設定する」](#page-94-0)を参照してください。

ビデオを 29.97 fps で取り込んだ場合は、取り込みの後で、メディアファイルから重複フィール ドを削除できます。

#### 取り込み後にメディアファイルから **2:3:3:2** アドバンスドプルダウンを削除するには:

■ 「ブラウザ」で 29.97 fps形式のクリップを選択し、「ツール」 > 「アドバンスドプルダウンを削除」 と選択します。

メディアファイルのサイズは同じままですが、23.98 fps で再生されるよう設定がなされます。ア ドバンスドプルダウンのフラグがまったく検出されない場合は、メディアファイルは 29.97 fps のままで変更されません。

#### 手順 **3**:**23.98 fps** で編集する

23.98 fps 形式のシーケンス内でビデオ素材を編集することができます。編集時に、外部モニタで ビデオをプレビューするには、いずれかのプルダウンオプションを選択して、23.98 fps ビデオ を 29.97 fps に変換します。2:2:2:4 が最もプロセッサに対する負荷の少ないオプションですが、 これは、プレビュー用にのみ使用するようにしてください。

リアルタイムのプルダウンオプションの詳細については、「Final Cut Pro 6 ユーザーズマニュア ル」の Volume 4 の付録 C「24p ビデオを使って作業する」を参照してください。

#### 手順 **4**:アドバンスドプルダウンありの **1080i60** ビデオに戻す

ムービーの編集が終了したら、FireWire 出力にプルダウンパターンを追加して再び 1080i60 ビデ オに出力します。「タイムライン」の「RT」ポップアップメニュー、または「システム設定」ウ インドウの「再生コントロール」タブから、プルダウンパターンを選択します。テープに書き戻 す場合は、アドバンスドプルダウン(2:3:3:2)または標準のテレシネプルダウン(2:3:2:3)を選 択してください。

このほかにも、23.98 fps QuickTime ムービーやイメージシーケンスにムービーを書き出して、 業者にビデオ - フィルムの変換を依頼することもできます。

# 720p24 DVCPRO HD ビデオを操作する

720p24 DVCPRO HD 素材を録画するにはさまざまな方法がありますが、どれを使用できるかは ビデオカメラによって異なります。

#### **720p60 DVCPRO HD** を **23.98 fps** で録画する

重複フレームが記録されます。この重複フレームの削除は、取り込み時(Panasonic Varicam)、 P2 カードの取り込み時(Panasonic AG-HVX200)、または取り込み後(DVCPRO HD フレーム レートコンバータを使用)に行うことができます。この形式は、720p24 とも呼ばれます。

詳細については、49 [ページの「取り込み時に重複するフレームを削除する」](#page-48-0)および 95 [ページの](#page-94-0) [「「切り出しと転送」の「読み込み環境設定」を設定する」](#page-94-0)を参照してください。

参考:Panasonic Varicam ビデオカメラではフレームレート設定 24 fpsで 720p60 ビデオを録画 できますが、この形式は「Final Cut Pro」ではサポートされていません。詳細については、47 [ペー](#page-46-0) ジの「Panasonic Varicam [ビデオカメラでシステム周波数を設定する」](#page-46-0)を参照してください。

### **720p50 DVCPRO HD** を **24 fps** で録画する

重複フレームが記録されます。この重複フレームの削除は、P2 カードの取り込み時に「切り出 しと転送」ウインドウで行うか、DVCPRO HD フレームレートコンバータを使用して行います。 詳細については、95 [ページの「「切り出しと転送」の「読み込み環境設定」を設定する」](#page-94-0)を参照 してください。

参考:この形式は、Panasonic AG-HVX200E ビデオカメラ(PAL)を使用する場合のみ使用可能 です。

### **720pN24 DVCPRO HD**(ネイティブ **24p**)

DVCPRO HD 24 fps 映像は Panasonic P2 カードにネイティブに録画され、「切り出しと転送」ウ インドウを使用して取り込むことができます。詳細については、 107 ページの「Panasonic AG-HVX200 [ビデオカメラの互換性」](#page-106-0)を参照してください。

参考:この形式は、Panasonic AG-HVX200 ビデオカメラ(NTSC)を使用する場合のみ使用可 能です。

# <span id="page-61-0"></span>**DVCPRO HD** 形式の仕様

DVCPRO HD は、DVCPRO(25)や DVCPRO 50 を拡張して 100 Mbps に対応させた形式で、高 品質 HD ビデオの取り込みおよび編集に使用されます。DVCPRO HD は DV 形式であるため、 FireWire を使用したネイティブ取り込みおよび出力がサポートされます。

#### 記憶メディア

DVCPRO、DVCPRO 50、および DVCPRO HD テープでは、メタルパーティクル(MP)テープが 使用されています。一部のテープサイズは、デッキにのみ対応しており、カメラには対応してい ません。25 Mbps(DV および DVCPRO)のデータレートから 50 Mbps(DVCPRO 50)、そして 100 Mbps (DVCPRO HD)へとデータレートが倍増するごとに、記録時間はそれぞれ半減してい ます。このため、63 分の DV テープに記録できる DVCPRO 50 の映像は 31 分、DVCPRO HD の映 像は 15 分のみとなります。

警告:DV(mini-DV とも呼ばれます)および DVCAM ではメタル蒸着(MF)テープを使用し、 DVCPRO ではメタル・パーティクル・テープを使用します。迷ったときは、使用するカメラま たは VTR 用に製造されたテープを使用してください。

DVCPRO、DVCPRO 50、および DVCPRO HD は、P2 カードへの記録も可能です。詳細について は、97 ページの「Panasonic P2 [カードおよびメディアファイルについて」を](#page-96-1)参照してください。

#### ビデオ標準

SMPTE 370M-2006 仕様では、以下の DVCPRO HD 形式が定義されています。

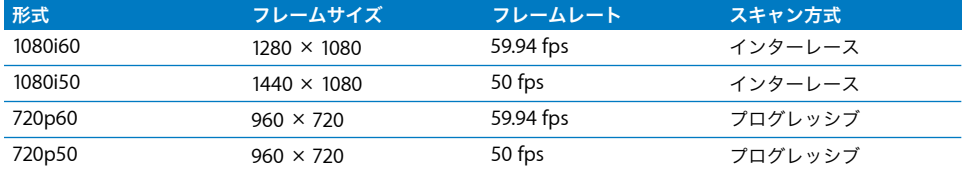

Panasonic 社の機器および「Final Cut Pro」は、これらの形式でこのほかのフレームレートもサ ポートします。詳細については、63 [ページの「フレームレート」](#page-62-0)を参照してください。

#### アスペクト比

いずれの解像度を使用する場合でも、DVCPRO HD では、画像は常に 16:9(1.78)のアスペクト 比で取り込まれて表示されます。

#### フレームサイズ、走査線数、および解像度

DVCPRO HD では、次の 3 つの解像度がサポートされます:

- Â 1080i60: 1280ピクセル/ライン、走査線数1080本、インターレース(16:9(1920×1080)表示)
- Â 1080i50: 1440ピクセル/ライン、走査線数1080本、インターレース(16:9(1920×1080)表示)
- Â 720p60、720p50:960 ピクセル/ライン、走査線数 720 本、プログレッシブ(16:9(1280 × 720) 表示)

「Final Cut Pro」での DVCPRO HD 形式の取り込みおよび処理には、ネイティブのサイズが使用 されますが、画面での表示は 16:9 ビデオを表示したときと同様になります。

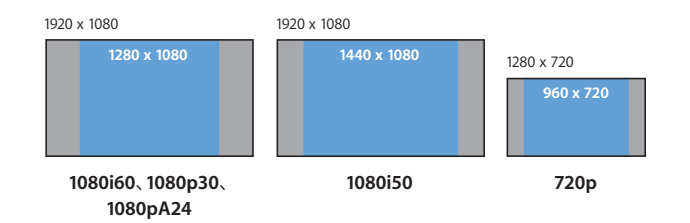

#### <span id="page-62-0"></span>フレームレート

DVCPRO HD は、NTSC と PAL の両方のフレームレートをサポートします:

- NTSC: 59.94 および 29.97 fps
- PAL: 50 および 25 fps

参考:Panasonic Varicam ビデオカメラには、59.94 fps ではなく正確に 60 fps で録画するオプショ ンがありますが、「Final Cut Pro」での FireWire 経由の取り込み時には、このレートはサポートさ れません。

1080i60 形式では、24 fps のプログレッシブ映像を標準のプルダウン (2:3:2:3) またはアドバン スドプルダウン(2:3:3:2)を使用して録画できます。

720p60 の素材を録画できるビデオカメラは、720p30 および 720p24 の素材も録画できます。 720p50 をサポートするビデオカメラは、720p25 の素材も録画できます。テープベースのビデ オカメラでこれらのフレームレートを実現するには、フレームを重複させて記録し、取り込み時 に(またはフレームレートコンバータによって)削除できるようにフラグを付けるという方法が とられます。Panasonic AG-HVX200 などの P2 ビデオカメラは、720pN30 形式および 720pN24 形式にネイティブに(重複フレームを発生させずに)録画できます。Panasonic AG-HVX200E ビ デオカメラは、720pN25 をサポートします。

一部の DVCPRO HD ビデオカメラは、可変フレームレートでの 720p 形式の録画に対応していま す。この場合、ビデオは実際に 60 fps または 50 fps で記録され、重複フレームには、ポストプ ロダクションで削除するためのフラグが付けられます。重複フレームを削除するには、フレーム レートコンバータを使用します。

#### スキャン方式

DVCPRO HD はフレームサイズと形式に応じて、インターレース・スキャン画像またはプログ レッシブスキャン画像を記録することができます。

- Â 1080 ライン:インターレースまたはプログレッシブ(アドバンスドプルダウン経由)
- Â 720 ライン: プログレッシブのみ

#### カラー記録方式

DVCPRO HD では、4:2:2 Y´CRCR(コンポーネント)デジタルビデオ信号が記録されます。各サ ンプル(ピクセル)には、ネイティブ解像度の8 ビットが使用されます。FireWire はネイティブ の 8 ビットの色深度でカラーを転送し、HD SDI は各カラーサンプルを 10 ビットの値として転送 します。

#### データレート

テープ上の DVCPRO HD のデータレートは 100 Mbps に固定されます。これは、DVCPRO 50 の データレートの 2 倍、DVCPRO の 4 倍です。

以下の表は、DVCPRO HD 形式での取り込みに使用されるデータレートを比較したものです。こ れらのデータレートでは、ビデオのみが表示されます。

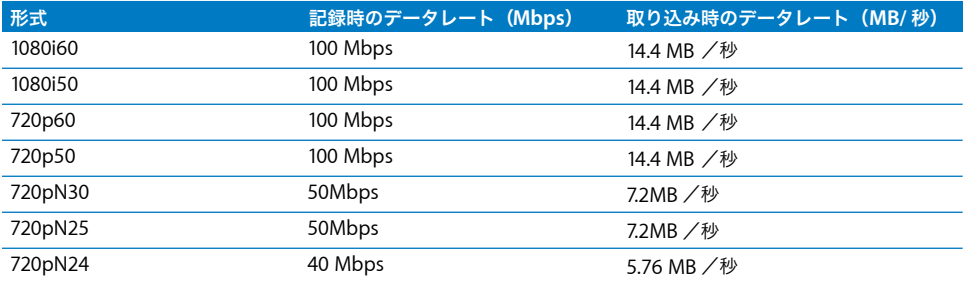

取り込み中に使われる実際のディスク空き容量は、取り込まれるオーディオチャンネルの数に よって若干変わります。取り込まれるオーディオトラック 1 つにつき、0.34 MB/ 秒が加算され ます。

DVCPRO HD では圧縮が行われるため、DVCPRO HD ビデオ素材の取り込みには、7200 rpm の 内蔵パラレル/シリアル ATA ドライブで十分に対応できます。FireWire ドライブも、多くの場合 に十分対応が可能です。

#### ビデオ圧縮

DVCPRO HD では、さまざまな DV および DVCPRO 50 コーデックを使用しています。圧縮比は、 約 6.7:1 です。

#### オーディオ

DVCPRO HD 形式では、最大8 つのオーディオトラックがサポートされますが、すべてのデバイ スが全トラックにアクセスできるわけではありません。サンプリングレートは 48 kHz で、1 サ ンプルあたり 16 ビットが使用されます。

#### タイムコード

テープまたは P2 カードでは、1080i60、1080p30、および 720p60 DVCPRO HD に 30 fps のタ イムコードが使用されます。1080i50 および 720p50 の DVCPRO HD には、25 fps のタイムコー ドが使用されます。720p60 の DVCPRO HD を記録するときは、1 つのタイムコード値が 2 回使 用され、同じタイムコード値のフレーム 1 とフレーム 2 はアスタリスクで区別されます。これに より、SMPTE 30 fps タイムコードとの下位互換性が保たれています。720p60 ビデオを取り込む ときに、30 fps タイムコードは 60 fps タイムコードに変換されます。メディアファイル表示に 60 fps タイムコードでなく 30 fps タイムコードを使用できるよう、「Final Cut Pro」には 60@30 タイムコードと呼ばれるタイムコード表示オプションが用意されています。

参考:「Final Cut Pro」は、720p 形式のドロップフレームのタイムコードをサポートしています。

# **<sup>3</sup> IMX** 形式で作業する

「Final Cut Pro」でサポートされている IMX のネイティブ編集は、放 送用ポストプロダクション環境の強力なツールとなります。

### この章では以下について記載します:

- IMX について (67 ページ)
- 「Final Cut Pro」で IMX を操作する (68 ページ)
- IMX 形式の仕様 (70 ページ)

# <span id="page-66-0"></span>**IMX** について

IMX は、Sony 社が策定した MPEG-2 ベースの高品質な標準精細度ビデオ形式です。NTSC およ び PAL ビデオ規格の両方がサポートされます。

IMX は、特定のテープ形式や転送方式に限定した形式ではなく、テープ、ハードディスク、また は光学ディスクにも簡単に保存することができます。アナログコンポーネントや SDI インター フェイス経由での標準ビデオ信号の転送に加え、SDTI および Ethernet インターフェイスを使用 したネイティブ IMX データの転送も可能です。

IMX は、利用が拡大している MXF と呼ばれるデータ形式によりビデオとオーディオデータをカ プセル化することで、従来のビデオ形式とコンピュータベースのポストプロダクションシステム 間の橋渡し的な役割をしています。

# 「Final Cut Pro」でサポートされる IMX 形式

IMX は、NTSC または PAL ビデオ規格を使用して、3 種類のビットレート(30、40、および 50 Mbps)での記録が可能です。「Final Cut Pro」では、30、40、および 50 Mbps の IMX 形式 を使用したリアルタイムの編集およびエフェクトがサポートされます。

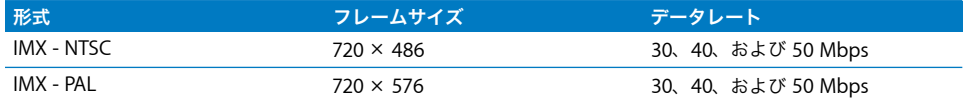

# MXF とは

MXF (Material eXchange Format) は、ビデオ業界向けの汎用メディアコンテナ形式です。これ は、圧縮方式や特定のビデオタイプではなく、ビデオ、オーディオ、および関連するメタデータ の格納/転送を行うためのコンテナの役割をします。MXF コンテナの概念は、汎用のメディアコ ンテナである QuickTime ムービーと似ていて、各種のサイズ、コーデック、サンプルレートのビ デオおよびオーディオの格納が可能です。

たとえば、IMX 形式では、MPEG-2 圧縮ビデオとオーディオを MXF コンテナに格納できます。た だし、MXF はコーデックに固有の形式ではないため、DVCAMなどほかのコーデックで圧縮され たビデオの保存が可能です。Panasonic P2カードでは、MXFラッパー内にDV、DVCPRO、DVCPRO 50、および DVCPRO HD データを格納できます。MXF ラッパーを使用することで、専用のメディ アデータの転送および格納が、汎用のコンピュータシステム内で行うことができるようになり、 また複数のメディアタイプに対応できるようになります。

# <span id="page-67-0"></span>「**Final Cut Pro**」で **IMX** を操作する

「Final Cut Pro」での IMX ビデオの書き出しおよび編集は、いくつかの手順で行うことができま す。IMX は MXF ベースの形式であるため、MXF コンテナから MPEG-2 IMX メディアを取り出し て、QuickTime メディアファイルに保存するには、他社製のソフトウェアが必要になります。

手順 **1**:**IMX** ビデオ素材をコンピュータに転送する

手順 **2**:**MXF** ラッパーでラップされた **IMX** メディアファイルをプロジェクトに読み込む

- 手順 **3**:**IMX** 用の簡易セットアップを選択する
- 手順 **4**:**IMX** クリップをシーケンスに組み込む
- 手順 **5**:**IMX QuickTime** メディアファイルを書き出す

# IMX ビデオ素材をコンピュータに転送する

IMX メディアは MXF ファイルに格納されるため、最初の手順では、IMX メディアを含む MXF ファイルをコンピュータのハードディスクに転送します。使用するメディアの形式に応じて、 Sony IMX VTR、XDCAM プレーヤー、または MXF ファイル転送に対応したその他デバイスを使 用できます。コンピュータへの IMX メディアの転送の詳細については、デッキに付属しているマ ニュアルを参照してください。

# MXF ラッパーに格納された IMX メディアファイルをプロジェクト に読み込む

ハードディスクに MXF ファイルを取り込んだら、IMX MPEG-2 メディアデータを取り出して、 QuickTime メディアファイルに保存する必要があります。この処理には、「Final Cut Pro」での MXF エンコードメディアの書き出し機能を拡張する他社製のプラグインが必要です。MXF から QuickTime メディアファイルに IMX メディアを変換したら、QuickTime メディアファイルを 「Final Cut Pro」に読み込むことができます。

## IMX 用の簡易セットアップを選択する

MXF ファイルを変換して、IMX MPEG-2 メディアを格納した QuickTime メディアファイルが作 成されたら、使用する IMX 形式と互換性のあるシーケンスのプリセット(または対応する簡易 セットアップ)を選択する必要があります。「Final Cut Pro」には、30、40、または 50 Mbps の NTSC または PAL IMX メディアを使用したリアルタイム編集用の簡易セットアップが用意されて います。

# IMX クリップをシーケンスに組み込む

「Final Cut Pro」での IMX の組み込みには、特別な機能や設定は必要ありません。ほかの形式と 同様に、簡易セットアップが編集するビデオ素材の形式に適合しているかを確認するだけです。

# IMX QuickTime メディアファイルを書き出す

シーケンスの編集が完了したら、対応する NTSC/PAL IMX コーデックを使用して、QuickTime ムービーを書き出すことができます。

# <span id="page-69-0"></span>**IMX** 形式の仕様

IMX は、ベータカム IMX または MPEG IMX とも呼ばれ、高品質の MPEG-2 圧縮を行って SD NTSC/PAL ビデオを記録します。

#### 記憶メディア

IMX 形式の特徴の 1 つとして、単一のメディアタイプに制限されないことがあげられます。IMX は、IMX テープ形式のほかにも、Sony 光学ディスク形式の XDCAM にも記録が可能です。

IMX VTR は、従来からのテープデッキと近年のコンピュータ編集システムとの橋渡しをする役割 を持ち、次のような特徴があります:

- Â ベータカム SP、ベータ SX、およびデジタルベータカムなど、旧式のビデオ形式を再生できま す。これらの形式を、リアルタイムで MPEG IMX に変換して出力することができます。 参考:すべての IMX VTR が、ベータカム形式の再生および録画に対応しているわけではあり ません。
- Ethernet や TCP/IP プロトコルなど、ネットワークインターフェイス経由で IMX デジタル・ビデ オ・ファイルを転送できます。

#### ビデオ標準

IMX では、SD NTSC および SD PAL の両方がサポートされます。

#### アスペクト比

NTSC および PAL IMX のアスペクト比は、ともに 4:3 です。

#### フレームサイズ、走査線数、および解像度

IMX では、ビデオの記録に、NTSC(525)および PAL(625)の 2 種類の解像度を使用できます。 数値は、それぞれ対応するビデオ形式のアナログ走査線数を示します。ただし、これらのアナロ グ走査線の多くは画像情報の格納には使用されません。「Final Cut Pro」では、以下のフレーム サイズが使用されます:

- Â NTSC IMX:720 ピクセル/ライン、走査線数 486 <sup>本</sup>
- Â PAL IMX: 720 ピクセル/ライン、走査線数 576 <sup>本</sup>

どちらの形式でも、DV、DVD、デジタルベータカム、およびその他の SD デジタルビデオ形式 と同様に、標準精細度の長方形ピクセルが使用されます。

#### フレームレート

IMXでは、NTSCおよびPALのフレームレート(それぞれ29.97 fpsと25 fps)がサポートされます。

#### スキャン方式

IMX は、インターレース記録方式に対応しています。

#### カラー記録方式

IMX では、4:2:2 Y´C<sub>R</sub>C<sub>R</sub>(コンポーネント)デジタルビデオ信号が記録されます。各サンプル(ピ クセル)の解像度は 8 ビットです。

#### データレートとビデオ圧縮

IMX は、I フレームのみの MPEG-2 圧縮方式を使用します。IMX は、MPEG-2 4:2:2 Profile @ ML の限定バージョンです。SMPTE の公式の指定は、SMPTE 標準 356M の通り、D10 です。

3種類の圧縮レートがサポートされています:

- 30 Mbps: 圧縮比 5.6:1
- 40 Mbps: 圧縮比 4.2:1
- 50 Mbps: 圧縮比 3.3:1

#### オーディオ

IMX では、2 種類のオーディオチャンネル構成がサポートされます:

- Â 4 オーディオチャンネル(サンプルレート 48 kHz、1 サンプルあたり 24 ビット)
- Â 8 オーディオチャンネル(サンプルレート 48 kHz、1 サンプルあたり 16 ビット)

#### タイムコード

IMX では、30 fps と 25 fps のタイムコードがサポートされます。
# **<sup>4</sup>** 切り出しと転送ウインドウを使う

**4**

「切り出しと転送」ウインドウでは、ファイルベースのメディアに録 画された素材を表示したり、それらの素材を取り込み先ディスクに転 送したりできます。

#### この章では以下について記載します:

- ファイルベースのメディアについて (74ページ)
- •「切り出しと転送」ウインドウについて (74ページ)
- ファイルベースのメディアの関連用語 (76ページ)
- ファイルベースのメディアを使用したワークフローの例 (78ページ)
- メディアデバイスをマウントする (80 ページ)
- ブラウズ領域を使う (80 ページ)
- プレビュー領域を使う (84 ページ)
- 切り出し領域を使う (86ページ)
- 転送キューを使う (88 ページ)
- クリップのメディアを再度取り込む (90ページ)
- スパンクリップを操作する (91 ページ)
- カードからファイルベースのメディアをアーカイブする (93 ページ)
- •「切り出しと転送」の「読み込み環境設定」を設定する (95 ページ)

## <span id="page-73-0"></span>ファイルベースのメディアについて

従来、ビデオ映像はビデオテープに記録されてきました。アナログ技術に代わってデジタル化が 急速に発展し、ビデオカメラは、ハードディスク、ソリッドステートメモリカード、光ディスク など、テープ以外のメディアにファイルとして映像を記録するタイプが増えつつあります。分か りやすいように、このマニュアルではテープ以外のメディアのことをファイルベースのメディア と呼んでいます。ファイルベースのメディアはノンリニアであるため、テープメディアに比べて 以下の利点があります:

- Â ほかのクリップを取り込みながら、クリップの切り出しも同時に行うことができます。これは テープでは不可能な操作です。
- Â ファイルベースのクリップは記録時間で定義されるため、ビデオ素材を容易に確認することが できます。テープを使用した場合は、イン点とアウト点を手動で設定してクリップを定義する 必要があります。
- Â ビデオの表示および取りみ込みのための頭出しやプリロール時間は必要ありません。
- Â 複数のボリュームを同時にマウントすることができます。テープでは、一度にマウントできる のは 1 つだけです。

今日、一般的なファイルベースのメディア形式には、以下のものがあります:

- DVCPRO HD および AVC-Intra (ソリッドステートの Panasonic P2 カード)
- AVCHD (ハードディスク、miniDVD、SD カード、メモリスティック)
- Sony XDCAM、XDCAM HD(光学ディスク)、XDCAM EX(SxS メモリカード)
- Â Sony ビデオディスク・ユニット・デバイス(ハードディスク)

## <span id="page-73-1"></span>「切り出しと転送」ウインドウについて

「Final Cut Pro」では、「切り出しと転送」ウインドウを使用して、ファイルベースのメディアを コンピュータに転送できます。転送されたメディアファイルは、ほかの形式のメディアファイル と同様に編集できます。

「切り出しと転送」ウインドウは、以下の 4 つの領域に分かれています:

- Â ブラウズ:マウントされたすべてのメディアボリュームと、ボリュームに保存されたクリップ に関する概要を表示します。
- Â プレビュー: 素材の表示、イン点とアウト点の設定、転送キューへのクリップの追加ができ ます。
- 切り出し:この領域を使用して、取り込みの前にクリップの説明情報を追加します。また、こ の領域にある「読み込み設定」ボタンをクリックすると、各クリップと共に取り込むビデオ/ オーディオチャンネルを選択することができます。
- Â 転送キュー: 取り込み用のキューにあるクリップの状況一覧を表示します。

#### 「切り出しと転送」ウインドウを開くには:

■ 「ファイル」> 「切り出しと転送」と選択します(またはコマンド + Shift + 8 キーを押します)。

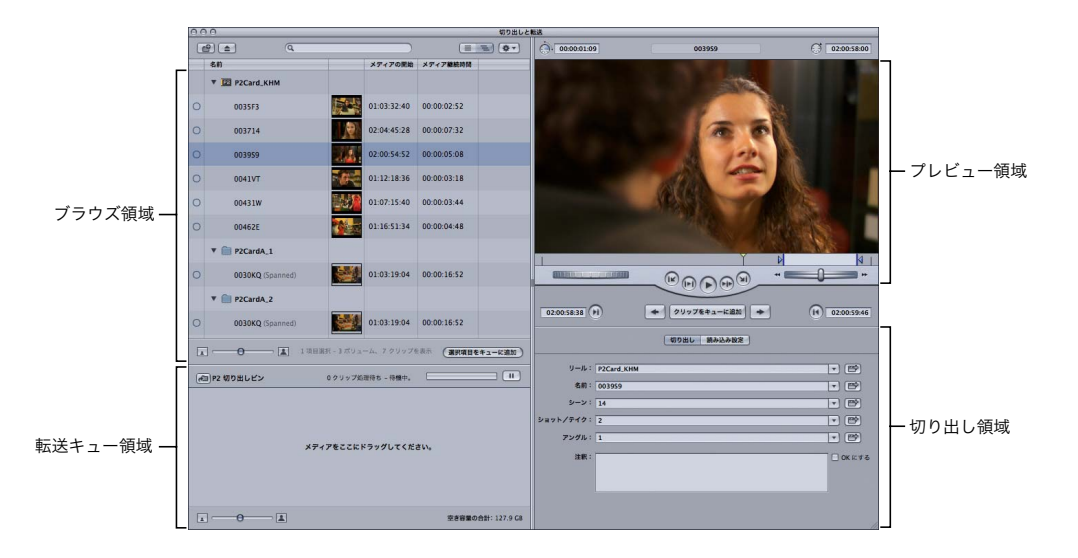

参考:この章の図では、「切り出しと転送」ウインドウで P2 素材を取り込んでいる様子を示して います。ウインドウに表示される機能が、ほかのビデオ形式を取り込む場合とは多少異なってい る場合があります。

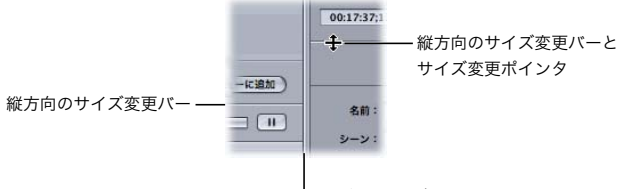

横方向のサイズ変更バー

「切り出しと転送」ウインドウの各領域のサイズを変更するには、以下のいずれかの操作を行い ます:

- 縦または横のサイズ変更バーをドラッグします。
- 縦または横のサイズ変更バーをダブルクリックすると、領域が隠れます(すでに隠れている場合 は、領域が現れます)。

参考:サイズ変更バーをウインドウのふちの近くに置くと、1 つまたは複数の領域が隠れる場合 がありますが、サイズ変更バーは常に表示された状態になります。

## <span id="page-75-1"></span><span id="page-75-0"></span>ファイルベースのメディアの関連用語

ファイルベースのメディアを「切り出しと転送」ウインドウを使って取り込む場合、次の概念や 定義について理解していることが重要です。

- インジェスト(取り込み):メディア・ストレージ・システム間でビデオ、オーディオ、およ びメタデータを転送する処理を表す一般的な用語です。インジェスト(取り込み)は、状況に よっては以下を意味することがあります:
	- Â P2ファイルシステムと Mac OS Xの間など、異なるコンピュータプラットフォームやファイ ルシステム間でデータを転送する
	- テープからハードディスクなど、異なる記憶メディア間でデータを転送する(取り込みとも 呼ばれる)
	- Â ローカルの取り込み先ディスクからノンリニア編集システムにメディアファイルを追加し て、メディアを参照するクリップを作成する(読み込みとも呼ばれる)
	- Â MXFファイルから QuickTimeファイルなど、異なるコンテナファイル形式間でメディアを 変換する
	- Â AVC-Intra 1080i素材からApple ProRes 422コーデック1080i素材など、ビデオ/オーディオ データを異なる形式にトランスコードする
- Â 「切り出しと転送」ウインドウのプラグイン:「切り出しと転送」ウインドウの機能を拡張し、 特定のメディア形式のプレビューや取り込みを可能にするソフトウェアプラグインです。 「Final Cut Pro」には、Panasonic P2 形式などに対応したデフォルトのプラグインが用意され ていますが、メーカーが新しい形式を導入した際はそれに合ったプラグインを追加でインス トールできます。
- Â 記憶メディア:素材を録画するファイルベースのメディアを指します。たとえば、Panasonic P2 カード、Sony SxS カード、ハードディスク、Sony Professional Disc、miniDVD がありま す。通常、記憶メディア (Panasonic P2 カード、Sony Professional Disc など) の個々のユ ニットは記憶メディアユニットと呼ばれます。
- Â メディアデバイス:ビデオカメラ、デッキ、カードリーダーなど、ファイルベースの記憶メ ディアの読み書きができるデバイスです。これらのデバイスは通常、USB または FireWireケー ブルを介して Macintosh コンピュータに接続することができます。

参考:外付けのハードディスクドライブも記憶メディアが固定されているメディアデバイスと 見なすことができます。

- メディアボリューム: Mac OS X のデスクトップにマウントされているメディアデバイス(ま たは同等のデバイスのディスクイメージ)です。「切り出しと転送」ウインドウには、「切り 出しと転送」ウインドウのプラグインで認識可能なファイルおよびディレクトリ構造を持つメ ディアボリュームのみが表示されます。単にボリュームと呼ばれることもあります。
- Â ディスクイメージ:メディアボリュームの中身を格納しているファイルです。マウントしてい るボリュームのディスクイメージは、「切り出しと転送」ウインドウまたは Mac OS X の付属 ユーティリティを使って作成できます。
- メディアボリューム名: マウントしているボリューム、ディスクイメージ、またはフォルダの 名前です。メディアボリュームへの書き込み権限がある場合は、フォルダ内のボリューム名を 変更できます。
- Â メディアファイル:サンプルデータのビデオ/オーディオトラックを 1 つまたは複数含むファ イルです。メディアファイルには、実際の素材(コンテンツ要素とも呼ばれます)が含まれて います。ビデオとオーディオが関連付けられているコンテンツ(たとえば、イメージと音声の 両方が含まれているインタビュー映像)は、1 つのファイルにまとめて保存することも、別々 のファイルに保存することもできます。分離されているビデオとオーディオは、メディアファ イルによって関連付ける必要があります(P2 カードには、この目的で XML ファイルが用意さ れています)。

メディアファイルの多くは、QuickTime や MXF などの汎用コンテナ形式で保存されます。こ れには、ビデオやオーディオのトラックやストリーム、メタデータコンテンツが含まれていま す。AIFF、Wave、TIFF、および JPEG も、メディアファイルのタイプの例です。

- Â MXF: ビデオやオーディオおよび関連するメタデータを 1 つのコンテナファイルに格納する ためのメディアファイル標準です。MXF ファイルは QuickTime ファイルに似た形式で、これ らはともにメディアとそのメタデータを保存するファイル形式です。詳細について は、 68 [ページの「](#page-67-0)MXF とは」を参照してください。
- Â メタデータ:一般的に、基本データを記述する 2 次的なデータのことを言います。メディアの 場合、基本データはビデオ/オーディオサンプル自体のことで、これに付属する、撮影時間、 GPS 座標、カメラオペレータ名、ショット/テイク番号、サンプルレート、使用するビデオ コーデックなどの記述情報がメタデータとなります。
- Â プロキシメディアファイル:メディアファイルの低解像度のコピーで、通常は MPEG-4 ファイ ルとして保存されます。プロキシを使用することで、ビデオの高速転送とプレビューが可能に なります。すべての形式がプロキシファイルに記録できるわけではありません。
- Â クリップ:ディスク上のメディアファイルを参照またはメディアファイルを示す 「Final Cut Pro」のオブジェクトです。
- Â リール名: Final Cut Pro プロジェクトのクリップに保存されている情報です。これによりク リップのオリジナルメディアが保存されているメディアボリュームを識別できます。クリッ プのリール名は、特にクリップを取り込み直すとき、オリジナルメディアが保存されているボ リュームを見つけるのに重要な要素です。
- スパンクリップ:2 つ以上のメディアファイルから成る 1 つのクリップのことです。スパンク リップは、1 ショットで記憶メディアの容量を超える素材を録画すると必ず作成されます(P2 カードでは素材が 4 GB を超える場合)。この場合、ビデオカメラは中断することなく次の使用 可能な記憶メディアの新しいメディアファイルに記録し続けることができます。詳細について は、91 [ページの「スパンクリップを操作する」](#page-90-0)を参照してください。

# <span id="page-77-0"></span>ファイルベースのメディアを使用したワークフローの例

ファイルベースの素材を取り込む処理は、「切り出しと取り込み」ウインドウを使ってテープメ ディアを読み込むのとほとんど同じです。ただし、テープのわずらわしさがないため、処理速度 が速くなることが多いです。ここでは、次のワークフローの例を通して「切り出しと転送」ウイ ンドウの使い方を説明します:

手順 **1**:ビデオを録画する

手順 **2**:取り込み先ディスクと切り出しビンを選択する

手順 **3**:「切り出しと転送」ウインドウでボリュームをマウントする

手順 **4**:「**Final Cut Pro**」がネイティブにサポートしていない形式の場合は転送先コーデックを選 択する

手順 **5**:ブラウズ領域でクリップを選択する

手順 **6**:プレビュー領域でクリップを表示する

手順 **7**:切り出し領域で切り出し情報を追加する

手順 **8**:転送キューにクリップを追加してメディアを取り込む

これらのワークフローの手順の詳細を以下に説明します:

- **1** Panasonic P2、XDCAM、AVCHD ビデオカメラなどのデバイスを使って、ファイルベースの記 憶メディアに素材を録画します。
- **2** 記憶メディアを挿入したままのメディアデバイスを、FireWireまたは USB 経由でコンピュータに 接続します。

記憶メディアが Finder で認識され、デスクトップに表示されます。

- **3** 「Final Cut Pro」メニューから「システム設定」を選択し、「取り込み先ディスク」タブをクリッ クします。
- **4** 取り込んだメディアを保存する取り込み先ディスクを選択します。
- **5** 「Final Cut Pro」のブラウザで、プロジェクトで取り込んだクリップを保存する切り出しビンを 選択します。
- **6** 「ファイル」>「切り出しと転送」と選択します(またはコマンド+ Shift + 8 キーを押します)。 マウントされているボリュームがブラウザ領域に表示されます。
- **7** 必要に応じて、Finder からファイルベースのメディアフォルダを追加します。以下のいずれかの 操作を行います:
	- ブラウズ領域の左上隅にある「フォルダを追加します」ボタンをクリックしてフォルダを選択 し、「OK」をクリックします。
	- Â Finder からブラウズ領域にフォルダをドラッグして、マウスボタンを放します。
	- ブラウズ領域の右上隅のアクションポップアップメニューから「カスタムパスを追加」を選択 し、フォルダを選択して「OK」をクリックします。
- **8** 取り込もうとしている形式が、「Final Cut Pro」でネイティブにサポートされていない場合 (AVCHD や AVC-Intra など)は、素材をトランスコードする形式を選択する必要があります。詳 細については、95 [ページの「「切り出しと転送」のプラグインのトランスコード設定」](#page-94-1)を参照し てください。
- **9** 「切り出しと転送」ウインドウのブラウズ領域でクリップを選択し、プレビュー領域に表示します。
- **10** プレビュー領域でイン点とアウト点を設定し、取り込むメディアを指定します。 参考:一部の形式では、イン点とアウト点の設定がサポートされていません。
- **11** ブラウズ領域、切り出し領域、またはプレビュー領域でクリップのリール情報を変更します。 デフォルトでは、クリップのリール情報は、その保存場所であるボリュームの名前と同じです。 スパンクリップの一部となるクリップの場合、リール情報はデフォルトで「スパンリール」とな ります。必要に応じて、クリップのリール情報を分かりやすい名前に変更することができます。 このようにすれば、後でクリップのメディアを取り込み直すときに、オリジナルのメディアが保 存されている場所を見つけやすくなります。特にスパンクリップを扱う場合は、クリップのリー ル名を変更することが重要になります。詳細については、90 [ページの「リール名の選択とボ](#page-89-1) [リューム名について」](#page-89-1)を参照してください。
- **12** クリップ名を、ビデオカメラで付けられたデフォルトの名前より分かりやすい名前に変更します。
- **13** 切り出しフィールドの各クリップに説明情報を追加します。これらの情報は、クリップを取り込 んでブラウザに保存する際に、クリップとともに保存されます。
- **14** 切り出し領域の「読み込み設定」をクリックして、取り込むビデオ/オーディオチャンネルを選 択します。使用できるオーディオチャンネルの数(通常は2または4)は、ブラウズ領域にある クリップに含まれるチャンネルの数によって異なります。オーディオチャンネルのペアは、ステ レオまたはデュアルモノとして扱うことができます。

参考:一部の形式は、自動的にステレオにミックスダウンされます。この場合、「読み込み設定」 パネルのオーディオ設定は調整できません。

- **15** 以下のいずれかの操作を行います:
	- Â ブラウズ領域で 1 つまたは複数のクリップを選択して、「選択項目をキューに追加」をクリック します。
	- Â プレビュー領域で「クリップをキューに追加」をクリックします。

参考:「クリップをキューに追加」ボタンをクリックすると、プレビュー領域に表示されたク リップのみが転送キューに追加されます。

転送キューにクリップを追加するその他の方法については、88 [ページの「取り込み用の転送](#page-87-1) [キューにクリップを追加する」](#page-87-1)を参照してください。

**16** 転送キュー領域にある取り込み済みのメディアの状況を確認します。

## <span id="page-79-0"></span>メディアデバイスをマウントする

ファイルベースのメディアデバイスから素材を取り込むには、まず、そのメディアデバイスをメ ディアボリュームとしてデスクトップにマウントする必要があります。ほとんどのメディアデバ イスには、特別なファイル・アクセス・モードがあり、FireWire や USB 経由でコンピュータに 接続できるようになっています。

詳細については、それぞれのメディアデバイスのマニュアルを参照してください。また、メディ アボリュームのディスクイメージもマウントできます。

重要:記憶メディアを実際に取り出す場合やコンピュータからメディアデバイスを切断する場合 は、その前に必ずそれらのボリュームのマウントを解除してください。

ボリュームのマウントを解除するには、次のいずれかを実行します:

- 「切り出しと転送」ウインドウでボリュームを選択して、「取り出し」ボタンをクリックします。
- Finder でマウントされたボリュームを選択し、「ファイル」>「取り出し」と選択します(または コマンド+ E キー)。

ボリュームのマウントを解除した後、記憶メディアの取り外しやメディアデバイスの切断が可能 になります。

# ファイルベースのメディアの有効なフォルダ構造を持つフォルダを 使う

「切り出しと転送」ウインドウでは、有効なフォルダ構造を持つフォルダからであればメディア を取り込むことができます。これらのフォルダは、それぞれのカードやデバイスからハードディ スクにコピーすることにより作成できます。

重要:「Final Cut Pro」では、オリジナルのメディアファイル、記述メタデータ、および対応す る XML クリップファイルが含まれていて、各標準に準拠したフォルダのみが認識されます。ファ イルベースのメディアデバイスの内容をハードディスクにコピーする場合は、内容に変更を加え ずに、そのまま複製してください。

## <span id="page-79-1"></span>ブラウズ領域を使う

ブラウズ領域では、マウントされたボリュームのコンテンツの表示や、転送キューに取り込むク リップの選択が可能です。「切り出しと転送」ウインドウを開くと、有効なボリュームがブラウ ズ領域に自動的に表示されます。

参考:「切り出しと転送」ウインドウには、前回ウインドウを開いたときに表示されていた、す べての使用可能なマウントボリュームとフォルダが表示されます。

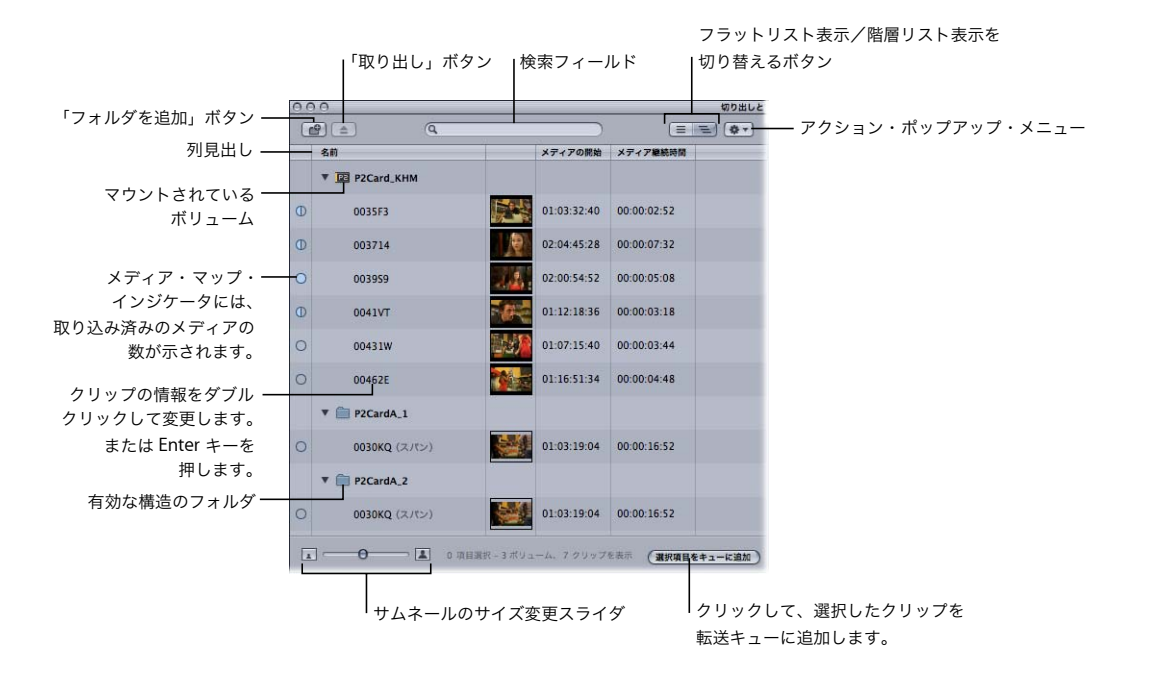

## ブラウズ領域のコントロール

ブラウズ領域には、以下のコントロールがあります:

- Â 「フォルダを追加」ボタン:クリックすると、P2、AVCHD、AVC-Intra、XDCAM などの形式 に準拠した、有効なファイルベースのメディアフォルダ構造を持つフォルダが追加されます。 Finder からブラウズ領域にフォルダをドラッグすることもできます。
- 「取り出し」ボタン:クリックすると、現在選択しているボリュームやフォルダがブラウズ領 域から削除されます。選択しているボリュームは、Finder のデスクトップからマウントが解除 されます。フォルダはブラウズ領域からは削除されますが、そのほかの影響は受けません。
- Â 検索フィールド: 「iTunes」と同じように操作できる検索フィールドで、表示するクリップを フィルタにかけます。現在表示されていない列がある場合でも、すべての列について検索が行 われます。たとえば「DV」と入力すると、名前に「DV」が含まれるクリップが表示されます が、DV や DVCPRO コーデックを使用するクリップも表示されます。コマンド+ Control + S キーを押すと、検索フィールドを強調表示できます。
- 検索フィールドでは、タイムコードの区切り文字にピリオド(.)、セミコロン(;) およびコロ ン(:)の 3 種類の文字を使用できますが、これらは検索の際には区別されません。たとえば、 「10.00」、「10:00」、または「10;00」のいずれを入力した場合でも、タイムコードフィールド に「10;00」を含むクリップがすべて検索されます。
- Â リスト表示ボタン: マウントされているボリュームのクリップは、以下の 2 通りの方法で表示 できます:
	- Â 階層リスト表示:クリップをボリュームごとのグループで表示します。この場合、ボリュー ム名の横の開閉用三角ボタンをクリックすることにより、グループ内のクリップを表示した り隠したりできます。ボリュームを選択して右矢印キーを押して表示する操作や、左矢印 キーにより隠す操作も可能です。この方式ではデフォルトで、「名前」、サムネールイメージ、 「メディアの開始」、および「メディア継続時間」の列が表示されます。
	- フラットリスト表示: マウントされているすべてのボリュームのクリップを1つのリストに 表示します。各クリップの親ボリュームは、「ボリューム」列に示されます。この表示方式 は、スパンクリップが 1 つの項目にまとめられるため、便利な使い方ができます。スパンク リップを使用する場合、通常はこの表示を使用してください。
- Â アクション・ポップアップ・メニュー: 現在の選択を変更するためのコマンドを使用できま す。また、「切り出しと転送」ウインドウの環境設定も、このメニューから行います。
- 列見出し:列には、クリップの情報とメタデータが表示されます。列見出しを使用することに より、次のことが可能です:
	- Â 列見出しをクリックして、見出しの情報をもとにクリップをソートします。列見出しをもう 一度クリックすると、ソート順序が逆になります。
	- Â Control キーを押しながらショートカットメニューから列見出しを選択して、追加の列(「形 式」、「圧縮プログラム」、「撮影レート」など)の表示と非表示を切り替えます。
	- Â 列見出しを左右にドラッグすると、列の順序が入れ替わります。
- Â クリップの情報:クリップ情報は多くが読み取り専用ですが、「名前」、「シーン」、「ショット」、 「イン点」および「アウト点」などは、ダブルクリックして Enter または Return キーを押すこ とにより変更が可能です。クリップ名を選択した状態で Tab キーを押すと、ブラウズ領域の次 のクリップの名前を編集できます。

クリップ情報の変更内容は一時的に現在のプロジェクトに保存されますが、マウントされてい るボリューム上のクリップ情報は変更されません。つまり、以下のようになります:

- Â 「切り出しと転送」ウインドウでクリップを取り込む前に、クリップの情報をオリジナルの 状態に戻すことができます。元に戻すには、Control キーを押しながらクリップをクリック して、ショートカットメニューから「元のメタデータに戻す」を選択します。
- 「切り出しと転送」ウインドウでクリップを新しいプロジェクトに切り出す際に、ほかのプロ ジェクトでクリップを切り出したときのクリップ情報の変更は反映されません。つまり、ク リップ情報はプロジェクト単位でのみ変更されることになります。

• メディア・マップ・インジケータ:クリップのメディアがどの程度現在のプロジェクトに取り 込まれたかを示します。プロジェクトにメディアを取り込む前は、メディア・マップ・インジ ケータにはすべて空の状態が示されます。ボリューム上のクリップからメディアの一部を取 り込んだ場合は、その部分がクリップとしてプロジェクトに追加され、対応するメディア・ マップ・インジケータには途中まで取り込んだことを示すアイコンが表示されます。新しいプ ロジェクトを作成した場合や、現在のプロジェクトを閉じた場合は、そのクリップのメディ ア・マップ・インジケータは再び空の状態になります。

メディア・マップ・インジケータには、次の 3 つの状態が示されます:

- Â 空: メディアは取り込まれていません。
- Â 一部:すべてのフレームが取り込まれずに、少なくとも1フレームが取り込まれた状態です。
- Â 完全: クリップのすべてのメディアが取り込まれています。
- Â サムネールのサイズ変更スライダ:スライダを調整して、クリップのサムネールのサイズを変 更します。大または小のサムネールボタンをクリックすると、それぞれ最大または最小のサム ネールサイズを選択できます。
- 「選択項目をキューに追加」ボタン: このボタンをクリックして、ブラウズ領域で現在選択さ れているクリップを取り込み用の転送キューに追加します。

## <span id="page-82-0"></span>ボリュームおよびフォルダをブラウズ領域に追加する

「切り出しと転送」ウインドウを開くと、マウントされているボリュームがブラウザ領域に自動的 に表示されます。有効なフォルダ構造を持つフォルダを追加するには、「フォルダを追加します」 ボタンをクリックし、追加するフォルダを選択します。Finder からブラウズ領域にフォルダをド ラッグして追加することもできます。

## ブラウズ領域でクリップを選択する

「Final Cut Pro」では、ブラウズ領域で選択されたクリップが連続する項目として扱われ、プレ ビュー領域で走行制御コントロールを使用してナビゲートすることができます。たとえばブラウ ズ領域で 2 つのクリップを選択した場合、最初に選択したクリップの最後に再生ヘッドが到達す ると、2 番目のクリップの再生が続けられます。詳細については、85 [ページの「プレビュー領域](#page-84-0) [の走行制御コントロール」](#page-84-0)を参照してください。

ブラウズ領域で、クリップ名が表示された行内をクリックすることにより、クリップを選択でき ます。ある範囲のクリップを選択するには、クリップを 1 つ選択して、Shift キーを押しながら範 囲の最後のクリップをクリックします。コマンドキーを押しながらクリップをクリックすると、 現在の選択範囲にクリップが追加されます。または、範囲内のクリップが選択から除外されます。 ブラウズ領域のすべてのクリップを選択するには、「編集」>「すべてを選択」と選択します(ま たは、コマンド+ A キー)。すべてのクリップの選択を解除するには、「編集」>「すべての選択 を解除」と選択します(または、コマンド+ Shift + A キー)。

## 記憶メディアから直接クリップを削除する

<span id="page-83-0"></span>一部の記憶メディアでは、「切り出しと転送」ウインドウから直接クリップを削除できます。詳細 については、102 [ページの「「切り出しと転送」ウインドウで直接](#page-101-0) P2 クリップを削除する」を参 照してください。

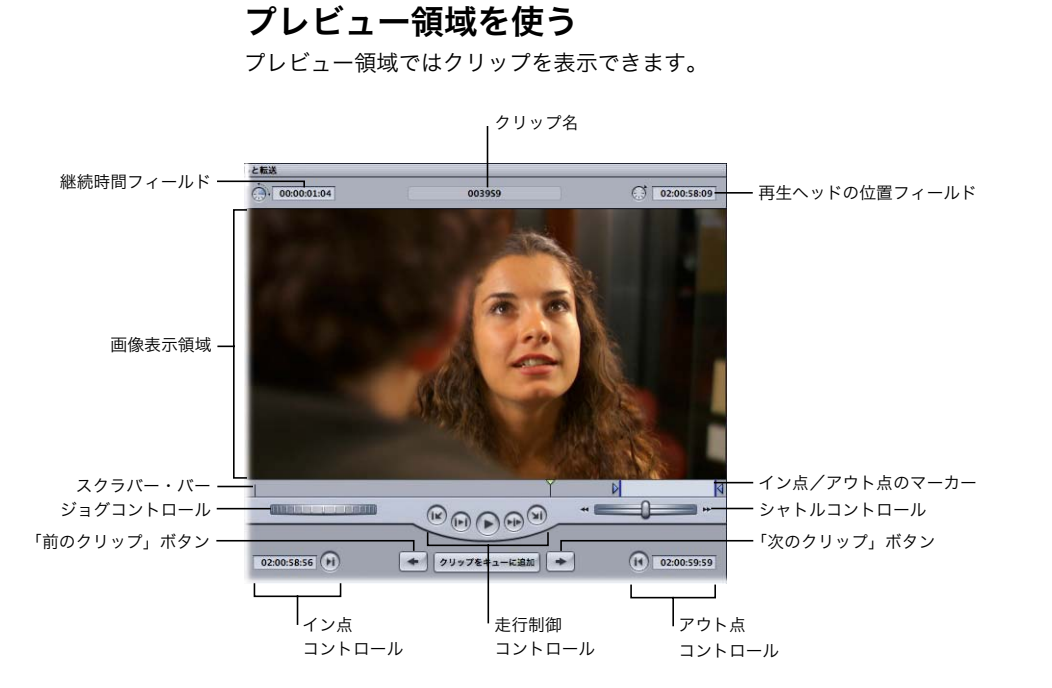

参考:ファイルベースのメディアのクリップ形式が原因で、プレビュー領域の一部の機能を使用 できない場合、それらの機能のコントロールはウインドウに表示されません。

## <span id="page-84-0"></span>プレビュー領域の走行制御コントロール

プレビュー領域の走行制御、ナビゲーション、およびマーキングのコントロールは、ビューアお よびキャンバスのコントロールと同じように使用できます。再生時の J、K、および L キーなど、 キーボードショートカットも同様に操作できます。ループ再生のオン/オフを切り替えるには、 「表示」>「ループ再生」と選択します(または Control + L キー)。

Tab キーを押すと、プレビューおよび切り出し領域のフィールドを移動することができます。 ビューアのコントロールの詳細については、「Final Cut Pro 6 ユーザーズマニュアル」の Volume 1 の第 6 章「ビューアの基本」を参照してください。

「Final Cut Pro」では、ジョグおよびシャトル操作をしたり、J、K、L キーや「前のクリップ」/ 「次のクリップ」ボタンを使用したりする際に、ブラウズ領域で選択されたすべてのクリップが 1 つの連続する項目として扱われます。たとえば、選択されたクリップの最後に再生ヘッドが到 達すると、次に選択されたクリップが開いて再生が続けられます。ただし、ループ再生を有効に した場合は(「表示」>「ループ再生」と選択するか Control + L キーを押す)、プレビュー領域 に表示されたクリップのみが再生されます。

「前のクリップ」および「次のクリップ」ボタンを使用すると、ブラウズ領域で選択されたクリッ プの範囲内を移動できます。(ただし、選択されたクリップが 1 つだけの場合は、どのクリップ にも移動できます。)

ブラウズ領域で選択したクリップを切り替えるには、以下のいずれかの操作を行います:

- 「前のクリップ」ボタンをクリックします(またはコマンド+ Control +左矢印キー)。
- 「次のクリップ」ボタンをクリックします(またはコマンド+ Control +右矢印キー)。

#### 現在のクリップを転送キューに追加するには、以下のいずれかの操作を行います:

- 「クリップをキューに追加」ボタンをクリックします。
- イメージ表示領域をクリックして、クリップを転送キューにドラッグします。
- F2 キーを押します。

#### プレビュー時の制限事項

ファイルベースのメディアの一部の形式には、マウントしているボリュームから直接素材を再生 するときの制限があります。詳細については、次のセクションを参照してください:

- Â P2 の制限の詳細:102 [ページの「プレビュー時の制限事項」を](#page-101-1)参照してください。
- Â AVCHD の制限の詳細:113 [ページの「プレビュー時の制限事項」](#page-112-0)を参照してください。
- Â AVC-Intra の制限の詳細:118 ページの「AVC-Intra [を使って作業する際の制限」を](#page-117-0)参照してく ださい。

# <span id="page-85-0"></span>切り出し領域を使う

切り出し領域では、取り込みの前に、クリップのリール名やその他の説明情報を変更することが できます。ここで入力したデータは、取り込み後にプロジェクトのクリップに保存されます。

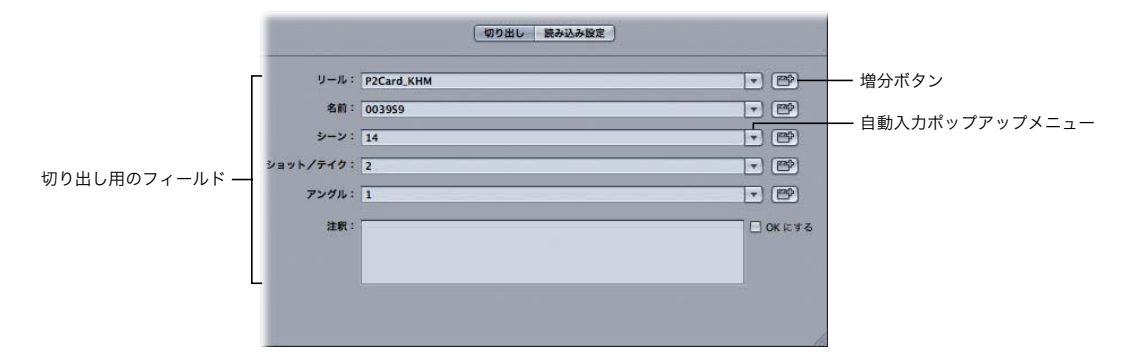

ここのフィールドは、「切り出しと取り込み」ウインドウの切り出しフィールドと同じです。Tab キーを押すと、フィールド間を移動できます。Shift + Tab キーを押すと、逆の順序でフィール ドを移動できます。

Control キーを押しながらブラウズ領域のクリップ(複数可)をクリックして、ショートカット メニューから「元のメタデータに戻す」を選択すると、クリップの切り出しフィールドとメタ データをリセットできます。リセットされるクリップ情報は、リール、名前、シーン、ショット /テイク、アングル、注釈、イン点、アウト点、およびクリップの再生ヘッド位置です。

## 自動入力キャッシュの切り出し情報を使う

「切り出しと取り込み」ウインドウのフィールドとは異なり、切り出し領域のフィールドでは、各 フィールドの以前の切り出し情報が自動入力キャッシュに保存され、反復する情報をすばやく入 力することが可能です。

参考:「Final Cut Pro」では、クリップを取り込む場合にのみ、自動入力キャッシュに切り出し 情報が追加されます。

自動入力キャッシュの以前の切り出しデータを入力するには:

■ 切り出しフィールドの横のポップアップメニューから、以前に入力した切り出しデータを選択し ます。

#### 切り出しフィールドに以前のデータが現れないように自動入力キャッシュを空にするには:

- **1** ブラウズ領域の右上隅のアクション・ポップアップ・メニューから「環境設定」を選択します。
- **2** 「切り出しの自動入力キャッシュを消去」をクリックします。

## <span id="page-86-0"></span>切り出しフィールドの増分

ほとんどの切り出しフィールドには増分ボタンがあり、これをクリックすることで、クリップ名 の最後の文字の値を 1 つずつ増分することができます。これは、以下の規則に従います:

- Â フィールド末尾の数値は、1 つずつ増分します。
- Â フィールド末尾の 1 文字は、A から Z の順に文字が 1 つずつ増分します。
- Â 数値に1文字が続く場合、AからZの順に1文字ずつ増分します。文字が Zに達すると、数値が 1 つ大きくなります。文字は A に戻り、この順序が繰り返されます。
- Â 複数の文字で終わるフィールドには数値が1つ追加され、1ずつ増分します。たとえばABCとあ る場合、ABC1、ABC2 のように続きます。

## オーディオ/ビデオクリップの読み込み設定をする

切り出し領域の「読み込み設定」ボタンをクリックすることにより、「読み込み設定」パネルを 表示できます。ここでは、ビデオやオーディオの取り込みを指定できるほか、オーディオチャン ネルの数やグループを指定できます。オーディオメーターには、有効なチャンネルのオーディオ 入力レベルが表示されます。

参考:AVCHD などの一部の形式は、自動的にステレオにミックスダウンされます。このような 形式の場合は、オーディオ設定を調整できません。

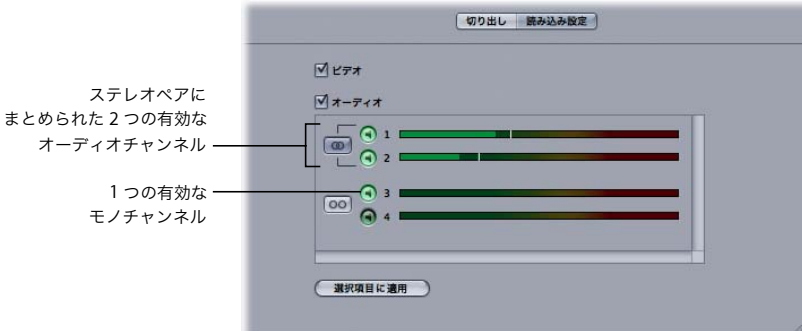

ブラウズ領域でクリップを 1 つ選択した場合、クリップの読み込み設定はそのクリップに適用さ れます。

#### 複数のクリップに読み込み設定を適用するには:

- **1** Shift キーまたはコマンドキーを押しながらブラウズ領域で複数のクリップをクリックして選択 します。
- **2** 「読み込み設定」パネルでビデオ/オーディオチャンネルを有効にします。
- **3** 「選択項目に適用」をクリックして、表示されるダイアログで「OK」をクリックします。

# <span id="page-87-0"></span>転送キューを使う

転送キューには、取り込みのため現在キューに入れられているクリップの一覧が表示されます。 各クリップの状況が表示され、クリップのメディアの取り込み状況を示す進行状況バーが表示 されます。

一時停止ボタンをクリックするか、コマンド+ Control + Q キーを押すことにより、いつでも取 り込みを停止または再開することができます。

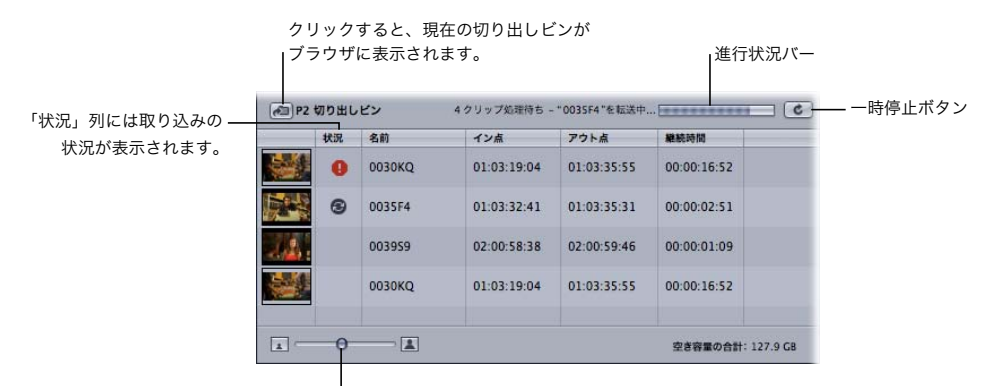

サムネールのサイズ変更スライダ

重要:クリップを取り込むと、必ずメディアのコピーが作成されます。つまり、オリジナルの記 憶メディアからメディアが抽出され、それが取り込み先ディスク上の新しい QuickTime ファイ ルにコピーされます。たとえば、ハードディスクの P2 フォルダから 4 GB の DVCPRO HD 素材 を取り込む場合、QuickTime ムービーファイル用にさらに 4 GB のディスク容量が必要になりま す。ソース素材をトランスコードする場合、その結果として作成される QuickTime ムービーは オリジナルよりもかなり大きなサイズになることがあります。

## <span id="page-87-1"></span>取り込み用の転送キューにクリップを追加する

取り込み用の転送キューにクリップを追加するには、多くの方法があります:

- ブラウズ領域で 1 つまたは複数のクリップを選択して、「選択項目をキューに追加」をクリックし ます。
- ブラウズ領域から1つまたは複数のクリップを転送キューにドラッグします。
- ブラウズ領域からボリュームを転送キューにドラッグします。ボリュームのすべてのクリップが 転送キューにまとめて追加されます。
- プレビュー領域で「クリップをキューに追加」ボタンをクリックします。

参考:「クリップをキューに追加」ボタンをクリックすると、プレビュー領域に表示されたクリッ プのみが転送キューに追加されます。

■ プレビュー領域のビデオイメージをクリックして、イメージを転送キューにドラッグします。

「切り出しと転送」ウインドウからブラウザのプロジェクトにクリップをドラッグすることもで きます。これらのクリップは自動的にプロジェクトに切り出されて転送キューに追加され、ク リップのメディアが取り込まれます。

## 転送キューのクリップを整理する

「状況」列には、転送キューの各クリップの以下の取り込み状況が表示されます:

- Â 取り込み中:回転しているディスクは、メディアが取り込み先ディスクに転送中であることを 示します。
- Â 一時停止: 停止したディスクは、現在のクリップが途中まで転送済みであることを示します。
- Â エラー:感嘆符はファイルの取り込みが失敗したことを示します。クリップを転送キューに追 加した後、このクリップのソースメディアがマウント解除されたか、移動されている可能性が あります。ディスク容量の不足など、そのほかのエラーが発生している可能性もあります。取 り込みに失敗したクリップを Control キーを押しながらクリックし、表示されたショートカッ トメニューからもう一度取り込みを実行できます。クリップを削除したり、転送キューに追加 し直したりすることもできます。

クリップの取り込みは、その表示順に 1 つずつ行われます。クリップを上下にドラッグして、順 序を変えることができます。また、クリップを選択して転送キューから削除すると、クリップの 取り込みを中止できます。

## 取り込みを一時停止/中止する

「Final Cut Pro」では、部分的にしか取り込まれていないメディアは保存されません。転送キュー でクリップの取り込み処理が実行中(または転送が一時停止)の場合、「Final Cut Pro」で以下 のいずれかの操作を行うと、途中まで取り込んだメディアが失われることを伝える警告が表示さ れます:

- Â 転送キューからクリップを削除する。
- Â 「切り出しと転送」ウインドウを閉じる。
- Â 切り出しビンが含まれている現在の Final Cut Pro プロジェクトを閉じる。
- 「Final Cut Pro」を終了する。

## 取り込み中にファイル/クリップの名前を付ける

「Final Cut Pro」で転送キューにクリップを追加するときに、現在の取り込み先ディスクのフォ ルダに同じ名前のファイルが存在するかどうかのチェックが行われます。同じ名前のメディア ファイルが存在する場合は、87 [ページの「切り出しフィールドの増分」](#page-86-0)に記載されている規則 に従い、メディアファイルとプロジェクトのクリップの名前が変更されます。

# <span id="page-89-0"></span>クリップのメディアを再度取り込む

クリップのメディアファイルを削除したり紛失したりした場合は、いつでもクリップのメディア を取り込み直すことができます。この手順は、テープメディアを扱う場合のバッチ取り込みに相 当します。ただし、テープから切り出して取り込んだクリップの場合は、トラッキングの方法が 若干異なります。

テープメディアを使用するワークフローでは、「リール」、「メディアの開始」および「メディアの 終了」の情報によって、クリップのオリジナルのソースメディアがテープ上のどこにあるかを表 します。クリップを切り出すときに、ソーステープに記されたラベルを基に「リール」情報を設 定してください。後で取り込み直すときにクリップを見つけることができるようにするためです。 「Final Cut Pro」では、使用するテープが正しいかどうかを確認することはできません。正しくな いテープを使用した場合は、一致するタイムコードが検出されて、別の素材を誤って取り込んで しまう可能性があります。

取り込まれたクリップのほとんどには、クリップ ID と呼ばれる、信頼性の高いメディア管理用 の識別子が保存されます。それぞれのクリップには、そのクリップ専用の一意のクリップ ID 番 号が含まれています。クリップを切り出して取り込むと、クリップ ID がプロジェクト内のクリッ プに保存されます。

「Final Cut Pro」でクリップを再度取り込むときに、「切り出しと転送」ウインドウに表示されて いるボリュームの中で、クリップ ID が一致するクリップが検索されます。一致するクリップ ID を 持つクリップがない場合は、そのクリップを含むボリュームがマウントされていないことが通知 されます。

### <span id="page-89-1"></span>リール名の選択とボリューム名について

「切り出しと転送」ウインドウでのクリップの切り出しでは、後でもう一度取り込みをするとき にボリュームを見つけやすいように、分かりやすく覚えやすいリール名を付けることが重要で す。これは特に、スパンクリップを取り込む場合に重要です。というのも、スパンクリップのメ ディアは複数のボリュームに分かれていますが、「Final Cut Pro」のデフォルトでは、各クリッ プのリール情報が「スパンリール」と設定されてしまうためです。スパンクリップで必要とされ るボリュームがそれぞれ分かるようにリール名を付けてください。たとえば、リール名を 「10A\_10B\_10C」と設定すれば、クリップには 3 つのボリュームが必要であることが分かりま す。(10A、10B、および 10C)。

「Final Cut Pro」でボリュームが見つからない場合、表示される警告には、ボリューム名では なく、クリップに割り当てられているリール情報が表示されます。クリップを管理する上で リール名とボリューム名はどちらも重要ですが、取り込み直しの際にはそれらの情報は使用さ れません。その代わりに「Final Cut Pro」では、マウントされたボリュームから、取り込み直 すクリップに一致するクリップ ID 番号を持つクリップが検索されます。つまり、ボリュームに 含まれるクリップのクリップ ID が一致すれば、どのボリュームからでもクリップを取り込み 直すことが可能です。

#### 「切り出しと転送」ウインドウで作成されたクリップのメディアを取り込み直すには:

- **1** ブラウザで、取り込み直すメディアを含むクリップを選択します。
- **2** 以下のいずれかの操作を行います:
	- Â 「ファイル」>「バッチ取り込み」と選択します(または Control <sup>+</sup> C キーを押します)。
	- 「切り出しと転送」ウインドウが開いている状態で、選択したクリップをブラウザから転送 キュー領域にドラッグします。
- **3** ダイアログが表示されるので、選択したすべてのクリップのメディアを取り込み直すか、メディ アファイルがオフラインになっているクリップのみを取り込み直すかを指定して、「OK」をク リックします。

現在マウントされているボリュームにクリップ IDが一致するメディアが見つからない場合は、警 告が表示され、クリップのリール情報が通知されます。この場合は、取り込み直すクリップが含 まれているボリュームを見つけて「切り出しと転送」ウインドウに追加してから、上記の手順を 繰り返します。「切り出しと転送」ウインドウへのボリュームの追加については、83 [ページの](#page-82-0) [「ボリュームおよびフォルダをブラウズ領域に追加する」](#page-82-0)を参照してください。

重要:カードからディスクイメージのアーカイブやフォルダのコピーを作成することは簡単なた め、同じクリップが含まれているボリュームを 2 つ以上「切り出しと転送」ウインドウのブラウ ズ領域に追加してしまうことがあります。これは、特にスパンクリップの表示や取り込みの際に、 予期しない結果を招く場合があります。

## <span id="page-90-0"></span>スパンクリップを操作する

スパンクリップは、1 ショットの録画で現在の記憶メディアユニットの容量を超えてしまう場合 や、ファイルサイズがデバイスのファイルシステムで許容されるサイズを超えてしまう場合など に作成されます。たとえば、P2 カード上のファイルが 4 GB の制限を越えると、スパンクリップ が作成されます。この場合、現在のメディアファイルの記録が終了し、新しい記憶メディアユニッ トで新しいメディアファイルへの記録が開始されます。これにより、複数のメディアファイルか らなるシームレスな 1 つのショットが作成されます。

重要:スパンクリップを 1 つのメディアファイルとして取り込む(または取り込み直す)には、 そのクリップで必要とされるすべてのボリュームをマウントする必要があります。ボリュームを 何度かに分けてマウントした場合は、クリップが部分的にしか取り込めなかったり、ほかのセグ メントが見つからず部分的に取り込みができなかったりすることがあります。

## ブラウズ領域でスパンクリップを表示する

「切り出しと転送」ウインドウのブラウズ領域では、2 通りの方法でクリップを表示できます。階 層リスト表示とフラットリスト表示による方法があります。以下の例では、5 つのクリップから 構成されるスパンクリップ(5 つのボリューム上にある)がこれらの表示でどのように見えるの かを示しています。

見つからないボリュームがあるためにスパンクリップに不足しているセグメントがある場合は、 どちらの表示でもスパンクリップの各セグメントは別々に表示されます。ただし、スパンクリッ プが完全な状態の場合、選択した方法に応じて異なる表示になります。

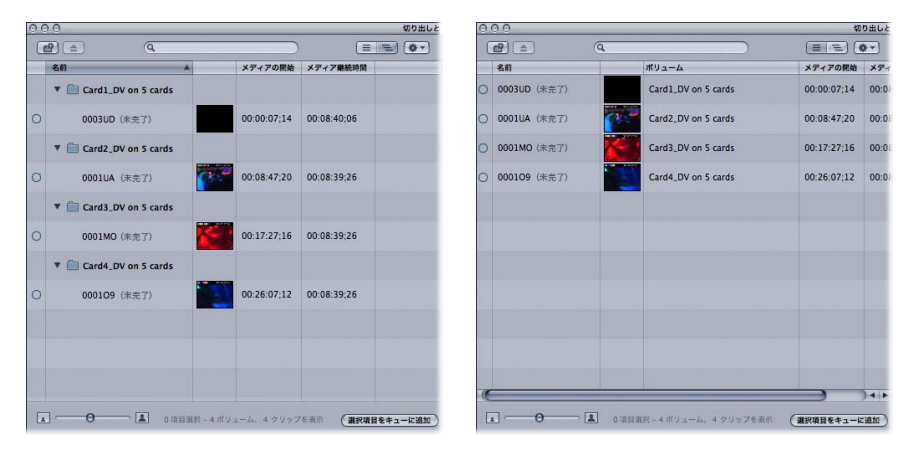

不完全なスパンクリップの 階層リスト表示

不完全なスパンクリップの フラットリスト表示

フラットリスト表示では、完全なスパンクリップは、ブラウズ領域の 1 項目として表示されま す。階層リスト表示では、スパンクリップのセグメントを含むそれぞれのボリュームの下に同じ スパンクリップがそれぞれ表示されます。

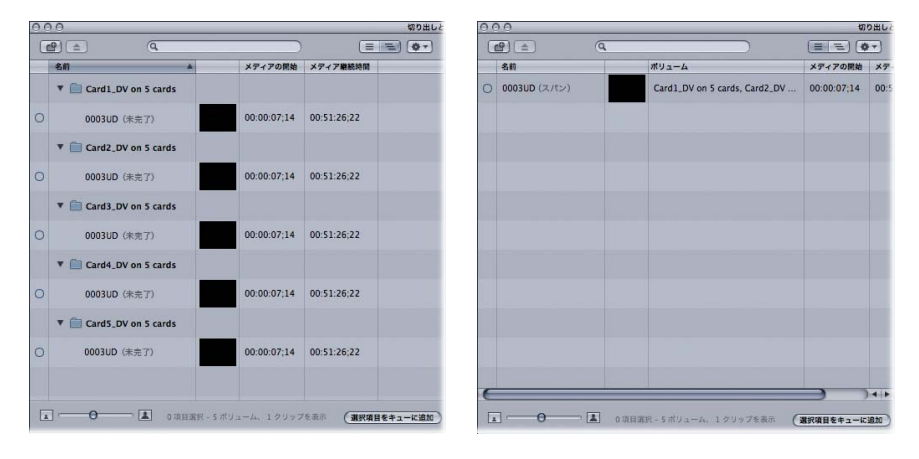

階層リスト表示では、複数の同じ スパンクリップが表示されます。

フラットリスト表示では、 1 つのスパンクリップが表示さ

混乱を避けるため、スパンクリップの取り込みでは通常はフラットリスト表示を使用することを お勧めします。

スパンクリップが不完全な状態の場合、各セグメントを個々に QuickTime メディアファイルと クリップとして取り込むことができます。ただし、スパンクリップのすべてのセグメントが使用 できる場合は、すべてのメディアを 1 つの QuickTime ファイルに取り込むことができます。

■■ヒント:スパンクリップを切り出す場合は、クリップが保存されたすべてのボリュームが分か るようにリール名を付けてください。詳細については、90 [ページの「リール名の選択とボ](#page-89-1) [リューム名について」](#page-89-1)を参照してください。

## <span id="page-92-1"></span><span id="page-92-0"></span>カードからファイルベースのメディアをアーカイブする

低コストで永続的な保存が可能であるテープに比べ、カードは長期保存用に使用するにはコスト がかさみます。このため、カードの内容を消去して新しい記録の保存スペースを確保する必要が あります。カードを消去する前に、後で素材が必要になる場合に備えて、アーカイブを作成して おく必要があります。

#### メディアを失わずにカードを消去できるように、以下の **2** 通りの方法でバックアップします:

- カード上のフォルダを別のハードディスクにコピーする。
- 後でボリュームとしてマウントできる、カードのディスクイメージを作成する。

## フォルダにアーカイブする

ボリューム上のフォルダは、Finder で直接コピーすることも、「切り出しと転送」ウインドウの ブラウズ領域で「フォルダにアーカイブを作成」コマンドを使用してコピーすることもできます。

#### 「切り出しと転送」ウインドウでボリューム上のフォルダのコピーを作成するには:

- **1** ブラウズ領域で、階層リスト表示ボタンが選択されていることを確認します。
- **2** コピーするボリュームを選択します。
- **3** 以下のいずれかの操作を行います:
	- Â Control キーを押したままボリュームをクリックし、ショートカットメニューから「フォルダ にアーカイブを作成」を選択します。
	- Â ブラウズ領域の右上隅のアクション・ポップアップ・メニューから「フォルダにアーカイブを 作成」を選択します。
- **4** コピーしたフォルダの名前を入力します。デフォルトでは、ボリュームの名前が使用されます。

## ディスクイメージにアーカイブする

「ディスクイメージにアーカイブを作成」コマンドを実行すると、読み書き可能なディスクイメー ジが作成されます。このディスクイメージは、ほかのハードディスクやディスクメディアに簡単 に保存できるほか、簡単に開いてアーカイブの内容を見ることができます。

#### カードのディスクイメージを作成するには:

- **1** ブラウズ領域で、階層リスト表示ボタンが選択されていることを確認します。
- **2** 内容をアーカイブするカードを選択します。
- **3** 以下のいずれかの操作を行います:
	- Â Control キーを押したままカードのアイコンをクリックし、ショートカットメニューから「ディ スクイメージにアーカイブを作成」を選択します。
	- Â ブラウズ領域の右上隅のアクション・ポップアップ・メニューから「ディスクイメージにアー カイブを作成」を選択します。
- **4** ディスク・イメージ・ファイルの名前を入力します。デフォルトでは、ボリュームの名前が使用 されます。

重要:ここで入力する名前は、ディスクイメージ(.dmg)ファイルの名前です。ファイルに格 納されるディスクイメージの名前ではありません。

#### アーカイブ済みディスクイメージのボリュームをマウントして名前を変更するには:

**1** 「切り出しと転送」ウインドウでボリュームを選択し、ブラウズ領域のアクション・ポップアッ プ・メニューから「ディスクイメージにアーカイブを作成」を選択します。

新しいディスクイメージ (.dmg) ファイルがデスクトップに作成されます。

- **2** Finder に切り替えます(コマンド+ Tab キーを押すか、Dock の Finder アイコンをクリックしま す)。
- **3** 作成した新しいディスクイメージをダブルクリックし、デスクトップにマウントします。
- **4** デスクトップにマウントされたボリュームを選択し、Enter キーを押してボリューム名を選択し ます。
- **5** マウントされたボリュームの新しい名前を入力して Enter キーを押します。

# <span id="page-94-2"></span><span id="page-94-0"></span>「切り出しと転送」の「読み込み環境設定」を設定する

「切り出しと転送」ウインドウには、次の環境設定項目があります。環境設定を表示するには、ブ ラウス領域のアクション・ポップアップ・メニューから「環境設定」を選択します:

- アドバンスドプルダウンおよび重複するフレームを削除
- 切り出しの自動入力キャッシュを消去
- 「切り出しと転送」のプラグインのトランスコード設定

## アドバンスドプルダウンおよび重複するフレームを削除

このオプションは、DVCPRO HD などの形式で記録されている、アドバンスドプルダウンおよび 余分な(重複)フレームを削除します。

## 切り出しの自動入力キャッシュを消去

このオプションを選択すると、以前に切り出しのフィールドに入力された情報のキャッシュが空 になります。詳細については、86 [ページの「切り出し領域を使う」](#page-85-0)を参照してください。

#### <span id="page-94-1"></span>「切り出しと転送」のプラグインのトランスコード設定

「Final Cut Pro」でネイティブにサポートされていない形式の場合、取り込み中に素材のトラン スコード形式を選択できます。各記憶メディアタイプ(Panasonic P2、ACVCHD など)に対応 した「切り出しと転送」ウインドウのプラグインは、「Final Cut Pro」でネイティブにサポート されていない形式を判断し、これらの形式をどのコーデックにトランスコードできるのかを示し ます。

たとえば、内蔵の P2 AVC-Intra プラグインを使用した場合は、AVC-Intra 素材を Apple ProRes 422 または Apple ProRes 422(HQ)素材にトランスコードできます。

#### 「切り出しと転送」ウインドウで非ネイティブな素材を転送するコーデックを選択するには:

- **1** 「切り出しと転送」ウインドウのブラウズ領域の右上にあるアクション・ポップアップ・メニュー から「環境設定」を選択します。
- **2** 表示されるダイアログで、プラグインとトランスコード形式を確認し、「トランスコード後の形 式」列で目的のコーデックを選択して「OK」をクリックします。

# **<sup>5</sup> Panasonic P2**カードを使って作業する

# 「切り出しと転送」ウインドウでは、Panasonic P2 カードに録画され た素材を表示したりコンピュータに転送したりできます。

### この章では以下について記載します:

- Panasonic P2 カードおよびメディアファイルについて (97 ページ)
- Panasonic P2 カードと「Final Cut Pro」を操作する (98 ページ)
- [「ビデオにプリント」を使って](#page-103-0) AG-HVX200 ビデオカメラの P2 カードに出力する(104ページ)
- VTR [テープと同じ方法で](#page-104-0) FireWire から P2 カードを取り込む (105 ページ)
- Panasonic AG-HVX200 ビデオカメラの互換性 (107ページ)
- Panasonic P2 カードのフォーマット仕様 (109 ページ)

# <span id="page-96-0"></span>**Panasonic P2** カードおよびメディアファイルについて

P2 カード (P2 は、プロフェッショナルプラグインを表す)は、業務用ビデオ向けに設計された コンパクトなソリッドステートメモリカードです。P2 カードには可動部品がないため、温度や湿 度による変化、テープの詰まりや消去、面倒な切り出しや取り込み作業といった、テープを使用 するメディアに伴う欠点に悩まされることはありません。Panasonic では現在、独自開発の P2 カメラ、デッキ、およびカードリーダーを製造しています。

初期の P2 カードの容量は 2 GB で、約 8 分間の DV 25 ビデオ素材を記録できました。5 スロッ トすべてにメモリを搭載した場合、10 GB (40 分相当の DV 25 ビデオ素材) を記録することが できました。現在販売されているカードの容量は 32 GBとなり、今後も新しいP2カードがリリー スされるたびに大幅に容量が増すものと見込まれています。

P2 カードとメディアについて説明するにあたり、以下の用語について簡単に説明します:

- Â P2 カード:DV、DVCPRO、DVCPRO 50、DVCPRO HD、および AVC-Intra メディアを MXF <sup>コ</sup> ンテナファイルに記録するためのソリッドステートのメモリカードです。
- Â P2 デバイス:P2 カードの読み取りと書き込みが可能なビデオカメラ、デッキ、またはカード リーダーのことです。これらのデバイスは通常、USB または FireWire ケーブルを介して Macintosh コンピュータに接続することができます。
- Â P2ボリューム:有効なP2ディレクトリ構造とMXFメディアファイルを含むP2カードまたはマ ウントされたディスクイメージのことです。詳細については、109 [ページの「](#page-108-0)Panasonic P2 [カードのフォーマット仕様」](#page-108-0)を参照してください。
- Â P2フォルダ:有効なP2ディレクトリ構造およびMXFメディアファイルを含むフォルダのこと です。詳細については、109 ページの「Panasonic P2 [カードのフォーマット仕様」を](#page-108-0)参照して ください。
- Â P2クリップ: P2ボリュームに保存されたXMLクリップファイルと、その関連するMXFビデオ /オーディオファイルです。P2 メディアファイルでは FAT32 ファイルシステムを使用するた め、サイズが 4 GB に制限されます。
- Â P2 クリップ名:P2 ビデオカメラによって自動的に付けられる簡単なクリップ名です(通常は 6 文字)。
- Â P2 クリップ ID: P2 ビデオカメラで記録された各クリップに付けられるユニバーサル固有 ID (UUID)番号です。グローバルクリップ ID とも呼ばれます。

ファイルベースのメディアに関するそのほかの用語については、76 [ページの「ファイルベースの](#page-75-1) [メディアの関連用語」](#page-75-1)を参照してください。

# <span id="page-97-0"></span>**Panasonic P2** カードと「**Final Cut Pro**」を操作する

「Final Cut Pro」では、Panasonic P2 カードに記録されたビデオ/オーディオを取り込んで、作 成されたメディアファイルをほかの形式のメディアファイルと同じように編集することができ ます。

## P2 ビデオカメラでビデオを録画する

Panasonic AG-HVX200 P2 ビデオカメラ(広く普及している P2 デバイスの一種)は、さまざま なフレームレートの SD および HD ビデオ形式を数多くサポートしています。Panasonic AG-HVX200 ビデオカメラでは、テープまたは P2 カードへの録画が可能ですが、一部の形式では P2 カードへの録画にのみ対応しています。Panasonic AG-HVX200ビデオカメラでサポートされる形 式の詳しい一覧は、107 ページの「Panasonic AG-HVX200 [ビデオカメラの互換性」を](#page-106-0)参照して ください。

## P2 カード/ディスクイメージ/フォルダをマウントする

P2 カードにビデオを録画したら、P2 カードをコンピュータのファイルシステムにマウントしま す。以下の 3 通りの方法があります:

- お使いのMacintoshコンピュータに接続された、Panasonic P2メモリカードリーダーを使用し ます。
- Â P2 カードを PowerBook コンピュータの PCMCIA スロットに挿入します。
- Â Panasonic AG-HVX200 ビデオカメラを FireWire 経由で接続して、カードリーダーとして使用 します。

その他、以下の方法が可能です:

- Â 「切り出しと転送」ウインドウを使用して作成した、P2カードのアーカイブ済みディスクイメー ジをマウントします。詳細については、93 [ページの「カードからファイルベースのメディア](#page-92-1) [をアーカイブする」](#page-92-1)を参照してください。
- Â ローカルまたはネットワークハードディスク上のP2準拠のフォルダからMXFメディアを取り 込みます。詳細については、101 ページの「有効な P2 [カードフォルダ構造のフォルダを使う」](#page-100-0) を参照してください。

また、Panasonic AG-HVX200 ビデオカメラを VTR モードに設定すると、「切り出しと取り込み」 ウインドウで P2カードをビデオデッキのテープと同じように扱うことができます。この方法は、 P2 カードをデスクトップにマウントする方法よりも時間がかかるため、あまりお勧めできませ ん。詳細については、105 ページの「VTR [テープと同じ方法で](#page-104-0) FireWire から P2 カードを取り込 [む」を](#page-104-0)参照してください。

重要:P2 カードの操作を終えたら、リーダーから物理的にカードを取り外す前に、必ず Finder から取り出す(マウントを解除する)ようにしてください。

## **P2** カードリーダーまたは **Panasonic P2 Store** ユニットを使用して **P2** カードをマウントする

Panasonic メモリカードリーダーまたは Panasonic P2 Store (AJ-PCS060G) ポータブルハード ディスクユニットを使用して、P2 メディアの読み込みやコピーをすることが可能です。

#### **P2** カードリーダーを使用して **P2** メモリカードをマウントするには:

- **1** P2 メモリカードデバイスをコンピュータに接続します。
- **2** P2 メモリカードデバイスのスロットの 1 つにメモリカードを挿入します。

各メモリカード(または P2 Store ポータブルハードディスクユニットのパーティション)が、 「NO NAME」でマウントされたディスクとしてデスクトップに表示されます。

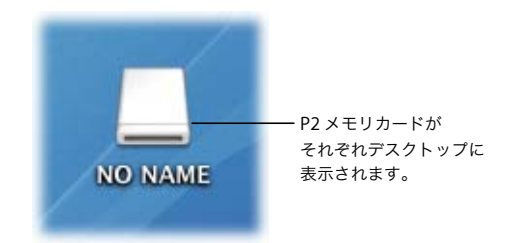

重要:操作を終えたら、カードリーダーやカードを取り外す前に、P2 カードを取り出す(マウ ントを解除する)ようにしてください。

## **PowerBook PC Card**(**Cardbus**)スロットを使用して **P2** カードをマウント する

PowerBook の PC Card スロットを使用して Mac OS X で Panasonic P2 カードをマウントする には、あらかじめ以下の Panasonic Web サイトから P2 ドライバソフトウェアをダウンロード してインストールしておく必要があります:

[https://eww.pavc.panasonic.co.jp/pro-av/support/desk/j/download.htm](https://eww.pavc.panasonic.co.jp/pro-av/support/desk/e/download.htm)

参考:P2 ドライバソフトウェアをダウンロードするには、お使いのいずれかの Panasonic P2 デ バイスのシリアル番号を入力する必要があります。

P2 ドライバソフトウェアに含まれるインストールの手順に注意して従います。このドライバの インストールには、コンピュータの再起動が必要になります。

**PowerBook** の **PC Card** スロットに挿入した **P2** カードをマウントするには:

- **1** Panasonic Webサイトから入手したP2ドライバソフトウェアがPowerBookにインストールされて いることを確認します。
- **2** 読み込むメディアが保存された P2 カードを PowerBook の PC Card スロットに挿入します。 P2 カードが、「NO NAME」でマウントされたディスクとしてデスクトップに表示されます。

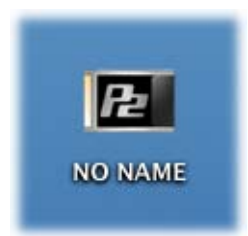

参考:カードが PowerBook にマウントされた後で、名前を変更することができます。問題が起 きるのを避けるため、P2 カードの名前には英数字のみを使用するようにしてください(数字と 文字のみで、句読点やその他の記号は使用しない)。

#### **Panasonic AG-HVX200** ビデオカメラを使用して **P2** カードをマウントする

Panasonic AG-HVX200 ビデオカメラを P2 カードリーダーとして使用して、P2 カードをデスク トップにマウントすることができます。

#### **Panasonic AG-HVX200** ビデオカメラを **P2** カードリーダーとして設定するには:

- **1** FireWire ケーブルの一方のコネクタをビデオカメラの対応するポートに接続します。
- **2** FireWire ケーブルのもう一方のコネクタをコンピュータの対応するポートに接続します。
- **3** ビデオカメラで、以下の操作を行います:
	- **a** カメラモードを選択します。
	- **b** メニューボタンを押します。
	- **c**「ソノタ設定」メニューを選択して、PC モード設定を選択します。
	- **d** PC モード設定を 1394 デバイスに設定します。
	- **e** モードボタンを押して、カメラモードから MCR/VCR モードに切り替えます。
	- **f** 次に、モードボタンを数秒間押したままにして、カメラの表示が青画面になり、PC/Dub モー ドのインジケータが点灯するのを確認します。
	- ビデオカメラの P2 カードが、デスクトップの Finder にマウントされます。

参考:PC モードがすでに 1394 デバイスに設定されている場合は、手順 c と d を省略できます。

#### **P2** カードのマウントを解除する

コンピュータに接続された P2 デバイスから P2 カードを安全に取り外すには、デスクトップで Finder からボリュームのマウントを解除する必要があります。

#### デスクトップで **P2** カードのマウントを解除するには、以下のいずれかの操作を行います:

- 「切り出しと転送」ウインドウで P2 カードを選択して、「取り出し」ボタンをクリックします。
- Finder でマウントされた P2 カードを選択し、「ファイル」 >「取り出し」 と選択します (またはコ マンド+ E キー)。

ボリュームのマウントを解除したら、P2 デバイスまたは PowerBook の PC Card カードスロッ トからカードを取り外すことができます。

#### <span id="page-100-0"></span>有効な **P2** カードフォルダ構造のフォルダを使う

「切り出しと転送」ウインドウでは、有効な Panasonic P2 フォルダ構造を持つフォルダであれ ば、MXF メディアを取り込むことが可能です。これらのフォルダは、P2 カードやデバイスから ハードディスクにコピーすることにより作成できます。 詳細について は、109 [ページの](#page-108-0) 「Panasonic P2 [カードのフォーマット仕様」](#page-108-0)を参照してください。

重要:「Final Cut Pro」では、オリジナルのメディアファイル、記述メタデータ、および対応す る XML クリップファイルを含んだ、P2 準拠のファルダのみが認識されます。P2 カードの内容を ハードディスクにコピーする場合は、内容に変更を加えることなく複製を作成してください。 CONTENTS フォルダのみをコピーするのではなく、これらを含むフォルダ全体をコピーしてく ださい。

## <span id="page-101-0"></span>「切り出しと転送」ウインドウで直接 P2 クリップを削除する

P2 ボリュームに読み取り/書き込み権限がある場合は(読み取り専用権限ではなく)、以下の操 作によって、クリップと関連するメディアを削除できます:

- Â クリップを選択して、Delete キーを押す
- Â Control キーを押しながらクリップをクリックして、ショートカットメニューから「削除」を 選択する

ほとんどの P2 フォルダおよびディスクイメージには、読み取り/書き込み権限が設定されてい ます。ただし、以前の Panasonic P2 カードリーダー、Panasonic AG-HVX200 ビデオカメラ、ま たは Panasonic P2 Store(AJ-PCS060G)ポータブルハードディスクユニットを使用して P2 カー ドをマウントした場合は、ボリュームに読み取り専用権限が設定されます。

重要:P2 カード、フォルダ、またはディスクイメージからメディアを削除すると、素材を再度取 り込むことはできなくなります。多くの場合、ワークフローではプロダクションの途中で P2 カー ドが再使用されるため、後から再度取り込みが必要になる場合に備えて、オリジナルのメディア を P2 カードにバックアップするようにしてください。

## <span id="page-101-1"></span>プレビュー時の制限事項

「切り出しと転送」ウインドウのプレビュー領域で P2 クリップを表示する際には、以下の制限が あります:

- Â スクラブ操作でのオーディオの再生:「切り出しと転送」ウインドウにおけるビデオのプレ ビューでは、通常(100%)速度の再生/逆再生の場合のみオーディオが再生されます。ほか の速度でのスクラブ操作では、オーディオは再生されません。
- Â ビデオ再生のパフォーマンス:HDビデオ用の最低限のシステム条件(1 GHz のプロセッサと1 GBの RAM)のコンピュータでは、プレビュー領域でHD ビデオをスムーズに再生することが できません。
- Â P2 カードとボリュームの再生パフォーマンス:P2カードに保存されたクリップの再生に問題 がある場合は、P2 カードの「CONTENTS」フォルダを別のハードディスクのフォルダにコピー してから、コピーしたクリップを取り込んでください。この方法を使う場合は、必ずオリジナ ルの P2 カードのマウントを解除してください。「切り出しと転送」ウインドウに同じ P2 ク リップが 2 つ表示されることのないようにするためです。

## 転送中にアドバンスドプルダウンと重複フレームを削除する

「切り出しと転送」ウインドウの環境設定の「アドバンスドプルダウンおよび重複するフレーム を削除」オプションを使って、可変フレームレートのDVCPRO HD 720p 素材で記録された余分 な(重複)フレームを削除できます。また、このオプションを選択して、29.97 fps ビデオ素材 (1080i、480i など)からアドバンスド (2:3:3:2) プルダウンを削除することもできます。つま り、取り込み後にディスク上に作成される素材は 23.98 fps(24p)となります。

Panasonic AG-HVX200 ビデオカメラでは、P2 カードへの 24p ビデオ素材の記録に以下の 3 つ の方式が用いられます:

- ネイティブの 23.98 fps (プルダウン/重複フレームなし)
- 23.98 fps (標準 3:2 (2:3:2:3) プルダウンを使用)
- 23.98 fps (アドバンスド (2:3:3:2) プルダウンを使用)

重要:「切り出しと転送」ウインドウでは、標準 3:2 プルダウンを削除することはできません。3:2 プルダウンを使用している素材を変換するには、メディアを 29.97 fps で取り込んでから、 「Cinema Tools」を使用してプルダウンを削除します。

このオプションの選択について詳しくは、95 [ページの「「切り出しと転送」の「読み込み環境設](#page-94-2) [定」を設定する」](#page-94-2)を参照してください。

## スパンクリップを操作する

1 ショットの撮影で使用中の P2 カードの容量を超えた場合や、ファイルサイズが 4 GB より大き くなった場合は、スパンクリップが作成されます。この場合、現在のメディアファイルの記録が 終了し、新しい P2 ボリューム上の新しいメディアファイルへの記録が開始されます。これによ り、複数のメディアファイルからなるシームレスな 1 つのショットが作成されます。

重要:スパンクリップを 1 つのメディアファイルとして取り込む (または再度取り込む)には、 そのクリップで必要とされるすべての P2 ボリュームをマウントする必要があります。P2 ボ リュームを何度かに分けてマウントした場合は、「Final Cut Pro」によって P2 クリップの一部し か取り込めないことや、ほかの P2 セグメントが見つからないときに一部分の取り込みができな いことがあります。

# <span id="page-103-0"></span>「ビデオにプリント」を使って **AG-HVX200** ビデオカメラの **P2** カードに出力する

「Final Cut Pro」のビデオ素材を Panasonic AG-HVX200 カメラの P2 カードに出力することがで きます。この方法は、コンピュータ内蔵の FireWire ポートを経由して「ビデオにプリント」コマ ンドを使用するか、ビューアまたはタイムラインで映像を直接再生する場合のみ使用できます。

P2 カードに出力するには、以下の条件を満たす必要があります:

- Â ビデオカメラの録画モードと、「Final Cut Pro」でのビデオ素材の設定が同じである必要があ ります。たとえば、素材が 720p60 の場合、カメラの録画モードが 720P/60P に設定されてい る必要があります。
- Â 現在のビデオ再生の設定項目が、ビデオカメラの録画モードに一致している必要があります。 たとえば、カメラの録画モードが 720P/60P の場合、「表示」>「ビデオ再生」>「DVCPRO HD (720p60) (1280x720)」を選択する必要があります。これと同じオプションは、「オーディオ/ ビデオ設定」ウインドウの「A/V 装置」タブにも表示されます。使用するビデオ再生オプショ ンが表示されない場合は、カメラの録画モードを変更してください(詳しくは、以下のセット アップ手順を参照)。
- Panasonic AG-HVX200ビデオカメラに挿入されているP2カードの空き容量が十分にあること が必要です。

重要:「Final Cut Pro」から P2 カードへの出力には、Panasonic AG-HVX200 カメラでサポート されるすべての形式が使用できるわけではありません。出力する形式をテストしてから、プロ ジェクトを開始するようにしてください。たとえば、720pN24、720pN30、720p25、および可 変フレームレート形式はサポートされません。

「**Final Cut Pro**」と **Panasonic AG-HVX200** ビデオカメラで **P2** カードへの出力を設定するには:

- **1** コンピュータとビデオカメラを 4 ピン -6 ピンの FireWire ケーブルで接続します。
- **2** ビデオカメラで、以下の操作を行います:
	- **a** カメラモードを選択します。
	- **b** メニューボタンを押します。
	- **c** 記録設定メニューを選択して、「記録フォーマット」を選択します。
	- **d**「記録フォーマット」を「Final Cut Pro」のビデオ素材の形式に設定します。 たとえば、DVCPRO HD 720p60 形式の素材の場合、720P/60P を選択します。
	- **e** モードボタンを押して、MCR/VCR モードに切り替えます。
	- **f** 「AUDIO DUB/THUMBNAIL」ボタンを押します。

「Final Cut Pro」の現在のビデオ再生設定がカメラの録画モードと一致しない場合、カメラの ディスプレイに「1394 INPUT ERROR」のメッセージが点滅します。

- **g** メニューボタンを押して、録画セットアップメニューを選択します。
- **h**「1394TC リジェネ」および「1394UB リジェネ」オプションをオンにし、メニューボタンを押 してメニューを終了します。
- **3** 「Final Cut Pro」で、「表示」>「ビデオ再生」と選択して、FireWire からの出力形式を選択します。 たとえば 720p60 形式の素材を出力し、カメラの録画モードが 720P/60P に設定されている場合、 「表示」>「ビデオ再生」>「DVCPRO HD (720p60) (1280x720)」と選択します。
- **4** ビューアでクリップを開くか、タイムラインでシーケンスを開きます。形式は、ビデオカメラの 録画モードと同じものである必要があります。
- **5** 「表示」>「外部ビデオ」>「すべてのフレーム」と選択します。 ビューアまたはキャンバスの現在のフレームが、カメラのディスプレイに表示されます。現在の フレームが表示されない場合は、手順 2 から再実行してください。
- **6** 以下のいずれかの操作を行います:
	- Â 「ファイル」>「ビデオにプリント」と選択し、出力オプションを選択して、「OK」をクリッ クします。
	- Â スペースバーを押すと、ビューアまたはタイムラインで直接にビデオ再生が始まります。

参考:最適な結果を得るには、「ビデオにプリント」ウインドウの「自動で録画を開始」チェッ クボックスの選択を解除します。

- **7** ビデオカメラで、赤とグレーの録画ボタンを同時に押します。
- **8** 記録が完了したら、カメラの「Pause/Set」ボタンを押して下矢印を押します。

カメラの P2 カードにクリップが作成されたことを確認するには、カメラの「AUDIO DUB/ THUMBNAIL」ボタンを押し、記録したクリップのサムネールを見つけて上矢印を押すと、ク リップが再生されます。

## <span id="page-104-0"></span>**VTR** テープと同じ方法で **FireWire** から **P2** カードを取り込む

「Final Cut Pro」で Panasonic AG-HVX200 を従来の VTR(ビデオデッキ)と同じように扱うよう 設定することができます。これにより、挿入された P2カードにテープのリニア特性を反映させる ことができ、「切り出しと取り込み」ウインドウを使用したメディアの転送が可能になります。

参考:この方法では、テープからの素材であるかのようにリアルタイムで転送されるので、「切 り出しと転送」ウインドウでメディアを取り込む場合よりも時間がかかります。

#### 「切り出しと取り込み」ウインドウで **P2** カードからメディアを取り込むには:

- **1** FireWire ケーブルの一方のコネクタをビデオカメラの対応するポートに接続します。
- **2** FireWire ケーブルのもう一方のコネクタをコンピュータの対応するポートに接続します。
- **3** 取り込むクリップが保存された P2 カードを、ビデオカメラのいずれかのスロットに挿入します。
- **4** ビデオカメラで、以下の操作を行います:
	- **a** カメラモードを選択します。
	- **b** メニューボタンを押します。
	- **c**「ソノタ設定」メニューを選択して、PC モード設定を選択します。
	- **d** PC モード設定を 1394 デバイスに設定します。
	- **e** モードボタンを押して、カメラモードから MCR/VCR モードに切り替えます。
	- 重要:「Final Cut Pro」の起動は、MCR/VCR モードに切り替えた後で行ってください。こうしな いと、機器のコントロールやビデオのパス・スルーが有効になりません。
- **5** 「AUDIO DUB/THUMBNAIL」ボタンを使用して、サムネールモードを終了します。

参考:素材の特定のポイントから取り込みを開始するには、カメラのサムネール機能を使用して 特定のクリップを選択してから、「AUDIO DUB/THUMBNAIL」ボタンを押してサムネールモー ドを終了します。

- **6** 「Final Cut Pro」を起動して、「Final Cut Pro」>「システム設定」と選択して、「取り込み先ディ スク」タブをクリックします。
- **7** P2 メディアを転送する取り込み先ディスクまたはフォルダを選択します。

取り込み先ディスクの選択についての詳細は、「Final Cut Pro 6 ユーザーズマニュアル」の Volume 1 の第 11 章「DV ビデオ機器を接続する」を参照してください。

- **8** 「Final Cut Pro」で、「ファイル」>「切り出しと取り込み」と選択します(または、コマンド  $+ - + 8$ )。
- **9** 以下のいずれかの操作を行います:
	- Â 「再生」ボタンをクリックします。
	- Â スペースバーを押します。
- **10** 取り込みの準備ができたら、「今取り込む」ボタンをクリックします。

取り込み先ディスクへのメディアファイルの取り込みが「Final Cut Pro」で始まります。

重要:記録された素材の最後まで取り込む場合は、最初に「Final Cut Pro」>「ユーザ環境設定」 と選択して、「コマ落ち時に取り込みを中止」チェックボックスが選択されていないことを確認 します。VTR の場合は、メディアの最後に到達するとフレームが反復されますが、Panasonic AG-HVX200 カメラではフレームの転送が終了します。この設定により、最後のクリップが確実に保 存されるよう指定できます。

**11** Esc キーを押して取り込みを中止するか、「Final Cut Pro」による取り込みが終了するまで待ちま す(「システム設定」ウインドウの「取り込み先ディスク」タブにある「"今取り込む"の制限時 間」で指定された時間に達すると自動的に停止します)。

「Final Cut Pro」で取り込みが終了すると、クリップが切り出しビンに表示されます。新しいク リップは、取り込んだメディアファイルを参照します。

**12** 操作を終えたら、ビデオカメラやカードを取り外す前に、P2 カードを取り出す(マウント解除す る)ようにしてください。

# <span id="page-106-0"></span>**Panasonic AG-HVX200** ビデオカメラの互換性

Panasonic AG-HVX200 P2 ビデオカメラでは、さまざまなフレームレートの SD および HD ビデ オ形式が数多くサポートされています。Panasonic AG-HVX200 ビデオカメラでは、テープまたは P2 カードへの録画が可能ですが、一部の形式では P2カードへの録画にのみ対応しています。

次の表に、「Final Cut Pro」の最新バージョンと互換性のある形式を示します。

#### **Panasonic AG-HVX200**(**NTSC**)

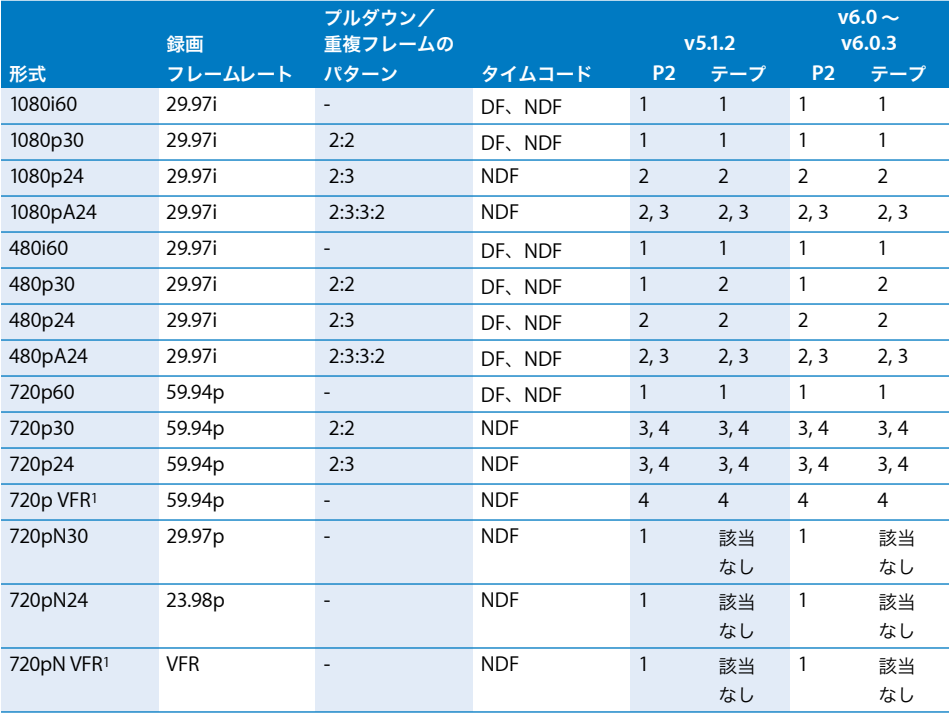

<span id="page-106-1"></span>1720p 可変フレームレート:12、18、20、22、24、26、30、32、36、48、および 60 fps

i = インターレース、p = プログレッシブ、A = アドバンスドプルダウン、N = ネイティブ・フレーム・レート (重複フィー ルド/フレームなし)、DF = ドロップフレーム、NDF = ノンドロップフレーム、VFR = 可変フレームレート

1 - プルダウンの削除は不要で、ネイティブ・フレーム・レートでの取り込みが行われます。

2 - 取り込み後に「Final Cut Pro」または「Cinema Tools」の「アドバンスドプルダウンを削除」コマンドを使用します。

3 - 取り込み時にアドバンスドプルダウンを削除するオプションを有効にします。

4 - フレームレートコンバータを使用します(オーディオとタイムコードは削除されます)。

詳細については、53 ページの「DVCPRO HD [フレームレートコンバータを使う」](#page-52-0)を参照してください。

#### **Panasonic AG-HVX200E**(**PAL**)

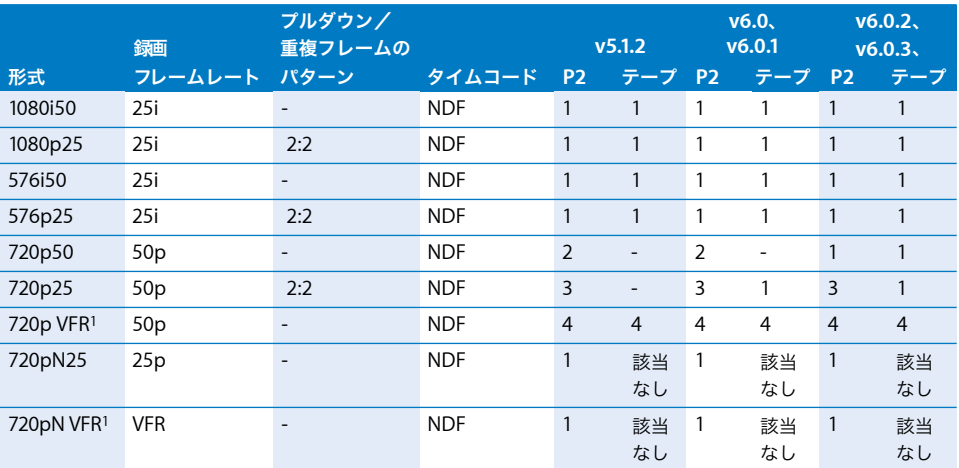

<span id="page-107-0"></span>1720p 可変フレームレート:12、18、20、23、25、27、30、32、36、48、および 50 fps

i = インターレース、p = プログレッシブ、A = アドバンスドプルダウン、N = ネイティブ・フレーム・レート(重複フィー ルド/フレームなし)、DF = ドロップフレーム、NDF = ノンドロップフレーム、VFR = 可変フレームレート

1 - プルダウンの削除は不要で、ネイティブ・フレーム・レートでの取り込みが行われます。

2 - 取り込みはサポートされますが、ネイティブの 720p50 の編集はサポートされません。

3 -P2 の取り込み時にアドバンスドプルダウンを削除するオプションを有効にします。

4 - フレームレートコンバータを使用します(オーディオとタイムコードは削除されます)。 詳細については、53 ページの「DVCPRO HD [フレームレートコンバータを使う」](#page-52-0)を参照してください。
## <span id="page-108-0"></span>**Panasonic P2** カードのフォーマット仕様

P2 カードは、4 つの SD メモリカードを RAID 0 アレイにまとめた PC Card で、SD カード 1 枚 の 4倍の容量と転送速度を持ちます。P2 カードは FAT32ファイルシステムでフォーマットされ、 1 ファイルのサイズは 4 GB に制限されます。たとえば、8 GB の P2 カードに連続して録画を行 うと、1 ショットは 4 GB の 2 つのメディアファイルに分割されます(スパンクリップと呼ばれ ます)。

Panasonic P2 カードのファイルシステムでは、クリップ、メディア、およびメタデータが以下 の階層に分けられます:

- Â CONTENTS: P2 カードのルートフォルダで、記録されたすべてのメディアとメタデータの フォルダが含まれます。
	- Â AUDIO:各クリップのオーディオメディアが、MXF コンテナファイルに格納されて収めら れています。
	- Â CLIP:P2 カードの書くクリップは XML ファイルにより定義されます。これにより、クリッ プを構成するビデオ/オーディオの MXF ファイル、サムネール(アイコン)ファイルの場 所、およびクリップのメディアを記述する追加のメタデータが識別されます。
	- Â ICON:各クリップのサムネールファイルが含まれます。通常は BMP 形式が使用されます。
	- Â PROXY:各クリップを表すオプションの低解像度 MPEG-4 ファイルが含まれます。素材の 確認や転送する前のプレビューに使用されます。
	- 参考:Panasonic AG-HVX200 ビデオカメラでは、プロキシファイルは記録されません。
	- Â VIDEO:各クリップのビデオメディアが、MXF コンテナファイルに格納されて収められてい ます。一般的な Panasonic コーデック (DV、DVCPRO 50、DVCPRO HD、および AVC-Intra) がサポートされています。
	- Â VOICE: 各クリップに関連付けられているオプションの音声注釈です。

参考:Panasonic AG-HVX200 ビデオカメラでは、音声注釈は記録されません。

# **<sup>6</sup> AVCHD** を使って作業する

「切り出しと転送」ウインドウでは、ファイルベースのビデオカメラ で撮影した AVCHD 形式の映像を転送できます。

### この章では以下について記載します:

- AVCHD について (111 ページ)
- 「Final Cut Pro[」でサポートされる](#page-110-1) AVCHD 形式 (111 ページ)
- 「Final Cut Pro」で AVCHD を使って作業する (112 ページ)
- AVCHD 形式の仕様 (114 ページ)

## <span id="page-110-0"></span>**AVCHD** について

AVCHDはSony社とPanasonic社が共同で開発したビデオ形式です。AVCHDは、AVC(Advanced Video Coding)圧縮(MPEG-4 part 10 または H.264 とも呼ばれます)を使用して、高品質 画像と低データレートの両方を実現しています。AVCHD ビデオカメラは、ファイルベースのさ まざまなメディアに録画でき、それらには 80 mm DVD、ハードディスク、およびフラッシュメ モリ(SD カード、SD メモリスティックなど)があります。

AVCHD の仕様では、ほぼすべての SD および HD ビデオの表示サイズとフレームレートに対応 しています。ただし通常は、個々のビデオカメラではそれらのうちの一部のみがサポートされて います。AVCHD のカラーサンプル比は、8 ビット/サンプルの 4:2:0 です。オーディオは、Dolby Digital(AC-3)圧縮の 5.1 チャンネルサラウンドサウンドか、7.1 チャンネルサラウンドサウン ド(非圧縮)で録音できます。Panasonic HDC-SD5 などの一部のビデオカメラでは、2 チャン ネルの内蔵マイクを使用します。

## <span id="page-110-1"></span>「**Final Cut Pro**」でサポートされる **AVCHD** 形式

「Final Cut Pro」では、AVCHD 素材をそのまま使用することはできません。AVCHD 素材は「切 り出しと転送」ウインドウで転送中に、自動的に Apple ProRes 422 コーデックまたは Apple Intermediate Codec にトランスコードされます。

重要:素材を「Final Cut Pro」から AVCHD 形式に再度書き出すことはできません。

## <span id="page-111-0"></span>「**Final Cut Pro**」で **AVCHD** を使って作業する

AVCHD 素材は、「Final Cut Pro」の「切り出しと転送」ウインドウを使って転送できます。転送 した素材は、Apple Intermediate Codec または Apple ProRes 422 コーデック用の簡易セット アップを使って編集できます。

## AVCHD 素材を転送する

AVCHD 素材は、「Final Cut Pro」の「切り出しと転送」ウインドウを使って取り込み先ディスク に移動できます。「切り出しと転送」ウインドウで素材をトランスコードする形式を Apple Intermediate Codec と the Apple ProRes 422 コーデックのどちらにするのかは、転送中に選択 できます。「切り出しと転送」ウインドウの詳細については、78 [ページの「ファイルベースのメ](#page-77-0) [ディアを使用したワークフローの例」](#page-77-0)を参照してください。

重要:AVCHD ファイルは、取り込み先ディスクに直接コピーすることはできても、 「Final Cut Pro」では認識されません。このため、AVCHD 素材は、必ず「切り出しと転送」ウ インドウを使って転送してトランスコードする必要があります。

## AVCHD を使って作業する際の制限

AVCHD 素材を使って作業する際には、次の制限があります。

- Â AVCHD ビデオカメラは、通常 FireWire ではなく USB 2.0 でコンピュータに接続します。
- Â AVCHD のサポートは、Intel ベースの Macintosh コンピュータでのみ利用できます。
- DVDベースのAVCHDビデオカメラは、Mac OS X Server v10.4以前のバージョンではサポート されていません。
- Â AVCHD ビデオカメラで録画された SDビデオは、「切り出しと転送」ウインドウからはアクセス できません。
- Â AVCHD 素材はそのままの形式では取り込まれず、Apple ProRes 422 コーデックまたは Apple Intermediate Codec にトランスコードされます。エンコードするコーデックは「切り出しと 転送」ウインドウの環境設定で選択できます。詳細については、113 [ページの「](#page-112-0)AVCHD のコー [デックを選択する」](#page-112-0)を参照してください。
- Â 「切り出し」領域で AVCHD オーディオを転送するように選択すると、オーディオが自動的にス テレオにミックスダウンされます。
- Â AVCHD ボリュームのクリップは、読み/書きのアクセス権について、ファイルの削除を許可 するように設定していても削除できません。この動作は、P2 ボリューム(適切な読み/書き のアクセス権を設定していればクリップを削除できる)とは異なります。
- 「切り出しと転送」ウインドウには、AVCHD クリップ (特に 1 分以上の長さのクリップ)の平 均の継続時間のみが表示されます。ただし、クリップの取り込み後は、正しい継続時間が 「Final Cut Pro」のブラウザに表示されます。

## プレビュー時の制限事項

「切り出しと転送」ウインドウでの AVCHD ビデオのプレビューは、順方向の、通常速度の再生 に限られます。再生ヘッドをスクラブする場合、プレビュー領域のビデオはスクラブを停止する までアップデートされません。また、イン点とアウト点に移動またはスクラブすると、再生ヘッ ドは素材中にある直近の I フレームにスナップするため、指定した正確なタイムコード値とは微 妙にずれることがあります。

## <span id="page-112-0"></span>AVCHD のコーデックを選択する

再生時の AVCHD デコード処理は単純な場合でも大きな処理負荷が要求されます。「切り出しと転 送」ウインドウでは、コンピュータの処理負荷を減らすために、AVCHD 素材が比較的プロセッサ 負荷の軽いコーデックにトランスコードされます。デフォルトでは、Apple ProRes 422 コーデッ クが使用されますが、Apple Intermediate Codec を使用することもできます。

「切り出しと転送」ウインドウで **AVCHD** 素材を転送するコーデックを選択するには:

- **1** 「切り出しと転送」ウインドウのブラウズ領域の右上にあるアクション・ポップアップ・メニュー から「環境設定」を選択します。
- **2** 表示されるダイアログの「トランスコード後の形式」列で、AVCHD プラグイン用のコーデック を選択して、「OK」をクリックします。

参考:AVCHD プラグインは、AVCHD オーディオをマトリックス・ステレオとして取り込むよう にあらかじめ設定されています。一部の AVCHD ビデオカメラでは、マトリックス・ステレオと してオーディオを取り込むと、音のバランスが崩れて聞こえることあります。このアンバランス を補正するには、AVCHD プラグインの環境設定で「AC-3 オーディオ」デコーダオプションを選 択し、「プレーンステレオ」を選択します。その後で、もう一度 AVCHD 素材を取り込みます。 AVCHD の最初のクリップを取り込みを終えたら、サウンドのバランスを確認することをお勧め します。このようにすれば、正しい設定を選択してから残りの AVCHD 素材を取り込むことがで きます。

## **AVCHD** をトランスコードしたファイルには通常の **AVCHD** ファイルよりも かなり多くのディスク容量が必要になる

「切り出しと転送」ウインドウで AVCHD ファイルを取り込むときに、ビデオが Apple ProRes 422 コーデックまたは Apple Intermediate Codec に変換されます。AVCHD は Apple ProRes 422 コーデックよりも大幅に圧縮率が高いため、取り込み後のファイルは元のファイルよりも かなりファイルサイズが大きくなります。たとえば、通常の 2 分間の AVCHD ファイルは約 200 MB です。Apple ProRes 422 コーデックにトランスコードすると、ファイルサイズは 2 GB 程度になります。

このため、転送中に取り込みディスクの空き容量が不足する可能性があります。AVCHD 素材 を取り込む前に、必要なディスクスペースが通常の AVCHD ファイルサイズの約 10 倍になる ことを考慮する必要があります。転送時にサイズの小さなファイルを作成するには、AVCHD ファイルを Apple Intermediate Codec にトランスコードします。

ソースファイルのサイズとトランスコード後のファイルサイズの見積もりは、「切り出しと転 送」ウインドウの「ソースサイズ」と「ターゲットサイズ」列に表示できます。「切り出しと 転送」ウインドウのブラウズ領域の列見出しを Control キーを押しながらクリックし、表示し たい列見出しをショートカットメニューから選択します。また、「切り出しと転送」ウインドウ の転送キュー領域の右下隅には、使用可能な空きディスクスペースの合計も表示されます。

## <span id="page-113-0"></span>**AVCHD** 形式の仕様

AVCHD は Advanced Video Coding(AVC)圧縮技術(MPEG-4 part 10 または H.264 とも呼 ばれます)を使った HD ビデオ形式です。

#### 記憶メディア

AVCHDビデオカメラはさまざまなファイルベースのメディアに記録できます。たとえば、80 mm DVD(miniDVD とも呼ばれます)、ハードディスク、フラッシュメモリ(SD カードなど)があ ります。

#### ビデオ標準

AVCHD 仕様は、Sony 社と Panasonic 社が共同で開発しました。AVCHD では、HD 録画(1080i、 1080p、および 720p)と SD 録画 (480i および 576i) が可能です。

#### アスペクト比

AVCHD は、HD ビデオをアスペクト比 16:9 で録画します。SD ビデオは 4:3 または 16:9 のアス ペクト比で録画できます。

#### フレームサイズ、走査線数、および解像度

AVCHD は次の 3 種類の HD ビデオ解像度をサポートしています。

- Â 1920×1080: この形式は、走査線が1080本のHD形式のなかでも、水平方向の画素数が 1920 であるためフル HD と呼ばれることがあります。
- Â 1440 × 1080:これは、走査線が 1080 本ですが、水平方向にサブサンプルされているイメー ジです。
- 1280 × 720: フル解像度 720p 形式です。

SD NTSC および PAL 互換の形式は、AVCHD 仕様でも定義されています。

- $720 \times 480$  (60i)
- $720 \times 576$  (50i)

重要:SD AVCHD 形式は、「Final Cut Pro」ではサポートされていません。

#### フレームレート

指定されている AVCHD フレームレートは次の通りです:

- NTSC 互換のフレームレート: 29.97 fps (1080i60、720p60)
- PAL 互換のフレームレート: 25 fps (1080i50、720p50)
- フィルム互換のフレームレート: 23.98 fps (1080p24、720p24)

#### スキャン方式

AVCHD では、インターレースまたはプログレッシブスキャンのイメージを記録できます:

- 1080 ライン: インターレース (1080i) またはプログレッシブ (1080p)
- Â 720 ライン: プログレッシブ

#### カラー記録方式

AVCHD のカラーサンプル比は、8 ビット/サンプルの 4:2:0 です。

#### データレート

AVCHD素材の保存に必要な容量は、ビデオカメラで選択された品質設定によって異なります。ほ とんどのビデオカメラでは、複数の品質レベルがサポートされています。ただし、これらの品質 レベルの名前やビットレートは、ビデオカメラごとに異なります。可変ビットレート(VBR: Variable Bit Rate)エンコーディングを使用した場合、映像が複雑で頻繁に変化するビデオでは データ量が増えるため、録画できる時間が短くなります。このため、可変ビットレートの記載は 平均値を表します。

### **Sony** 社ビデオカメラの **AVCHD** 品質レベル

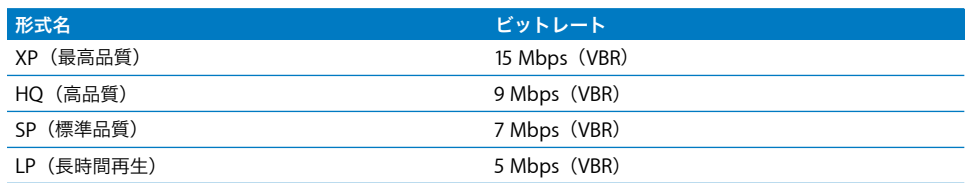

### **Panasonic** 社ビデオカメラの **AVCHD** 品質レベル

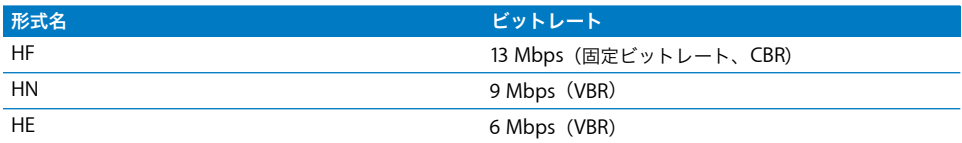

### オーディオ

AVCHD オーディオは、Dolby Digital (AC-3) 圧縮の 5.1 チャンネルサラウンドサウンドか、7.1 チャンネルサラウンドサウンド(非圧縮)で録音できます。Panasonic HDC-SD5 などの一部の ビデオカメラでは、2 チャンネルの内蔵マイクを使用します。

# **<sup>7</sup> AVC-Intra** を使って作業する

「切り出しと転送」ウインドウでは、AVC-Intra 形式の映像を P2 ボ リュームから転送できます。

### この章では以下について記載します:

- [AVC-Intra](#page-116-0) について (117 ページ)
- 「Final Cut Pro[」でサポートされる](#page-116-1) AVC-Intra 形式 (117 ページ)
- 「Final Cut Pro」で AVC-Intra を使って作業する (118 ページ)
- AVC-Intra 形式の仕様 (119 ページ)

## <span id="page-116-0"></span>**AVC-Intra** について

AVC-Intra は、フレーム内圧縮のみを使用する H.264 圧縮の 1 つです(I フレームのみの圧縮で す)。一方、HDV や AVCHD などの形式にはフレーム間(Long-GOP)圧縮が使われています。フ レーム間圧縮とフレーム内圧縮の詳細については、15 ページの「MPEG [圧縮について」](#page-14-0)を参照 してください。

AVC-Intra の録画に対応しているのは、Panasonic P2 カード(100 Mbps または 50 Mbps)です。 100 Mbps 形式では、フルワイドの HD ビデオ (1920 × 1080 および 1280 × 720) を 4:2:2 のカ ラーサンプリングで録画できます。また、50 Mbps 形式では、1440 × 1080 または 960 × 720 を 4:2:0のカラーサンプリングで録画できます。いずれの形式も10ビット/カラーサンプルで録画し ます。

## <span id="page-116-1"></span>「**Final Cut Pro**」でサポートされる **AVC-Intra** 形式

「Final Cut Pro」は、50 および 100 Mbps 形式のすべての AVC-Intra フレームレートおよびイ メージサイズをサポートしています。詳細については、119 ページの「AVC-Intra [形式の仕様」](#page-118-0)を 参照してください。「Final Cut Pro」は AVC-Intra 素材のネイティブ編集をサポートしていませ んが、「切り出しと転送」ウインドウで AVC-Intra 素材を Apple ProRes 422 コーデックまたは Apple ProRes 422(HQ)コーデックに自動的にトランスコードします。

重要:トランスコードされた素材を「Final Cut Pro」で再び AVC-Intra 形式に書き出すことはで きません。

**7**

## <span id="page-117-0"></span>「**Final Cut Pro**」で **AVC-Intra** を使って作業する

「Final Cut Pro」では、「切り出しと転送」ウインドウを使って AVC-Intra 素材を転送します。転送 中に、素材をApple ProRes 422 コーデックと Apple ProRes 422(HQ)コーデックのどちらにト ランスコードするのかを選択できます。転送した素材は、Apple ProRes 422 コーデック用の簡易 セットアップを使って編集できます。

「切り出しと転送」ウインドウの詳細については、78 [ページの「ファイルベースのメディアを使](#page-77-0) [用したワークフローの例」](#page-77-0)を参照してください。

## AVC-Intra を使って作業する際の制限

AVC-Intra 素材を使って作業する際には、次の制限があります。

- AVC-Intra 素材は、Apple ProRes 422 コーデックまたは Apple ProRes 422 (HQ) コーデック にトランスコードする必要があります。
- AVC-Intra 素材は、Intel ベースの Macintosh コンピュータでのみサポートされます。
- Â AVC-Intra 素材のフルビデオのプレビューには、Mac Pro コンピュータが必要です。AVC-Intra 素材をフルフレームレートで再生できない場合は、プレビューの再生が制限付きであることを 示すアイコンが表示されます。
- Â AVC-Intra コーデック(Panasonic 社から入手できます)をコンピュータにインストールする必 要があります。

## プレビュー時の制限事項

「切り出しと転送」ウインドウで AVC-Intra ビデオのオーディオを使ってプレビューするには、 2 基のデュアルコアプロセッサを搭載した Intel ベースの Macintosh コンピュータが必要です。

### AVC-Intra の転送先コーデックを選択する

AVCHD のように、AVC-Intra も転送時にトランスコードする必要があります。Apple ProRes 422 または Apple ProRes 422 (HQ)へのトランスコードを選択できます。

### 「切り出しと転送」ウインドウで **AVC-Intra** 素材を転送するコーデックを選択するには:

- **1** 「切り出しと転送」ウインドウのブラウズ領域の右上にあるアクション・ポップアップ・メニュー から「環境設定」を選択します。
- **2** 表示されるダイアログの「トランスコード後の形式」列で、P2 AVC-Intra プラグイン用のコー デックを選択して、「OK」をクリックします。

## <span id="page-118-0"></span>**AVC-Intra** 形式の仕様

AVC-Intra は、AVCHD と同様に、Advanced Video Coding(AVC)圧縮を使用する HD ビデオ 形式です。ただし、AVC-Intra はフレーム内圧縮のみを使用します(I フレームのみの圧縮)。一 方、AVCHD はフレーム間(Long-GOP)圧縮を使用します。また、AVC-Intra は 10 ビット、4:2:2 のカラーサンプリングを使うため、高品質カラーの録画が可能です。

#### 記憶メディア

AVC-Intra は、Panasonic P2 カードに録画されます。Panasonic P2 カードに録画できるその他の 形式と同様に、AVC-Intra は MXF コンテナファイルに保存されます。詳細については、109 [ページ](#page-108-0) の「Panasonic P2 [カードのフォーマット仕様」](#page-108-0)を参照してください。

#### ビデオ標準

AVC-Intra 仕様は、1080i、1080p、720p HD 録画標準をサポートしています。

#### アスペクト比

AVC-Intra は、アスペクト比 16:9 の HD ビデオを録画します。

#### フレームサイズ、走査線数、および解像度

AVC-Intra でサポートされる HD 解像度は次の通りです:

- Â 1920×1080: この形式は、走査線が1080本のHD形式のなかでも、水平方向の画素数が 1920 であるためフル HD と呼ばれることがあります。
- Â 1440 × 1080:これは走査線は 1080 本ですが、水平方向にサブサンプルされているイメージ です。
- Â 1280 × 720:フル解像度 720p 形式です。
- Â 960×720:これは、走査線が720本ですが、水平方向にサブサンプルされているイメージです。

#### フレームレート

指定されている AV-Intra フレームレートは次の通りです:

- NTSC 互換のフレームレート: 29.97 fps (1080i60、1080p30、720p60、720p30)
- PAL 互換のフレームレート: 25 fps (1080i50、1080p25、720p50、720p25)
- フィルム互換のフレームレート: 23.98 fps (1080p24、720p24)

#### スキャン方式

AV-Intra では、インターレースまたはプログレッシブスキャンのイメージを記録できます:

- 1080 ライン: インターレース (1080i) またはプログレッシブ (1080p)
- Â 720 ライン: プログレッシブ

### カラー記録方式

100 Mbps AVC-Intra カラーサンプル比は、10 ビット/サンプルの 4:2:2 です。50 Mbps AVC-Intra カラーサンプル比は、10 ビット/サンプルの 4:2:0 です。

### データレート

AVC-Intra は、100 Mbps または 50 Mbps で録画できます。フレームレートが下がると、素材の 保存に使用されるスペースが少なくなります。

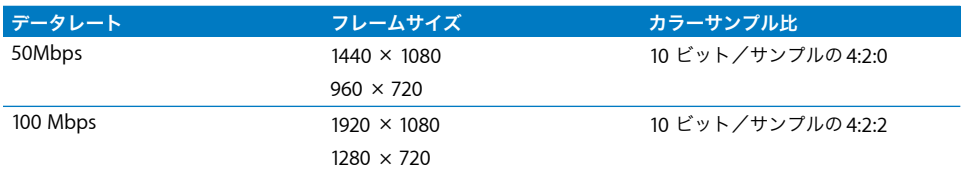

### オーディオ

AVC-Intra ビデオカメラには、4 チャンネル非圧縮オーディオ録音機能があります。

# **<sup>8</sup> Sony XDCAM** 形式を使って作業する

## 「Final Cut Pro」では、XDCAM、XDCAM HD、および XDCAM EX 形式をネイティブに転送および編集することができます。

### この章では以下について記載します:

- XDCAM、XDCAM HD、および XDCAM EX について (121 ページ)
- 「Final Cut Pro」の XDCAM、XCAM HD、DCAM EX を使って作業する (124 ページ)
- XDCAM、XDCAM HD、および XDCAM EX 形式の仕様 (128 ページ)

## <span id="page-120-0"></span>**XDCAM**、**XDCAM HD**、および **XDCAM EX** について

XDCAM は、SD DVCAM または IMX ビデオを Sony Professional Disc メディアに記録するための 形式です。16 ビット、48kHz 未圧縮オーディオチャンネルを、最高で 4 つまで記録できます。 MPEG-4 プロキシファイルが同時に記録されるので、ビデオ素材をすぐに確認することや、カメ ラで直接プロキシ編集を行うこともできます。メディアは MXF コンテナファイルに保存され、 FireWire または光 Ethernet コネクタを介して簡単にコンピュータに転送できます。

XDCAM HD は、Long-GOP MPEG-2 圧縮を使用し、4 つの 1080-line HD ビデオ形式が含まれる ように XDCAM を拡張します(Sony 社では MPEG HD と呼んでいます)。1920 × 1080 および 1280 × 720 のフレームサイズが含まれる HD442 形式もサポートされています。

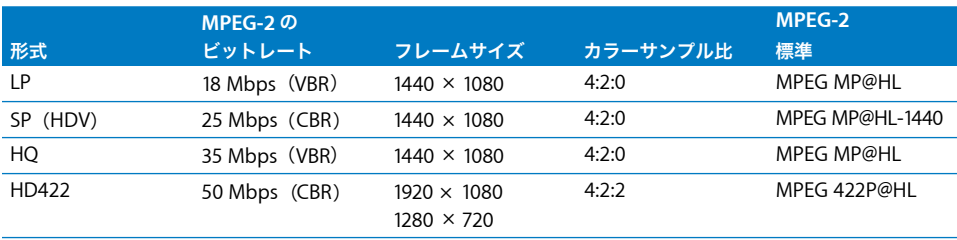

SP は、固定ビットレート(CBR)を使用する形式で、1080i HDV と互換性があります。LP およ び HQ は可変ビットレート(VBR)を使用する形式です。LP は HDV 形式よりも品質を下げて長 時間の記録を可能にしており、HQ は HDV 形式を上回る品質での記録が可能です。可変フレー ムレートの録画もサポートされています。HD422 形式では 50 Mbps(CBR)を使用します。

XDCAM EX は XDCAM HD の一種で、1920 × 1080 素材または 1280 × 720 素材をフル HD 解 像度で記録する。XDCAM EX 素材は、PCMCIA ExpressCard/34 フォームファクタを採用した SxS カードに記録されます。

## 「Final Cut Pro」でサポートされる XDCAM 形式

XDCAM 素材を編集するには、DVCAM または IMX の簡易セットアップの中から、素材に対応す るものを選択します。

## 「Final Cut Pro」でサポートされる XDCAM HD 形式

「Final Cut Pro」には、以下に挙げる XDCAM HD 形式のための簡易セットアップが用意されてい ます。

### **XDCAM HD VBR** 簡易セットアップ

次の XDCAM HD VBR 簡易セットアップは、35 Mbps(HQ)と 18 Mbps(LP)の両方の形式を サポートします:

- XDCAM HD 1080p24 VBR
- XDCAM HD 1080p25 VBR
- XDCAM HD 1080p30 VBR
- XDCAM HD 1080i60 VBR
- $\bullet$  XDCAM HD 1080i50 VBR

参考:18 Mbps VBR XDCAM HD ビデオ素材の編集、レンダリング、および書き出しに は、 35 Mbps(HQ)コーデックが使用されます。ただし、この形式の取り込みに用いられるデータ レートは 18 Mbps であるため、取り込み時に必要なディスク容量は 35 Mbps (HQ) 形式より も少なくなります。

### **XDCAM HD CBR** 簡易セットアップ

「Final Cut Pro」には、次の XDCAM HD CBR(25 Mbps)簡易セットアップが用意されています:

- $\cdot$  XDCAM HD 1080p24 CBR
- XDCAM HD 1080p25 CBR
- XDCAM HD 1080p30 CBR
- XDCAM HD 1080i50 CBR
- $\bullet$  XDCAM HD 1080i60 CBR

### **XDCAM HD422 CBR** 簡易セットアップ

「Final Cut Pro 6」では Sony XDCAM HD422 形式がサポートされていますが、この形式を利用す るには Sony 社の「XDCAM Transfer」ソフトウェアと XDCAMプラグインがインストールされて いる必要があります。このソフトウェアの詳細については、Sony 社の Web サイト([http://](http://www.sony.jp/products/Professional/XDCAM/index.html) [www.sony.jp/products/Professional/XDCAM/index.html](http://www.sony.jp/products/Professional/XDCAM/index.html))を参照してください。

「Final Cut Pro」には次の XDCAM HD422 CBR(50 Mbps)簡易セットアップが含まれています:

- XDCAM HD422 1080p24 CBR
- XDCAM HD422 1080p25 CBR
- XDCAM HD422 1080p30 CBR
- XDCAM HD422 1080i50 CBR
- XDCAM HD422 1080i60 CBR

「Final Cut Pro」には、次の走査線数 720 本の XDCAM HD422(50 Mbps)簡易セットアップも 含まれています:

- XDCAM HD422 720p50 CBR
- XDCAM HD422 720p60 CBR

## 「Final Cut Pro」でサポートされる XDCAM EX 形式

「Final Cut Pro 6」では Sony XDCAM EX 形式がサポートされていますが、この形式の素材を取 り込むには Sony 社の「XDCAM Transfer」ソフトウェアがインストールされている必要があり ます。「切り出しと転送」ウインドウを使って素材を取り込むには、XDCAM EX プラグインもイ ンストールされている必要があります。このソフトウェアの詳細については、Sony 社の Web サ イト(<http://www.sony.jp/products/Professional/XDCAM/index.html>)を参照してください。

「Final Cut Pro」には、次の走査線数 1080 本の XDCAM EX 簡易セットアップがまれています:

- XDCAM EX 1080p24 VBR
- XDCAM EX 1080p25 VBR
- XDCAM EX 1080p30 VBR
- XDCAM EX 1080i50 VBR
- XDCAM EX 1080i60 VBR

「Final Cut Pro」には、次の走査線数 720 本の XDCAM EX 簡易セットアップも含まれています:

- XDCAM EX 720p24 VBR
- XDCAM EX 720p25 VBR
- XDCAM EX 720p30 VBR
- XDCAM EX 720p50 VBR
- XDCAM EX 720p60 VBR

## <span id="page-123-0"></span>「**Final Cut Pro**」の XDCAM、XCAM HD、DCAM EX を使って 作業する

「Final Cut Pro」では、Sony 社の「XDCAM Transfer」ソフトウェアを使って XDCAM、 XDCAM HD、および XDCAM EX の取り込みと書き出しが可能です。XDCAM の編集には DV また は IMX 簡易セットアップが必要です。XDCAM HD または XDCAM EX の編集には、お使いの形式 に対応した簡易セットアップが必要です。

手順 **1**:**Sony XDCAM** 転送ソフトウェアをインストールする

手順 **2**:**XDCAM**、**XDCAM HD**、または **XDCAM EX** デバイスをコンピュータに接続する

手順 **3**:**Sony** 社の「**XDCAM Transfer**」アプリケーションまたは「**Final Cut Pro**」の「切り 出しと転送」プラグインを使って、メディアファイルを取り込む

手順 **4**:**DV** または **IMX** 簡易セットアップ(**XDCAM** 用)、あるいは **XDCAM HD** または **XDCAM EX** 簡易セットアップを選択する

手順 **5**:**XDCAM**、**XDCAM HD**、または **XDCAM EX** 素材を編集する

手順 **6**:「**Final Cut Pro**」で **Sony XDCAM** 転送書き出しプラグインを使用してメディアファ イルを書き出す

## <span id="page-123-1"></span>Sony XDCAM ソフトウェアをインストールする

「Final Cut Pro」では、XDCAM デバイスのマウント、デバイスからのメディアの取り込み、お よび MXF ラッパーに格納された素材への Final Cut Pro シーケンスの書き出しを行うため、Sony 製のソフトウェアが必要です。XDCAM 転送(PDZK-P1)ソフトウェアは、以下の Sony XDCAM Web サイトからダウンロードできます:

<http://bssc.sel.sony.com/BroadcastandBusiness/markets/10014/xdcamDownload.shtml>

XDCAM 転送ソフトウェアのインストール手順に従います。対応するの XDCAM 読み込み/書き 出しプラグインは、ソフトウェアに含まれています。

## <span id="page-124-0"></span>XDCAM、XDCAM HD、または XDCAM EX デバイスをコンピュータ に接続する

XDCAM 素材を取り込む前に、XDCAM または XDCAM HD デッキ、あるいは XDCAM EX カメ ラ、あるいは SxS カードデバイスを、お使いのコンピュータに接続する必要があります。

### **XDCAM** または **XDCAM HD** デッキを接続する

お使いのコンピュータにある **XDCAM** または **XDCAM HD** メディアをマウントするには:

- **1** Sony XDCAM File Access Mode(FAM)ドライバをインストールします。このドライバは、Sony XDCAM転送ソフトウェアと共にインストールされます。詳細については、上記の「Sony [XDCAM](#page-123-1) [ソフトウェアをインストールする」](#page-123-1)を参照してください。
- **2** FireWire または USB ケーブルを使って、デッキとコンピュータを接続します。
- **3** デッキで PC リモートモードを有効にします。

Sony PDW-1500 XDCAM デッキで PC リモートモードを選択するには、「Extended Menu」オ プションが有効であることが必要です。

### **Sony PDW-1500 XDCAM** デッキで「**Extended Menu**」オプションを有効にするには:

- **1** Sony PDW-1500 デッキのシステム・メニュー・ボタンを押します。
- **2** 「Counter Select」ボタンと「Set」ボタンを同時に押します。
- **3** 下ボタンを押して「SETUP MAINTENANCE」を選択し、右ボタンを押してメニューを開きます。
- **4** 右ボタンを押して「EXTENDED MENU」メニューを開きます。
- **5** 右ボタンを押し、次に下ボタンを押して「ENABLE」を選択します。
- **6** 「Set」ボタンを押して設定を保存します。

### **Sony PDW-1500 XDCAM** デッキで **PC Remote** モードを有効にするには:

- **1** 上記のステップに従い、「Extended Menu」オプションが有効になっていることを確認します。
- **2** デッキとコンピュータの FireWire 接続を解除します。
- **3** システム・メニュー・ボタンを押します。
- **4** ジョグダイヤルを回し、「i.LINK MODE」(メニュー 215)を選択します。
- **5** シャトルボタンを押したままにして、「i.LINK MODE」のオプションを表示します。
- **6** シャトルボタンを押したままジョグダイヤルを回し、「FAM (PC REMOTE)」を選択してからシャ トルボタンを放します。
- **7** 「Set」ボタンを押して設定を保存します。
- **8** FireWire ケーブルを使用してデッキとコンピュータを接続します。

コンピュータのデスクトップに、ディスクがマウントされて表示されます。

Sony PDW-F70 XDCAM HD デッキを接続してXDCAM HD 素材を転送することもできます。

**Sony PDW-F70 XDCAM HD** デッキでリモート・デバイス・コントロールを有効にするには:

- **1** デッキとコンピュータの FireWire 接続を解除します。
- **2** デッキの「Menu」ボタンを押します。
- **3** 「SETUP MENU」が選択されている状態で右ボタンを押し、「SETUP MENU」のオプションを表 示します。
- **4** 下ボタンを押して「INTERFACE SELECT」を選択し、右ボタンを押して「INTERFACE SELECT」 のオプションを表示します。
- **5** 上ボタンまたは下ボタンを押して「FAM (PC REMOTE)」を選択します。
- **6** 「Set」ボタンを押して設定を保存します。
- **7** 設定の確認を求めるメッセージがデッキに表示されたら、「Set」ボタンを押します。
- **8** FireWire ケーブルを使用してデッキとコンピュータを接続します。

コンピュータのデスクトップに、ディスクがマウントされて表示されます。

### **XDCAM EX** カメラまたは **SxS** カードをコンピュータに接続する

お使いのコンピュータのデスクトップ上にある XDCAM EX メディアをマウントするには、カメ ラを USB ケーブルでコンピュータに接続するか、MacBook Pro の ExpressCard/34 PCMCIA ス ロットに SxS カードを直接挿入します。

XDCAM EXカメラをお使いのコンピュータに接続するとき、カメラをターゲット・デバイス・モー ドに設定する必要があります。詳しくは、カメラに付属しているマニュアルを参照してください。

## XDCAM、XDCAM HD、または XDCAM EX メディアを取り込む

Sony 社の「XDCAM Transfer」(PDZK-P1)ソフトウェアで、XDCAM、XDCAM HD、または XDCAM EX メディア(MXF または MPEG-4 ラッパーに格納されたメディアから、取り込み先ディ スク上の QuickTime ラッパーに格納されたメディアまで)を取り込むためのプラグインを読み込 みます。詳細については、124 ページの「Sony XDCAM [ソフトウェアをインストールする」](#page-123-1)を参 照してください。

重要:MXFまたは MPEG-4 メディアを取り込み先ディスクに直接コピーすることもできますが、 「Final Cut Pro」はそのような MXF ファイルを認識しません。代わりに、Sony XDCAM 転送ソ フトウェアを使用してください。

## 簡易セットアップを選択して「Final Cut Pro」で XDCAM メディア を編集する

XDCAM デバイスから取り込まれた DVCAM または IMX の素材を編集するには、対応する DV ま たは IMX の簡易セットアップを選択してから編集を始めます。IMX の詳細については、67 [ペー](#page-66-0) ジの第 3 章「IMX [形式で作業する」](#page-66-0)を参照してください。

## 簡易セットアップを選択して XDCAM HD または XDCAM EX メディアを「Final Cut Pro」で編集する

XDCAM HD または XDCAM EX 素材を取り込み先ディスク上の QuickTime メディアファイル に取り込めば、お使いの素材に対応した XDCAM HD または XDCAM EX 簡易セットアップを選 択して、「Final Cut Pro」のほかのネイティブフォーマットの場合と同じように編集することが できます。

参考: 「Final Cut Pro」での LP (18 Mbps VBR) XDCAM HD 素材のレンダリングと書き出しに は 35 Mbps(HQ)コーデックが使用されるので、再び書き出して 18 Mbps VBR LP 形式に戻す ことはできません。ただし、18 Mbps VBR LP XDCAM HD 素材はデータレート 18 Mbps で取り 込まれるため、取り込み時に必要なディスク容量は 35 Mbps 形式よりも少なくて済みます。

「Final Cut Pro」では、XDCAM HD 可変フレームレート素材のリアルタイム再生もサポートされ ています。

## XDCAM HD または XDCAM EX メディアをレンダリングする/ 適合させる

XDCAM HD または XDCAM EX メディアのレンダリングおよび適合処理は、HDV のレンダリン グおよび適合処理と同様にはたらきます。詳細については、29 ページの「[Long-GOP](#page-28-0) MPEG-2 [メディアをレンダリングする/適合させる」](#page-28-0)を参照してください。

参考:編集済みのシーケンスを出力して XDCAM メデ ィアに戻すつも りがないのな ら、 Apple ProRes 422 コーデックを選択してレンダリング速度を高めることができます。ただしこ の操作では、ファイルの格納に必要なディスク容量が増加します。選択したレンダリングコー デックを変更するには、「シーケンス」>「設定」と選択して「レンダリング制御」タブを選択 し、次に「コーデック」ポップアップメニューから「Apple ProRes 422 [HDV、XDCAM HD/EX のみ ]」を選択します。

## シーケンスを XDCAM、XDCAM HD、または XDCAM EX メディア に書き出す

「Final Cut Pro」の完成したシーケンスまたはクリップを書き出して、XDCAM、XDCAM HD、 または XDCAM EX 素材が含まれた MXF ファイルに戻す場合は、Sony 社の「XDCAM Transfer (PDZK-P1)」ソフトウェアに含まれている XDCAM 書き出しプラグインを使用する必要があり ます。詳細については、124 ページの「Sony XDCAM [ソフトウェアをインストールする」](#page-123-1)およ び 125 ページの「XDCAM、XDCAM HD、または XDCAM EX [デバイスをコンピュータに接続す](#page-124-0) [る」を](#page-124-0)参照してください。

また、書き出された XDCAM シーケンスには、シーケンスに含まれるトラック数にかかわらず 4 つのモノラルオーディオ出力が割り当てられている必要があります。

**4** つのモノラルオーディオ出力をシーケンスに割り当てるには:

- **1** 「シーケンス」>「設定」と選択し、「オーディオ出力」タブをクリックします。
- **2** 「出力」ポップアップメニューから「4」を選びます。
- **3** 両方のオーディオ出力グループについて「デュアルモノ」オプションを選択します。

## <span id="page-127-0"></span>**XDCAM**、**XDCAM HD**、および **XDCAM EX** 形式の仕様

XDCAM(SD)は、MXF ファイルベースのメディアを光ディスク形式に記録するための形式で す。XDCAM HD 形式は XDCAM 形式を拡張したもので、HD ビデオの保存に使用されます。 XDCAM EX では、フル解像度の 1920 × 1080 または 1280 × 720 モード、および ExpressCard を用いた記録が追加されます。

#### 記憶メディア

XDCAM 形式および XDCAM HD 形式での保存には、CD や DVD のディスクに似た 120 mm の ディスクを使用します。このディスクには、405 nm の青紫色レーザーを使用して 23.3 GB のメ ディアが記録されます。Sony Professional Disc では青紫レーザーが使用されますが、Blu-ray ディスクテクノロジーとは互換性がありません。Sony Professional Disc でサポートされる転送 速度は 72 Mbps (デュアルヘッドの場合は 144 Mbps)ですが、民生用の Blu-ray ディスクの転 送速度は最大で 36 Mbps です。

XDCAM EX では、Sony SxS ソリッドステート ExpressCard/34 メディアに記録されます。

ビデオおよびオーディオコンテンツはすべてディスク上の MXF コンテナファイルに格納されま す。QuickTime ムービーファイルと同様に、MXF ファイルでも、ほぼすべてのフレームレート およびコーデックを持つビデオおよびオーディオデータと、コンテンツに関するメタデータ(録 画の日付、GPS 位置データなど)を記録できます。

#### ビデオ標準

XDCAM では NTSC および PAL がサポートされ、DVCAM 形式または IMX 形式が使用されます: • DVCAM: 25 Mbps DV

• MPEG IMX: 30、40、または 50 Mbps MPEG-2 (I フレームのみ)

XDCAM ビデオカメラでは、編集システムへの取り込みの前のプレビュー用に、低解像度の MPEG-4 プロキシファイル (1.5 Mbps) の記録も可能です。 プロキシファイルのサイズは、CIF (Common Intermediate Format)標準に準拠した 352 × 240(NTSC)または 352 × 288(PAL) となります。500 MB 分のディスク領域が確保され、テキストファイル、EDL、プロジェクトファ イル、グラフィックスなどの汎用ファイルの保存に使用されます。

XDCAM HD では、MPEG-2 圧縮を使用して、走査線数 1080 本の HD ビデオを 4 段階の品質で 記録できます。

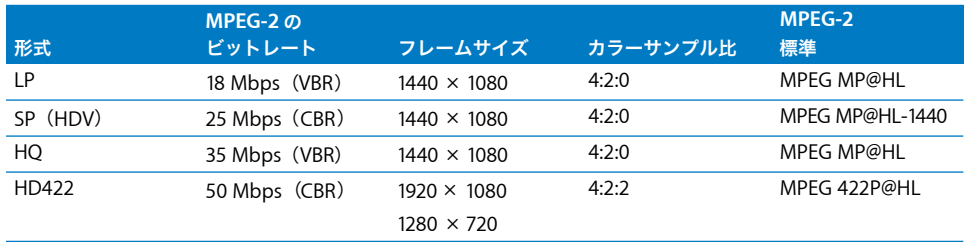

SP は固定ビットレート(CBR)を使用する形式で、1080i HDV と互換性があります。LP および HQ は可変ビットレート(VBR)を使用する形式です。LP は HDV 形式よりも品質を下げて長時間 の記録を可能にしており、HQ は HDV 形式を上回る品質での記録が可能です。HD422 形式では 50 Mbps(CBR)を使用します。

XDCAM では、素材を 2 段階の品質で記録できます。

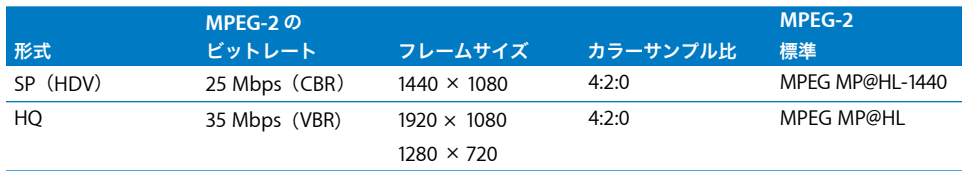

#### アスペクト比

XDCAM では、4:3 の SD ビデオが記録されます。XDCAM HD および XDCAM EX では、16:9 HD ビデオが記録されます。

### フレームサイズ、走査線数、および解像度

XDCAMでは、DV およびIMX のビデオが記録されます。これらの形式の詳細については、70 [ペー](#page-69-0) ジの「IMX [形式の仕様」お](#page-69-0)よび「Final Cut Pro 6 ユーザーズマニュアル」の Volume 4 の付録 A 「ビデオ形式」を参照してください。

XDCAM HD では、1 ラインあたり 1440ピクセル、1フレームあたり 1080 ラインが記録されます。

XDCAM EX では、1920 ピクセル/ライン- 1080 ライン/フレーム、または 1280 ピクセル/ラ イン- 720 ライン/フレームのどちらかで記録できます。

XDCAM HD422 では、1920 ピクセル/ライン- 1080 ライン/フレーム、または 1280 ピクセル /ライン- 720 ライン/フレームのどちらかで記録できます。

参考:30 fps を超える可変フレームレート(VFR)では、1 フレームあたり 540 ラインが記録さ れます。

#### フレームレート

XDCAM では、25 fps と 29.97 fps がサポートされます。

XDCAM HD および XDCAM EX では、以下の形式とフレームレートがサポートされます:

- 1080i60、1080p30
- 1080i50、1080p25
- $\cdot$  1080p24

XDCAM EX では、720p 形式(23.98、25、29.97、50、59.94 fps)もサポートされます。

XDCAM HD422 では、720p 形式(50、59.94 fps)がサポートされます。

VFR での撮影モードは、一部の XDCAM HD ビデオカメラでも使用できます。再生フレームレー ト (24p または 30p) および録画フレームレート (4~60 fps の範囲で 1fps 単位) を選択でき ます。重複フレームは記録されないため、撮影した VFR ビデオ素材を特に処理することなくカメ ラで確認することができます。たとえば、60 fps の素材を再生速度 24 fps で撮影した場合、再生 されるビデオは実際の 40% の速度で見えることになります。

参考:XDCAM HD では、30 fps を超える可変フレームレート(「早回し」)で記録するときに、 垂直方向の解像度がフレームあたり 540 ラインに半減します。ただし、「Final Cut Pro」で素材 を取り込んだ後は、フレームサイズが 1440 × 1080 ピクセルで表示されます。

#### スキャン方式

XDCAM は、インタ ーレース・スキャン方式 をサポートし ています。 XDCAM HD および XDCAM EX では、お使いの HD 形式の種類によっては、プログレッシブおよびインターレース の両スキャン方式がサポートされます。

# **<sup>9</sup> REDCODE RAW** を操作する

「Final Cut Pro」を使って、ネイティブの REDCODE RAW メディア を取り込んで編集したり、フィルムやデジタルシネマに書き出した り、REDCODE RAW メディアをトランスコードして編集し、HD お よび SD ビデオに出力したりすることができます。

### この章では以下について記載します:

- [REDCODE](#page-130-0) RAW について (131 ページ)
- Â ネイティブ REDCODE RAW [の編集ワークフロー\(フィルム用\)\(](#page-133-0)134 ページ)
- Â トランスコード済み REDCODE RAW [データの編集ワークフロー\(ビデオ用\)\(](#page-136-0)137 ページ)
- REDCODE RAW 形式の仕様 (141 ページ)

## <span id="page-130-0"></span>**REDCODE RAW** について

REDCODE RAW は、RED Digital Cinema 社が製造する RED ONE カメラで使用される、超高解 像度の形式です。REDCODE RAW 形式は、フィルムおよびデジタルシネマ配信に十分に対応で きる解像度を持つデジタルメディアの作成に対応しています。

HD ビデオよりも高い解像度を持つ REDCODE RAW は、標準の HD および SD ビデオ形式にトラ ンスコードしたりダウンコンバートしたりすることは可能ですが、厳密に言えばHD 形式ではあ りません。

フィルムに出力したりデジタルシネマを映写したりする場合は、「Final Cut Pro」を使って 2K 素 材または 4K 素材を取り込み、ネイティブメディアを編集して最終的にフィルムまたはデジタル シネマに出力することができます。「Final Cut Pro」で 4K 素材を取り込む際には、その素材は 2K の QuickTime ファイルにダウンコンバートされます。その後に、「Final Cut Pro」で素材を 編集します。お手持ちの素材を「Color」に転送して、グレーディングや色補正を行うこともで きます。色補正を終えたら、素材をほかのデジタル中間ファイル用ソフトウェアで使用できるよ うに、「Color」を使って非圧縮 HD ファイル、Apple ProRes 422 コーデックファイル、または DPX ファイルとして出力できます。

放送用ビデオに出力するには、「Final Cut Pro」で REDCODE RAW 素材を Apple ProRes 422 (HQ)コーデックか Apple ProRes 422 コーデックにトランスコードし、プロジェクトのオンラ イン編集を行い、「Color」で素材をグレーディングし(任意)、次に「Final Cut Pro」で標準の HD または SD ビデオ形式に出力します。

### RED ONE カメラについて

RED ONE カメラでは、以下に示す通り、12 メガピクセル CMOS センサーを使用し、2K および 4K の解像度でイメージを取り込みます。

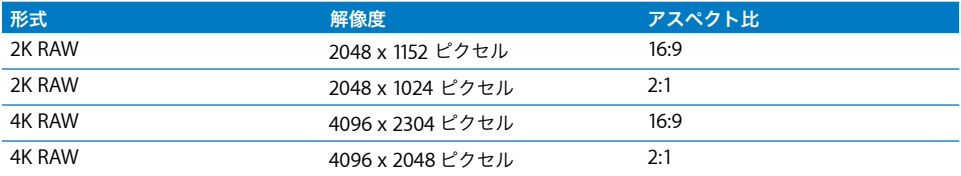

参考:RED ONE カメラでは 3K 解像度でイメージを取り込むことができますが、この解像度での 取り込みはお勧めしません。RED ONE カメラの仕様および形式の最新情報については、RED Digital Cinema 社のウェブサイト([http://www.red.com/ja\\_JP](http://www.red.com/ja_JP))を参照してください。

RED ONE カメラは、フィルムをスキャンすることなく高解像度メディアを生成し、編集およびデ ジタル中間ファイルの処理ができる仕様になっています。ポストプロダクションの間に、通常は フィルムは、編集およびグレーディング用のデジタルファイルを生成するために 2K または 4K 解 像度でデジタルスキャンされます。劇場用フィルムのこのデジタル処理段階は、デジタル中間ファ イル(DI)と呼ばれます。ポストプロダクションの間、デジタル中間ファイルは編集作業とグレー ディングを経て、通常はフィルムへと出力されます。

RED ONE センサーは、スーパー 35mm フィルムまたはスーパー 16mm フィルムと同じフレー ムサイズ、および 2K または 4K 解像度でイメージを取り込むため、REDCODE RAW のイメージ 情報は、定義上は 2K または 4K でデジタル化されたフィルム素材と同等になります。実際、RED ONE カメラは、素材を直接デジタル中間ファイルの段階へと取り込みます。これにより、フィ ルムのスキャンをスキップできるという利点が生まれ、迅速にプレビューしてポストプロダク ションで編集およびグレーディングすることが可能になり、とりわけその日の仕上がり分のプロ ダクションが効率化されます。

RED ONE カメラでは、REDCODE RAW コーデックが使用され、最大 30 fps の 4K RAW データ と最大 120 fps の 2K RAW データが取り込まれます。REDCODE RAW のカラーサンプル比は、12 ビット/サンプルの 4:4:4 RGB および 4:2:2 Y'C<sub>R</sub>C<sub>R</sub> です。オーディオは、サンプルレート 48 KHz、 24 ビット、4 チャンネルの非圧縮サウンドで録音されます。

カメラのデータは、ユーザのハードディスクドライブおよび CompactFlash カードに直接記録さ れます。ハードディスクは、お使いのコンピュータに直接接続できます。また、CompactFlash カードは、カードリーダーを使用しているコンピュータに接続できます。その後、ファイルを別 の大容量のストレージデバイス(大用量ハードディスクドライブ、RAID ストレージサーバなど) にダウンロードします。「Final Cut Pro」を使ってファイルにアクセスしたりそれを編集したり、 RED ONEカメラソフトウェアまたはほかの DIフィニッシングソフトウェアを使ってさらにファ イルを処理したりできます。

## 「Final Cut Pro」で REDCODE RAW を操作する

最終的にどのような出力が欲しいのかによって別のワークフローもいくつか存在しますが、 「Final Cut Pro」で REDCODE RAW素材を操作するには主に 2つのワークフローをお勧めします:

- Â フィルムまたはデジタルシネマへの出力用に、2K REDCODE RAW 素材をネイティブ編集す る: 詳細については、134 ページの「ネイティブ REDCODE RAW [の編集ワークフロー\(フィ](#page-133-0) [ルム用\)」](#page-133-0)を参照してください。
- ビデオへの出力用に、Apple ProRes 422(HQ)コーデックを使ってトランスコードと編集 を行う:詳細については、137 [ページの「トランスコード済み](#page-136-0) REDCODE RAW データの編集 [ワークフロー\(ビデオ用\)」](#page-136-0)を参照してください。

重要:RED ONE カメラでは、REDCODE RAW 素材、およびその素材を表すQuickTime 参照ムー ビーを作成できます。ファイルはすべてクリップフォルダにまとめて保存されます。ただし、 QuickTime 参照ムービーを使用することはお勧めできません。お勧めするワークフローは、ネイ ティブ REDCODE RAW ファイルを 2K 解像度で取り込んで編集するか、REDCODE RAW ファイ ルを Apple ProRes 422 コーデックにトランスコードする方法です。

参考:REDCODE RAW クリップを空の Final Cut Pro シーケンスに読み込むと、そのシーケンス の設定は自動的にクリップの設定に適合しますが、「QuickTime」のビデオ圧縮プログラムの設 定は、エフェクトのレンダリング用に Apple ProRes 422 に設定されます。REDCODE コーデッ クではエンコード機能がサポートされませんので、圧縮プログラムの設定は REDCODE に変更し ないでください。

REDCODE RAW 素材を使って作業する際には、次の制限があります。

- Â REDCODE RAW 素材は、Intel ベースの Macintosh コンピュータでのみ利用できます。
- Â 「Final Cut Pro」は4Kまたは2KのいずれかのREDCODE RAWファイルを取り込むことができま すが、4K 素材は 2K 解像度にダウンコンバートされます。
- Â 最新の RED QuickTime コーデックをインストールする必要があります。
- RED ONEカメラの素材を扱うには、お使いのMacにMac OS Xバージョン 10.4.11 以降がインス トールされている必要があります。
- Â REDCODE RAW 素材を「切り出しと転送」ウインドウでプレビューするには RED FCP Log and Transfer plug-in([http://www.red.com/ja\\_JP/support](http://www.red.com/ja_JP/support) で入手可能)をインストールする必 要があります。

## <span id="page-133-0"></span>ネイティブ **REDCODE RAW** の編集ワークフロー(フィルム用)

RED ONE カメラを使って、素材を 4K RAW で撮影することをお勧めします。RED QuickTime コーデックを使って REDCODE RAW ファイルを取り込むと、素材は 2K の QuickTime ファイル に変換されます。次に、シーケンスを 2K に設定した「タイムライン」で素材を編集します。

編集を終えたら、素材を「Color」に送信できます。「Color」を使ってシーケンスをグレーディ ングし、それを 2K DPX ファイル、非圧縮 HD ファイル、または Apple ProRes 422 コーデック ファイルとしてレンダリングします。必要に応じて、DPX ファイルを DI フィニッシングソフト ウェアに転送することもできます。仕上がった DPX ファイルは、フィルムまたはデジタル・シ ネマ・ファイルに出力できます。

重要:REDCODE RAW ファイルを取り込むには、RED QuickTime プラグインおよび RED FCP Log and Transfer plug-in がインストールされていて、REDCODE RAW ファイルを取り込むとき にそれらを選択する必要があります。これらのプラグインは、RED Digital Cinema 社の Web サ イト([http://www.red.com/ja\\_JP/support](http://www.red.com/ja_JP/support))からダウンロードできます。

REDCODE RAW ファイルを取り込む前に、「切り出しと転送」ウインドウで目的のコーデックを 指定する必要があります。詳細については、136 [ページの「転送用に](#page-135-0) RED FCP Log and Transfer plug-in [を選択する」](#page-135-0)を参照してください。

素材を取り込んだ後は、REDCODE RAW クリップを「タイムライン」にドラッグしてシーケンス の設定を確定することができます。「Final Cut Pro」でシーケンスの圧縮設定が自動的に Apple ProRes 422 コーデックに確定されます。これは REDCODE RAW 素材に適したレンダリング形式 です。REDCODE RAW 素材を取り込んでそれを RGB または YUV QuickTime ファイルに変換した 後は、素材をネイティブの REDCODE RAW 素材にレンダリングし直すことはできません。 REDCODE コーデックはエンコードをサポートしていません。

重要:REDCODE RAW ファイルを「Final Cut Pro」に取り込むための新しい方法は、定期的に 開発されています。REDCODE RAW 素材を使った作業の最新ワークフローについて詳しくは、 RED Digital Cinema 社の Web サイト([http://www.red.com/ja\\_JP](http://www.red.com/ja_JP))を参照してください。

参考:作成された 2K の REDCODE RAW QuickTime ファイルは、DV または非圧縮ビデオを編集 するのと同じように編集できます。REDCODE RAW 素材を編集しやすくするために、シーケン スの設定を「無制限の RT」にしてください。

このワークフローの利点は、DI フィニッシングシステムを使った最終処理のために 2K DPX ファ イルを出力できるということです。ただしこのワークフローでは、REDCODE RAW ファイルお よび DPX ファイルを保持するために大量のディスク容量を必要とします。また、「Final Cut Pro」 で完全なリアルタイム再生ができなくなるため、「無制限の RT」を使用する必要があります。

REDCODE RAW のネイティブ・ワークフローでは、「切り出しと転送」ウインドウを使ってファ イルベースでメディアの取り込むという、標準的な手順を踏みます。

手順 **1**:**REDCODE RAW** メディアファイルをコンピュータに転送する

手順 **2**:転送用に **RED FCP Log and Transfer plug-in** を選択する

手順 **3**:素材を切り出してディスクに転送する

- 手順 **4**:クリップを編集してシーケンスにする
- 手順 **5**:「**Color**」を使って素材をグレーディングする
- 手順 **6**:仕上げ用に **DPX** ファイルを出力する

#### REDCODE RAW メディアファイルをコンピュータに転送する

REDCODE RAW 素材を撮影したら、お使いのコンピュータにカメラのハードディスクドライブ を接続するか、コンピュータに接続しているカードリーダーに CompactFlash カードを挿入しま す。詳細については、お使いの RED ONE カメラに付属のマニュアルを参照してください。 「Final Cut Pro」でアクセスするディスク・ストレージ・デバイスに、ファイルをダウンロード します。また、安全のために、必ず REDCODE RAW 素材のコピーを別のストレージデバイスに 保存しておいてください。

REDCODE RAW 素材は大量のディスク容量を必要とする場合があるため、プロジェクト全体を 保持できる十分な容量のストレージを確保してください。4K RAW データを 24 fps で記録する場 合は、320 GB のハードディスクで約 180 分間の素材を記録できます。2K RAW データを 24 fps で記録する場合は、320 GB のハードディスクで約 720 分間の素材を記録できます。

REDCODE RAW メディアファイルをダウンロードするときは、以下の推奨事項を考慮してくだ さい:

- Â CompactFlash カードカードまたはハードディスク上のコンテンツ全部を、フォルダまたは ディスクイメージにコピーします。フォルダまたはディスクイメージには、一意の名前を付け ます。(この名前が「Final Cut Pro」のデフォルトのリール名になります。)
- Â 複数の RED ボリュームのコンテンツを 1 つのフォルダに混在させないでください。たとえば、 「RED FOOTAGE」とうい名前のフォルダを作ってそこに .rdc ファイルと .profile ファイルを全 部まとめて置いたりはしないでください。
- Â RED コンテンツのフォルダ同士をネストしないでください。
- Â RED ボリュームのコンテンツの名前を変更しないでください。
- Â 「Capture Scratch」フォルダに RED ボリュームのコンテンツを格納しないでください。
- Â フィルムのワークフローでは、ベースとなるプロジェクトのフレームレートが23.98 fpsまたは 24 fps で、シーケンスに含まれるメディアがすべて REDCODE RAW メディアでなければなり ません。形式が混在したメディアがシーケンスに含まれている場合、メディアを「Color」に 転送するワークフローは、「Color」の RED ルーム内のメディアのグレーディングには利用で きません。
- Â フィルムのワークフローでは、REDCODE RAW ボリュームおよびメディアを、同一のフォルダ 構造を持つ DPX イメージのフォルダと混同しないでください。

## <span id="page-135-0"></span>転送用に RED FCP Log and Transfer plug-in を選択する

REDCODE RAW ファイルを取り込む前に、「切り出しと転送」ウインドウを開き、RED FCP Log and Transfer plug-in を選択します。

### 「切り出しと転送」ウインドウで **RED FCP Log and Transfer plug-in** を選択するには:

- **1** 「切り出しと転送」ウインドウのブラウズ領域の右上にあるアクション・ポップアップ・メニュー から「環境設定」を選択します。
- **2** 「環境設定」ウインドウで、「ソース」列の「RED FCP Log and Transfer plugin」の横にある開 閉用三角ボタンをクリックし、「RED Digital Cinema REDCODE」を選択します。
- **3** 「トランスコード後の形式」列のポップアップメニューから「ネイティブ」を選択して、「OK」を クリックします。

## REDCODE RAW 素材を切り出す/転送する

「Final Cut Pro」の「切り出しと転送」ウインドウを使って、REDCODE RAW 素材を取り込み先 ディスクに転送できます。REDCODE RAW ファイルを取り込むと、取り込まれたクリップは 2K サイズとなり、解像度 2048 x 1024 ピクセル、アスペクト比 2:1、または解像度 2048 x 1152 ピ クセル、アスペクト比 16:9 となります。QuickTime ファイルは参照ムービーではないので、こ れらのファイルは大量のディスク容量を占有する可能性があります。

重要:REDCODE RAW ファイルは、取り込み先ディスクに直接コピーすることはできても、 「Final Cut Pro」では認識されません。このため、REDCODE RAW 素材は、必ず「切り出しと転 送」ウインドウで転送する必要があります。

## 「Color」への出力用にビデオを編集する

「Final Cut Pro」では、REDCODE RAW ビデオの編集はそのほかの形式での編集と何ら変わりま せん。「無制限の RT」を使って REDCODE RAW ファイルを編集する必要があります。編集を終 えたら、素材を「Color」に送信できます。ただし、ファイルを DPX ファイルとして「Color」か ら書き出す場合は、カットのみの編集を行うことをお勧めします。

## 「Color」に出力する

選択した REDCODE RAW シーケンスを書き出すことができます。ただし、「Color」への書き出 しは一度に 1 シーケンスのみ可能です。

### シーケンスを「**Color**」に書き出すには:

- **1** ブラウザでシーケンスを選択するか、「タイムライン」でシーケンスを開きます。
- **2** 「ファイル」>「送信」>「Color」と選択します。
- **3** 「Color へ送信」ダイアログの「Color プロジェクト名」フィールドで、Color プロジェクトの名前 を入力し、「OK」をクリックします。

### 仕上げ用に DPX ファイルを出力する

「Color」を使用してネイティブの REDCODE RAW ファイルをグレーディングした後は、さらに 仕上げを行うために素材を DPX ファイルに出力したり、DI フィニッシングソフトウェアに出力 したりできます。DPX ファイルの出力と、それらのファイルを最終的な DI 出力用に準備するこ とについて詳しくは、「Color ユーザーズマニュアル」の第 2 章「色補正のワークフロー」を参 照してください。

## <span id="page-136-0"></span>トランスコード済み **REDCODE RAW** データの編集 ワークフロー(ビデオ用)

RED ONE カメラを使って、素材を 4K RAW または 2K RAW で撮影できます。REDCODE RAW ファ イルをビデオ用に取り込むときは、ファイルをApple ProRes 422コーデックまたは Apple ProRes 422(HQ)コーデックにトランスコードします。最高品質の素材を得るためには、Apple ProRes 422(HQ)コーデックを使用します。ただし、オフライン編集をしているとき、またはEDL を作 成しているときで、編集時の素材の品質が問題とならない場合は、Apple ProRes 422 コーデック を使用しても構いません。

トランスコードされた素材は、「Final Cut Pro」の「タイムライン」で編集が可能な、独立再生 形式の QuickTime ムービーになります。REDCODE RAW ファイルを Apple ProRes 422(HQ) コーデックにトランスコードする場合は、REDCODE RAW ファイルのサイズと複雑さの影響で、 処理時間が長くなります。

重要:REDCODE RAW ファイルをトランスコードするには、RED QuickTime プラグインおよび RED FCP Log and Transfer plug-in がインストールされていて、REDCODE RAW ファイルを取 り込むときにそれらを選択する必要があります。これらのプラグインは、RED Digital Cinema 社の Web サイト([http://www.red.com/ja\\_JP/support](http://www.red.com/ja_JP/support))からダウンロードできます。

REDCODE RAW ファイルを取り込む前に、「切り出しと転送」ウインドウで Apple ProRes 422 (HQ)を目的のコーデックに指定する必要があります。詳細については、139 [ページの「トラン](#page-138-0) スコード用に Apple ProRes 422(HQ[\)コーデックを選択する」を](#page-138-0)参照してください。

トランスコードしたファイルは、DV または非圧縮ビデオを編集するのと同じように編集できま す。そのファイルを「Color」に送信してグレーディングし、「Final Cut Pro」に戻してさらに仕 上げを行うことができます。エンコードした素材を、「Final Cut Pro」の標準 HD または SD の どちらのビデオ形式でも、テープまたはメディアファイルに出力できます。

このワークフローの欠点は、すでに Apple ProRes 422(HQ)コーデックにトランスコードされ たファイルをグレーディングしなければならないことです(ネイティブのREDCODE RAWメディ アはグレーディングできません)。ネイティブの REDCODE RAW 素材では、4:4:4 カラーサンプ リングが使用されます。このサンプリングでは、出力をフィルムにプリントする際に、より高品 質な結果が得られます。

トランスコードされた REDCODE RAW のワークフローでは、「切り出しと転送」ウインドウを 使っでファイルベースでメディアの取り込むという、標準的な手順を踏みます。

手順 **1**:**REDCODE RAW** メディアファイルをコンピュータに転送する

手順 **2**:トランスコード用に **Apple ProRes 422**(**HQ**)コーデックを選択する

手順 **3**:素材を切り出してディスクに転送する

手順 **4**:トランスコードしたクリップをシーケンスに組み込む

手順 **5**:素材を「**Color**」でグレーディングし(任意)、そのファイルを「**Final Cut Pro**」に 戻す

手順 **6**:プロジェクトを仕上げて、テープに出力するか **QuickTime** ムービーに書き出す

### REDCODE RAW メディアファイルをコンピュータに転送する

REDCODE RAW 素材を撮影したら、お使いのコンピュータにカメラのハードディスクドライブ を接続するか、コンピュータに接続しているカードリーダーに CompactFlash カードを挿入しま す。詳細については、お使いの RED ONE カメラに付属のマニュアルを参照してください。 「Final Cut Pro」でアクセスするディスク・ストレージ・デバイスに、ファイルをダウンロード します。また、安全のために、必ず REDCODE RAW 素材のコピーを別のストレージデバイスに 保存しておいてください。

REDCODE RAW 素材は大量のディスク容量を必要とする場合があるため、プロジェクト全体を 保持できる十分な容量のストレージを確保してください。4K RAW データを 24 fps で記録する場 合は、320 GB のハードディスクで約 180 分間の素材を記録できます。2K RAW データを 24 fps で記録する場合は、320 GB のハードディスクで約 720 分間の素材を記録できます。

REDCODE RAW メディアファイルをダウンロードするときは、以下の推奨事項を考慮してくだ さい:

- Â CompactFlash カードまたはハードディスク上のコンテンツ全部を、フォルダまたはディスクイ メージにコピーします。
- Â 各フォルダまたはディスクイメージに一意の名前が付いていることを確認します。(この名前 が「Final Cut Pro」のデフォルトのリール名になります。)
- 複数の RED ボリュームのコンテンツを 1 つのフォルダに混在させないでください。たとえば、 「RED FOOTAGE」とうい名前のフォルダを作ってそこに .rdc ファイルと .profile ファイルを 全部まとめて置いたりはしないでください。
- Â RED コンテンツのフォルダ同士をネストしないでください。
- Â RED ボリュームのコンテンツの名前を変更しないでください。
- Â 「Capture Scratch」フォルダに RED ボリュームのコンテンツを格納しないでください。

<span id="page-138-0"></span>トランスコード用に Apple ProRes 422 (HQ) コーデックを選択する ネイティブの REDCODE RAW 素材のデコード処理は、プロセッサに大きな負荷がかかります。お 使いのコンピュータで処理の負荷を減らすには、「切り出しと転送」ウインドウを使って、 REDCODE RAW 素材をプロセッサの負荷がより小さい Apple ProRes 422 (HO)コーデックにト ランスコードします。これにより、現在のシーケンスの設定が、取り込んだ素材に最適なデフォ ルトの Apple ProRes 422(HQ)コーデック設定へと変更されます。

「切り出しと転送」ウインドウで **REDCODE RAW** 素材を転送するコーデックを選択するには:

- **1** 「切り出しと転送」ウインドウのブラウズ領域の右上にあるアクション・ポップアップ・メニュー から「環境設定」を選択します。
- **2** 「環境設定」ウインドウで、「ソース」列の「RED FCP Log and Transfer plugin」の横にある開 閉用三角ボタンをクリックし、「RED Digital Cinema REDCODE」を選択します。
- **3** 「トランスコード後の形式」列のポップアップメニューから「Apple ProRes 422 (HQ)」を選択し て、「OK」をクリックします。

## REDCODE RAW 素材を切り出す/転送する

「Final Cut Pro」の「切り出しと転送」ウインドウを使って、REDCODE RAW 素材を取り込み先 ディスクに転送できます。転送中に、「切り出しと転送」ウインドウを使って、素材を Apple ProRes 422(HQ)コーデックにトランスコードします。「切り出しと転送」ウインドウの詳細について は、78 [ページの「ファイルベースのメディアを使用したワークフローの例」を](#page-77-0)参照してください。

REDCODE RAW ファイルを取り込むと、取り込みまれたクリップは 2K サイズとなり、解像度 2048 x 1024、アスペクト比 2:1、または解像度 2048 x 1152、アスペクト比 16:9 となります。

重要:REDCODE RAW ファイルは、取り込み先ディスクに直接コピーすることはできても、 「Final Cut Pro」では認識されません。このため、REDCODE RAW 素材は、必ず「切り出しと転 送」ウインドウで転送およびトランスコードする必要があります。

## トランスコードされた REDCODE RAW 素材を使ってビデオを 編集する

「Final Cut Pro」では、Apple ProRes 422(HQ)コーデックまたは Apple ProRes 422 コーデッ クにトランスコードされたビデオの編集は、そのほかの形式での編集と何ら変わりません。ただ し、データレートが取り込み先ディスクでサポートされていることを確認する必要があります。

これらの形式のデータレートについて詳しくは、141 ページの「REDCODE RAW [形式の仕様」](#page-140-0)お よび 11 ページの「Apple ProRes 422 [コーデックについて」](#page-10-0)を参照してください。

## トランスコードした素材を「Color」でグレーディングする

「Color」を使って素材をグレーディングする場合は、トランジションやエフェクトを含めた通常 の編集作業ができます。編集を終えたら、「ファイル」>「送信」>「Color」と選択すること で、素材を「Color」に送信できます。ファイルのグレーディングを終えたら、「ファイル」> 「送信」>「Final Cut Pro」と選択することで、それらのファイルを「Final Cut Pro」に送信で きます。「Color」でグレーディングするためのプロジェクトの準備について詳しくは、「Color ユーザーズマニュアル」を参照してください。

## テープに出力する/「Compressor」に書き出す

編集が終わったら、ムービーをビデオテープに出力するか、シーケンスを「Compressor」に書 き出して高品質 MPEG-2 ファイルを作成します。

トランスコードされた REDCODE RAW 素材のシーケンスは 2K メディアファイルとなりますが、 2K メディア形式がサポートされるデッキが非常に少ないため、HD ファイルまたは SD ファイル としてテープに出力するには別の形式を選択しなければならないことがあります。

2K の Apple ProRes 422(HQ)ビデオをテープに出力する前に、そのビデオが目的の形式に対 して規定通りのサイズとフレームレートで出力されることを確認してください。希望する出力設 定のシーケンスに 2K メディアを配置するか、Kona3 を使ってメディアを HD のフレームサイズ にクロップすることができます。また、「Compressor」を使って、クロップを設定するか素材を HD または SD 形式に縮小することができます。

テープに出力するには、以下の標準の手順に従って「ビデオにプリント」コマンドを使用してく ださい。詳細については、「Final Cut Pro 6 ユーザーズマニュアル」Volume 4、第 15 章「ビデ オにプリント/タイムラインから出力」を参照してください。

#### シーケンスを「**Compressor**」に書き出して **MPEG-2** ファイルを作成するには:

- **1** 「Final Cut Pro」のシーケンスを「タイムライン」に開きます。
- **2** 「ファイル」>「書き出し」>「Compressor を使う」と選択します。

「Compressor」の使い方の詳細については、「Compressor」のマニュアルを参照してください。

## <span id="page-140-0"></span>**REDCODE RAW** 形式の仕様

REDCODE RAW 形式は次の通りに定められています。

#### 記憶メディア

REDCODE RAW は、RED-DRIVE (RAID) ハードディスクドライブ、REDFLASH ハードディスク ドライブ、および REDFLASH CompactFlash カードに記録されます。

#### アスペクト比

REDCODE RAW 素材のアスペクト比は、2:1 および 16:9 です。

#### フレームサイズと解像度

REDCODE RAW 形式では、2K RAW および 4K RAW のネイティブビデオ解像度がサポートされ ています。

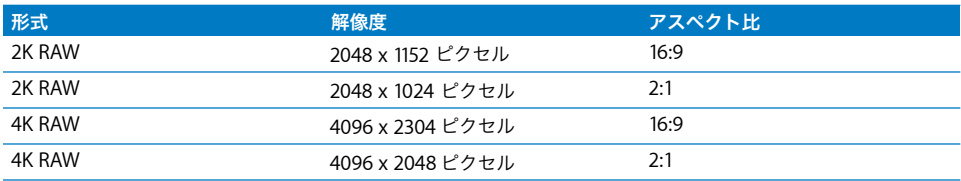

### フレームレート

「Final Cut Pro」では、フィルムワークフロー用に次のREDCODE RAW フレームレートがサポー トされています:

• 4K 2:1 および 2K 2:1 (23.98 fps および 24 fps)

「Final Cut Pro」では、ビデオワークフロー用に次のREDCODE RAW フレームレートがサポート されています:

• 4K 2:1 および 2K 2:1 (23.98 fps、24 fps、25 fps、29.97 fps、50 fps、および 59.94 fps)

#### スキャン方式

4K および 2K の REDCODE RAW は、プログレッシブ・スキャン・イメージとして記録されます。

#### カラー記録方式

REDCODE RAW では、RGB12 ビットカラーが記録されます。

#### オーディオ

REDCODE RAW 非圧縮オーディオには、サンプルレート 48 kHz、1 サンプルあたりの解像度が 24 ビットのオーディオチャンネルが、4 つあります。

### タイムコード

RED ONE カメラでは、2 つの独立したタイムコードトラックが記録されます:

- Â エッジコード:空のマガジンに記録された最初のクリップの最初のフレームで、1:00:00:00 か ら始まる SMPTE タイムコード。記録されるクリップが増えていくにつれて、後続の各クリッ プのタイムコードも順番に、切れ目なく記録されていきます。
- Â タイムコード:カメラのクロック、または外部からの SMPTE マスタータイムコード信号を記 録する SMPTE タイムコード。

## **10 <sup>10</sup> Sony** ビデオディスクユニットを使って 作業する

「切り出しと転送」ウインドウでは、Sony ビデオディスクユニットで 録画された素材を表示し、取り込み先ディスクに転送することができ ます。

この章では以下について記載します:

- Sony ビデオディスクユニットについて (143 ページ)
- Sony ビデオディスクユニットからビデオ素材を読み込む (144ページ)

## <span id="page-142-0"></span>**Sony** ビデオディスクユニットについて

「Final Cut Pro」では、Sony ビデオディスクユニット(VDU)に記録されたビデオ/オーディオ を読み込み、作成されたメディアファイルを、ほかの形式のメディアファイルと同じように編集 することができます。

Sony DSR-DU1 ビデオディスクユニットは、FireWire 接続可能なディスクレコーダで、40 GB の ハードディスクドライブを記録メディアに使用します。このデバイスは、業務用品質の DVCAM ビデオカメラに FireWire 接続され、テープへの録画と並行して最長 3 時間のビデオ/オーディ オ信号を記録することができます。

Sony ビデオディスクユニットは、FireWire 経由での録画、再生、およびファイル転送に対応し ています。ビデオをドライブに直接に記録し、これを読み取り専用の FireWire ドライブとして使 用して、オーディオ/ビデオのコンテンツをコンピュータに読み込むことができます。

## <span id="page-143-0"></span>**Sony** ビデオディスクユニットからビデオ素材を読み込む

Sonyビデオディスクユニットからメディアを読み込むには、ユニットをコンピュータにFireWire 接続し、「Final Cut Pro」の「切り出しと転送」ウインドウを使用して、読み込むメディアファ イルを選択します。

## Sony ビデオディスクユニットをセットアップする

Sony ビデオディスクユニットを接続して使用する操作は、FireWire 接続された外部ハードディ スクドライブを使用する場合と似ています。

#### **Sony** ビデオディスクユニットをコンピュータに接続するには:

- **1** FireWireケーブルの片方の 4ピンコネクタを、Sonyビデオディスクユニットの 4 ピンのFireWire ポートに接続します。
- **2** FireWire ケーブルの 6ピンコネクタ側を、お使いのコンピュータの FireWire 400 ポートに接続し ます。
- **3** Sony ビデオディスクユニットの電源を入れます。

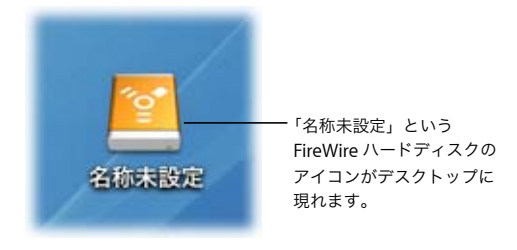

参考:ほかの FireWire 接続の外部ドライブと同様、Sony ビデオディスクユニットの接続を解除 するか電源を切る前には、必ずマウントを解除してください。

### デスクトップから **FireWire** ハードディスクのマウントを解除するには:

■ FireWire ハードディスクのアイコンを、Dock の「取り出し」アイコンにドラッグします。

## Sony ビデオディスクユニットから DV メディアを読み込む

「切り出しと転送」ウインドウでは、Sony ビデオディスクユニットのメディアファイルを直接ブ ラウズして読み込むことができます。Sonyビデオディスクユニットから素材を転送する方法は、 ほかのファイルベースのメディアデバイスから素材を転送する方法とほとんど同じです。Sony ビデオディスクユニットをマウントしてから、78 [ページの「ファイルベースのメディアを使用](#page-77-0) [したワークフローの例」の](#page-77-0)手順を実行します。
**Sony** ビデオディスクユニットからメディアを転送するには:

- **1** Sony ビデオディスクユニットが接続されていて、デスクトップにマウントされていることを確 認します。
- **2** 「Final Cut Pro」メニューから「システム設定」を選択し、「取り込み先ディスク」タブをクリッ クします。
- **3** メディアを転送する取り込み先ディスクまたはフォルダを選択します。

取り込み先ディスクの選択についての詳細は、「Final Cut Pro 6 ユーザーズマニュアル」の Volume 1 の第 11 章「DV ビデオ機器を接続する」を参照してください。

- **4** 「ファイル」>「切り出しと転送」と選択します。
- **5** 「切り出しと転送」ウインドウを使用して、Sony ビデオディスクユニットから映像を転送します。 「切り出しと転送」ウインドウの使用方法については、以下のセクションを参照してください:
	- 80 [ページの「ブラウズ領域を使う」](#page-79-0)
	- Â 84 [ページの「プレビュー領域を使う」](#page-83-0)
	- Â 86 [ページの「切り出し領域を使う」](#page-85-0)
	- 88 [ページの「転送キューを使う」](#page-87-0)

重要:マウントされた Sony ビデオディスクユニットからメディアファイルを取り込み先ディス クに直接にコピーしないでください。

このような形で Sony ビデオディスクユニットから直接にコピーされたメディアファイルは、 QuickTime メディアファイルとして扱われず、「Final Cut Pro」に読み込んだ場合に適切に処理 されません。